IBM Communications Server für Linux auf System z

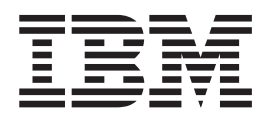

# Einstieg

*Version 64* 

IBM Communications Server für Linux auf System z

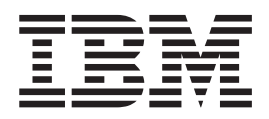

# Einstieg

*Version 64* 

#### **Hinweis**

Vor Verwendung dieser Informationen und des darin beschriebenen Produkts sollten unbedingt die allgemeinen Informatio-nen in ["Bemerkungen", auf Seite 111](#page-126-0) gelesen werden.

#### **Sechste Ausgabe (Mai 2009)**

Diese Ausgabe bezieht sich auf IBM Communications Server für Linux Version 6.4 und, sofern in neuen Ausgaben oder TNLs nichts anderes angegeben ist, auf alle folgenden Releases und Änderungen.

Veröffentlichungen können über den zuständigen IBM Ansprechpartner oder die zuständige IBM Geschäftsstelle bezogen werden. Veröffentlichungen sind nicht bei der unten angegebenen Adresse erhältlich.

Am Ende des Handbuches finden Sie einen Vordruck für einen Antwortbrief.

Diese Veröffentlichung ist eine Übersetzung des Handbuchs *IBM Communications Server for Linux on System z Version 6.4, Quick Beginnings,* IBM Form GC31-6769-03, herausgegeben von International Business Machines Corporation, USA

© Copyright International Business Machines Corporation 2000, 2009 © Copyright IBM Deutschland GmbH 2009

Informationen, die nur für bestimmte Länder Gültigkeit haben und für Deutschland, Österreich und die Schweiz nicht zutreffen, wurden in dieser Veröffentlichung im Originaltext übernommen.

Möglicherweise sind nicht alle in dieser Übersetzung aufgeführten Produkte in Deutschland angekündigt und verfügbar; vor Entscheidungen empfiehlt sich der Kontakt mit der zuständigen IBM Geschäftsstelle.

Änderung des Textes bleibt vorbehalten.

Herausgegeben von: SW TSC Germany Kst. 2877 Mai 2009

# **Inhaltsverzeichnis**

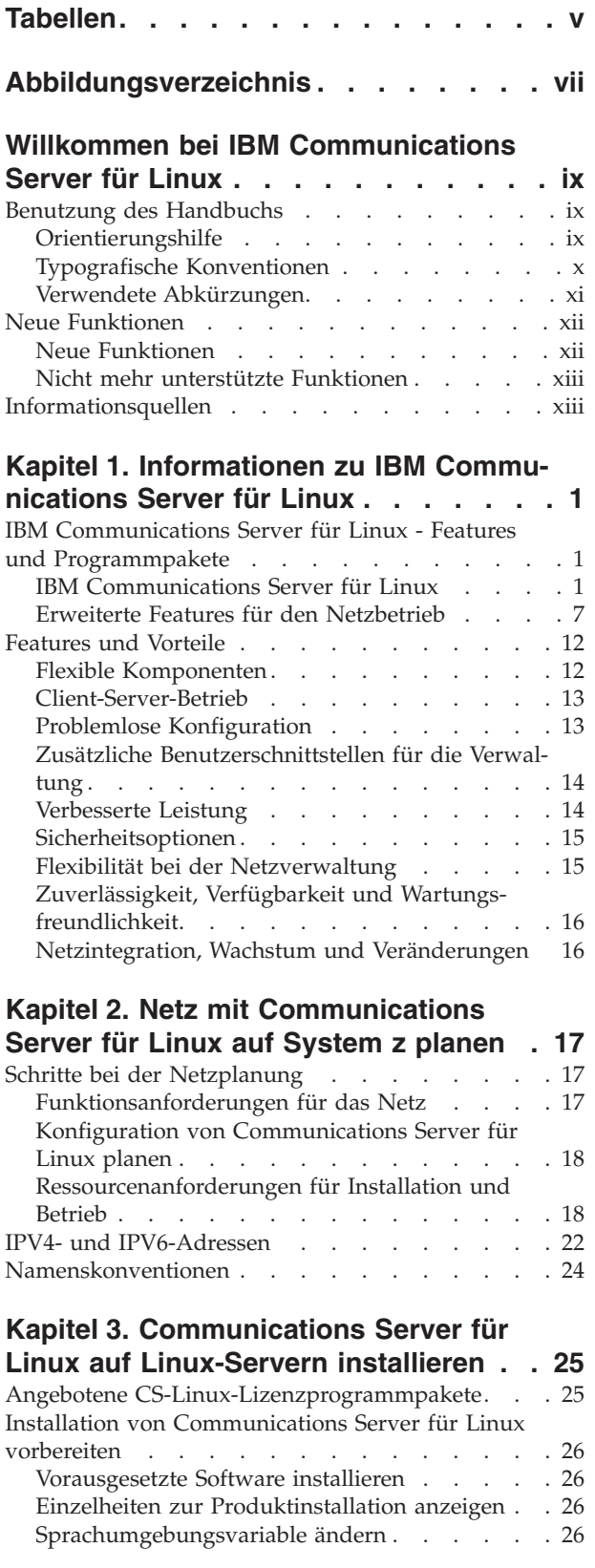

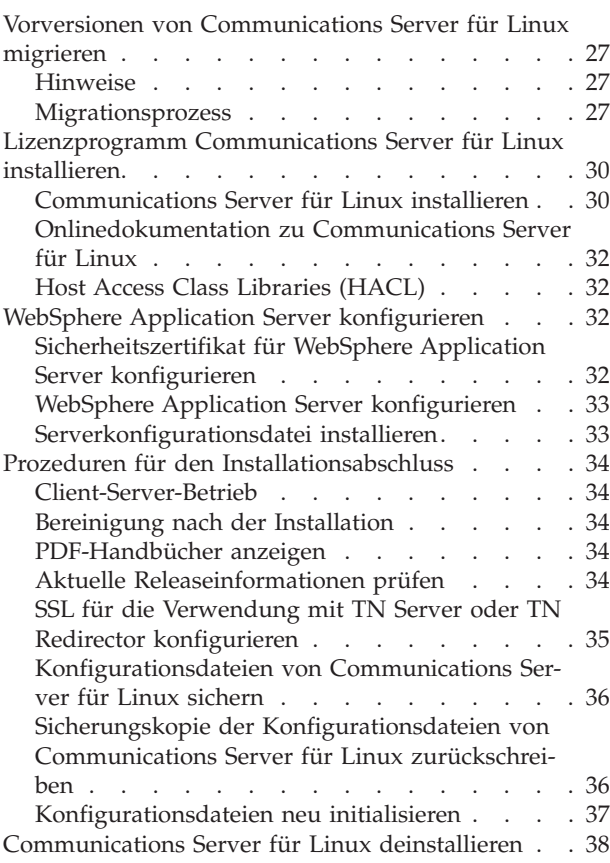

## **[Kapitel 4. IBM Remote API Clients](#page-54-0)**

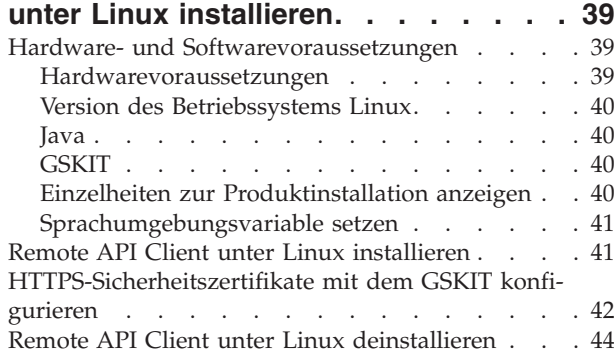

## **[Kapitel 5. IBM Remote API Clients](#page-60-0)**

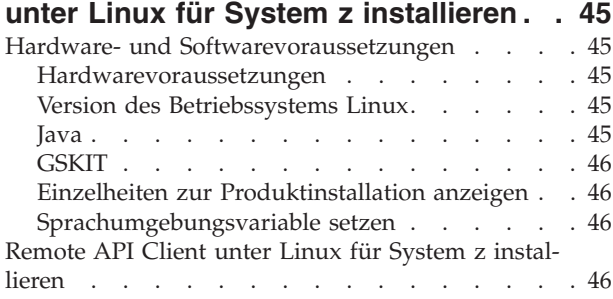

[HTTPS-Sicherheitszertifikate mit dem GSKIT konfi](#page-63-0)gurieren . . . . . . . . . . . . . . 48 [Remote API Client unter Linux für System z dein](#page-64-0)stallieren [. . . . . . . . . . . . . . . 49](#page-64-0)

## **[Kapitel 6. IBM Remote API Clients auf](#page-66-0)**

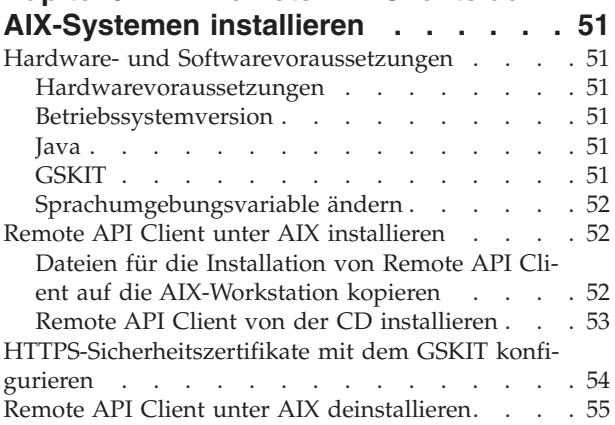

## **[Kapitel 7. Installation von Remote API](#page-72-0) [Client unter Windows vorbereiten und](#page-72-0)**

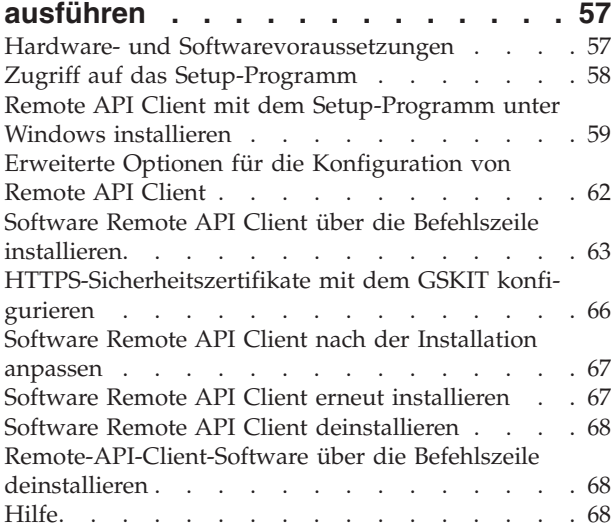

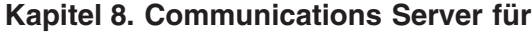

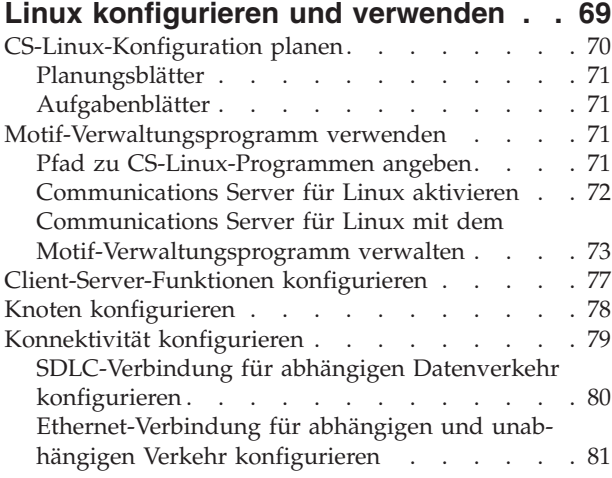

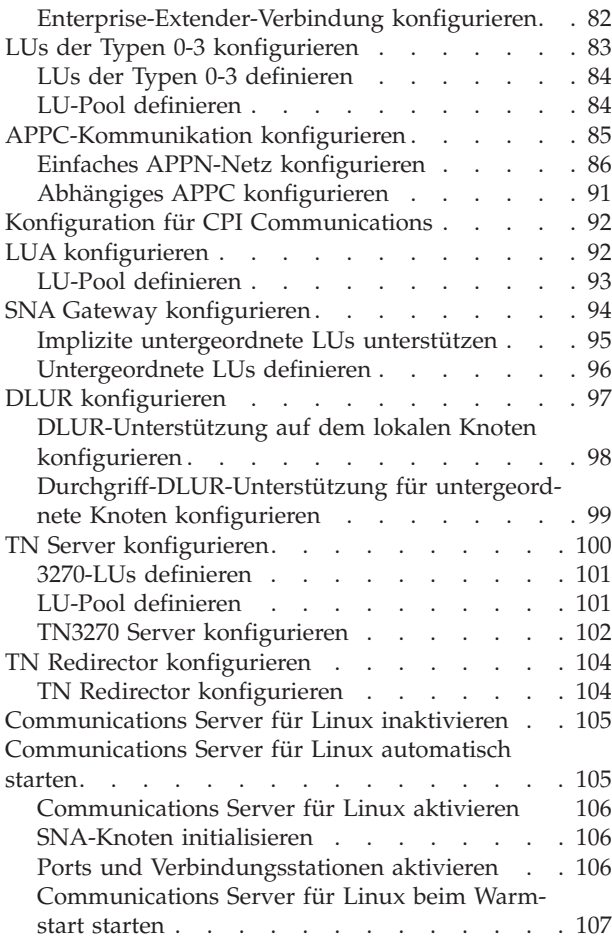

## **[Kapitel 9. Informationsquellen für](#page-124-0) [Communications Server für Linux und](#page-124-0)**

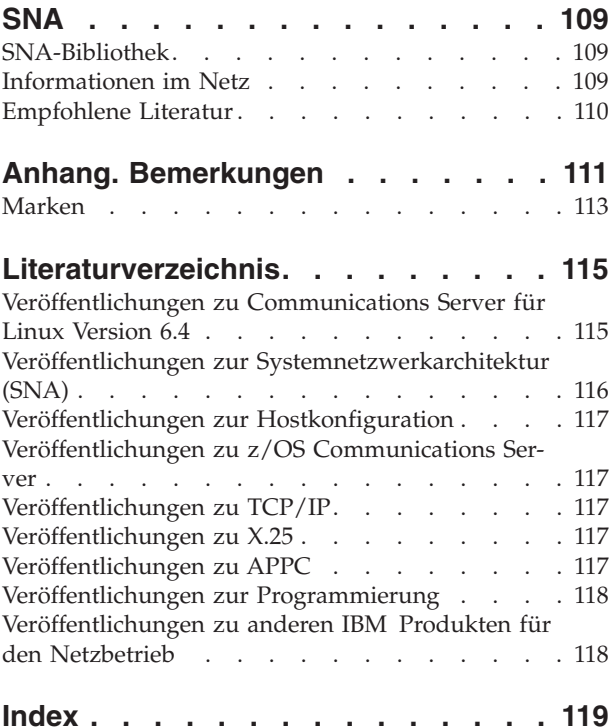

# <span id="page-6-0"></span>**Tabellen**

[1. Orientierungshilfe für die ersten Schritte . . . x 2. Typografische Konventionen](#page-11-0) . . . . . . . [x](#page-11-0)

# <span id="page-8-0"></span>**Abbildungsverzeichnis**

- [1. Hostkommunikation von Communications Ser](#page-17-0)[ver für Linux auf System z](#page-17-0). . . . . . . . [2](#page-17-0)
- [2. Verbindung mehrerer untergeordneter Linux-](#page-23-0)[Computer mit einem Host über SNA Gateway . 8](#page-23-0)
- 3. Branch Extender . . . . . . . . . . 9
- 4. TN Server [. . . . . . . . . . . . . 11](#page-26-0)
- 5. Knotenfenster . . . . . [. . . . . . . . . . . . 74](#page-89-0)<br>6. Funktionsleiste für Communications Server für [6. Funktionsleiste für Communications Server für](#page-91-0) Linux [. . . . . . . . . . . . . . 76](#page-91-0) 7. SNA Gateway. . . . . . . . . . . . . 94<br>8. CS-Linux-Knoten, der DLUR bereitstellt 98  $CS$ -Linux-Knoten, der DLUR bereitstellt

## <span id="page-10-0"></span>**Willkommen bei IBM Communications Server für Linux**

Das vorliegende Handbuch gibt eine Einführung in das Softwareprodukt IBM Communications Server für Linux auf System z (Communications Server für Linux), mit dessen Hilfe ein Linux-Computer Daten mit anderen Knoten in einem SNA-Netz (Systemnetzwerkarchitektur) austauschen kann.

Die Installationsvariante für IBM Communications Server für Linux richtet sich nach der Hardware, auf der das Produkt ausgeführt wird:

#### **Communications Server für Linux**

Communications Server für Linux, Lizenzprogrammnummer 5724-i33, kann auf folgenden Systemen ausgeführt werden:

- v 32-Bit-Intel-Workstations mit Linux (i686)
- v 64-Bit-AMD64- bzw. -Intel-EM64T-Workstations mit Linux (x86\_64)
- IBM pSeries-Computer mit Linux (ppc64)

#### **Communications Server für Linux auf System z**

Communications Server für Linux auf System z, Lizenzprogrammnummer 5724-i34, wird auf System-z-Großrechnern mit Linux für System z (s390 oder s390x) ausgeführt.

Das Handbuch *Einstieg in IBM Communications Server für Linux* gibt es in zwei verschiedenen Versionen, jeweils eine für jede der beiden Installationsvarianten. Vergewissern Sie sich, dass Ihnen die richtige Version dieses Handbuchs für Ihre Installation von Communications Server für Linux vorliegt. Das vorliegende Handbuch gilt für Communications Server für Linux auf System z.

Communications Server für Linux stellt Basiskomponenten für die verschiedensten Anforderungen an den Netzbetrieb und für ein breites Spektrum von Lösungen bereit. Das Produkt kann für den Austausch von Informationen mit Knoten in SNA-Netzen oder für den Hostzugriff von Telnet-Programmen, die über TCP/IP kommunizieren, eingesetzt werden.

## **Benutzung des Handbuchs**

In den folgenden Abschnitten ist erläutert, wie das vorliegende Handbuch aufgebaut ist.

## **Orientierungshilfe**

Dieses Handbuch ist für Administratoren und technisches Personal im Bereich der Netzplanung sowie für alle Personen bestimmt, die sich für Communications Server für das Betriebssystem Linux interessieren.

[Tabelle 1 auf Seite x](#page-11-0) können Sie entnehmen, wo Sie die gewünschten Informationen zu Communications Server für Linux finden.

| Sie möchten                                                                                                    | Lesen Sie                                                                                                    |
|----------------------------------------------------------------------------------------------------|----------------------------------------------------------------------------------------------------|
| sich über Communications Server für Linux informieren                                                                                                    | Kapitel 1, "Informationen zu<br><b>IBM Communications Server</b><br>für Linux", auf Seite 1                                       |
| die Verwendung von Communications Server für Linux in<br>Ihrem Netz planen                                                                                                    | Kapitel 2, "Netz mit<br>Communications Server für<br>Linux auf System z planen",<br>auf Seite 17                                  |
| Communications Server für Linux auf Linux-Servern instal-<br>lieren                                                                                                    | Kapitel 3, "Communications<br>Server für Linux auf Linux-<br>Servern installieren", auf Seite<br>25                               |
| Remote API Clients unter Linux (32 Bit Intel, 64 Bit Intel/<br>AMD oder pSeries) installieren                                                                                                    | Kapitel 4, "IBM Remote API<br>Clients unter Linux<br>installieren", auf Seite 39                                                  |
| Remote API Clients unter Linux auf System z installieren                                                                                                    | Kapitel 5, "IBM Remote API<br>Clients unter Linux für System<br>z installieren", auf Seite 45                                     |
| Remote API Clients unter AIX installieren                                                                                                    | Kapitel 6, "IBM Remote API<br>Clients auf AIX-Systemen<br>installieren", auf Seite 51                                             |
| Remote API Clients unter Windows installieren                                                                                                    | Kapitel 7, "Installation von<br>Remote API Client unter<br>Windows vorbereiten und<br>ausführen", auf Seite 57                    |
| Communications Server für Linux konfigurieren                                                                                                    | Kapitel 8, "Communications<br>Server für Linux konfigurieren<br>und verwenden", auf Seite 69                                      |
| Hinweise zur Dokumentation für Communications Server<br>für Linux und zu anderen Publikationen, einschließlich<br>Onlineinformationen, erhalten<br>die Bemerkungen und Informationen zu Marken lesen | Kapitel 9, "Informationsquellen<br>für Communications Server für<br>Linux und SNA", auf Seite 109<br>"Bemerkungen", auf Seite 111 |

<span id="page-11-0"></span>*Tabelle 1. Orientierungshilfe für die ersten Schritte*

## **Typografische Konventionen**

Tabelle 2 gibt einen Überblick über die in diesem Handbuch verwendeten typografischen Darstellungen.

*Tabelle 2. Typografische Konventionen*

| Element                 | Typografiebeispiel                  |
|-------------------------|-------------------------------------|
| Hervorgehobene Wörter   | Sichern Sie Dateien vor dem Löschen |
| Handbuchtitel           | IBM Communications Server für Linux |
|                         | Verwaltungshandbuch                 |
| Datei- oder Pfadname    | /usr/spool/uucp/myfile.bkp          |
| Programm oder Anwendung | snaadmin                            |
| Benutzereingabe         | 0p1                                 |
| Computerausgabe         | <b>CLOSE</b>                        |

## <span id="page-12-0"></span>**Verwendete Abkürzungen**

Im vorliegenden Handbuch werden die folgenden Abkürzungen verwendet:

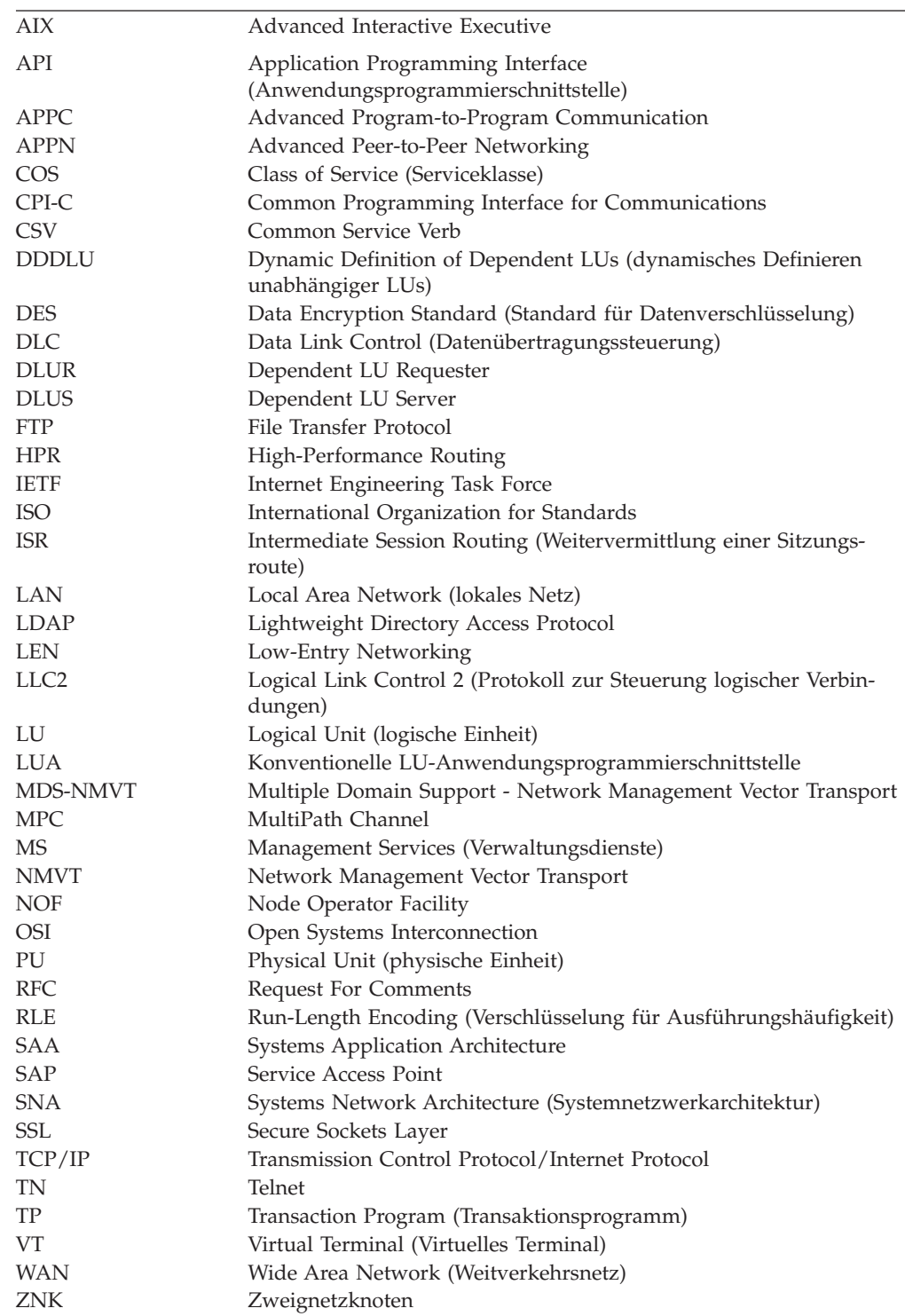

## <span id="page-13-0"></span>**Neue Funktionen**

Communications Server für Linux Version 6.4 ersetzt Communications Server für Linux Version 6.2.3, Communications Server für Linux Version 6.2.2, Communications Server für Linux Version 6.2.1 und Communications Server für Linux Version 6.2.

Folgende Releases dieses Produkts werden noch unterstützt:

- v Communications Server für Linux Version 6.2.3
- Communications Server für Linux Version 6.2.2
- Communications Server für Linux Version 6.2.1

Folgende Releases des Produkts werden nicht mehr unterstützt:

- v Communications Server für Linux Version 6.2
- v Communications Server für Linux Version 6.0.1, verfügbar als PRPQ 5799-RQA oder 5799-RXL

Communications Server für Linux Version 6.4 arbeitet mit IBM Remote API Client Version 6.4.0, 6.3.1 oder 6.3.0.

## **Neue Funktionen**

In diesem Release wurde Communications Server für Linux um folgende Funktionen erweitert:

- v Sie können TN3270-Einheitentypen die LU-Modelle zuordnen, die Communications Server für Linux vom Host anfordern soll, wenn diese Einheiten DDDLU verwenden, um über TN Server von CS Linux eine Verbindung herzustellen. Auf diese Weise können Sie für jeden Einheitentyp das am besten geeignete LU-Modell verwenden.
- HPR (High-Performance Routing) stellt jetzt die folgenden zusätzlichen Konfigurationsoptionen bereit:
	- Betrieb im ARB-Modus ″Progressive″ (kurz ARB-P), der die HPR-Ablaufsteuerung bei schwankender Antwortzeit auf virtuellen und fernen Systemen verbessert
	- Konfigurierbarer Verzögerungszeitgeber für Pfadwechsel, mit dem unnötige, durch vorübergehende Verzögerungen bei der Netzübertragung verursachte Pfadwechsel vermieden werden sollen
- v Die APPC-Schnittstelle stellt das neue Verb CANCEL\_CONVERSATION bereit, mit dem Sie die Dialogzuordnung auch dann aufheben können, wenn andere Verben noch ausstehen. Dieses Verb funktioniert ähnlich wie der CPI-C-Aufruf Cancel\_Conversation (cmcanc) und ist unter AIX, Linux und Windows verfügbar.
- In einem IBM Remote API Client für Windows können Sie jetzt Dienstprogramme (das Clientkonfigurationsdienstprogramm **sxclconf**, den Client Monitor **sxclappl** und das Befehlszeilendienstprogramm **tpinst32** zum Konfigurieren eines aufrufbaren TP) in jeder unterstützten Sprache ausführen. Sie sind nicht auf die beim Installieren des Clients verwendete Sprache beschränkt.
- In einem IBM Remote API Client für Windows können Sie mit dem Clientkonfigurationsdienstprogramm **sxclconf** jetzt die Protokollierung von Ausnahmen, die Prüfprotokollierung sowie die Trace-Funktion (API-Trace für alle APIs und Client-Server-Trace für den Nachrichtenaustausch zwischen dem Client und dem Server) aktivieren oder inaktivieren.
- v Java-CPI-C-Anwendungen werden jetzt in einem IBM Remote API Client für Windows, aber auch unter AIX und Linux unterstützt.

## **Nicht mehr unterstützte Funktionen**

In diesem Release wurden keine Funktionen gesperrt.

## <span id="page-14-0"></span>**Informationsquellen**

Im Literaturverzeichnis sind weitere Bücher aus der Bibliothek zu Communications Server für Linux sowie Bücher mit Zusatzinformationen zu SNA und anderen zugehörigen Produkten angegeben.

## <span id="page-16-0"></span>**Kapitel 1. Informationen zu IBM Communications Server für Linux**

Dieses Kapitel enthält Informationen zu den CS-Linux-Programmpaketen. Darüber hinaus werden die Funktionen, Features und Vorteile von Communications Server für Linux beschrieben.

## **IBM Communications Server für Linux - Features und Programmpakete**

Communications Server für Linux ist DFV-Software, die unter dem Betriebssystem Linux ausgeführt wird. Zum Lieferumfang der Software gehören die in den Abschnitten "IBM Communications Server für Linux" und ["Erweiterte Features für](#page-22-0) [den Netzbetrieb" auf Seite 7](#page-22-0) beschriebenen Features.

Communications Server für Linux auf System z ist eine Lösung zur Konsolidierung Ihrer Server und Vereinfachung Ihrer Netze.

- v Server können mit der System-z-Technologie, die Vorzüge wie die gemeinsame Benutzung von Prozessoren und Speicher durch virtuelle Server bietet, auf einer Plattform konsolidiert werden.
- v Duale SNA- und IP-Netze können auf reine IP-Netze zurückgeführt werden, denn der SNA-Datenverkehr kann über ein IP-Netz zu Communications Server für Linux auf System z transportiert, dort zurück in SNA konvertiert und über eine Schnittstelle mit hoher Zuverlässigkeit und Sicherheit an z/OS CS gesendet werden. Ein weiterer Vorteil dieser Netzvereinfachung besteht darin, dass das Know-how zu SNA nur an einer zentralen Stelle erforderlich ist.

## **IBM Communications Server für Linux**

IBM Communications Server für Linux verbindet Anwendungen in SNA- und TCP/IP-Netzen miteinander. Dieses Softwareprodukt macht aus einer Systemz-VM oder -LPAR mit dem Betriebssystem Linux einen SNA-Knoten, indem es für die VM oder LPAR SNA-Ressourcen und -Protokolle bereitstellt. Die so ausgestattete VM oder LPAR kann mit anderen Computern in einem SNA-Netz kommunizieren. Darüber hinaus bietet die Software TCP/IP-Funktionen, so dass Sie IBM Communications Server für Linux innerhalb Ihres TCP/IP-Netzes oder auch an der Nahtstelle zwischen einem TCP/IP- und einem SNA-Netz verwenden können.

Die Kommunikation von Communications Server für Linux mit einem SNA-Host kann auf die unterschiedlichsten Arten konfiguriert werden. [Abb. 1 auf Seite 2](#page-17-0) zeigt zwei Beispiele für die Implementierung von Communications Server für Linux:

- v Im ersten Beispiel ist Communications Server für Linux auf einem separaten z800-System installiert, um das z/OS-Hauptsystem zu entlasten. Die beiden Systeme sind über eine Enterprise-Extender-Verbindung mit IP oder eine LLC2-Verbindung miteinander verbunden.
- Im zweiten Beispiel ist Communications Server für Linux auf VMs oder LPARs des z/OS-Hauptsystems installiert. Obwohl Communications Server für Linux und z/OS Communications Server auf demselben Großrechner installiert sind, stellen beide Produkte gesonderte SNA-Knoten dar. Deshalb ist auch hier eine Enterprise-Extender-Verbindung mit HyperSockets IP oder eine LLC2-Verbindung zwischen beiden Knoten erforderlich.

<span id="page-17-0"></span>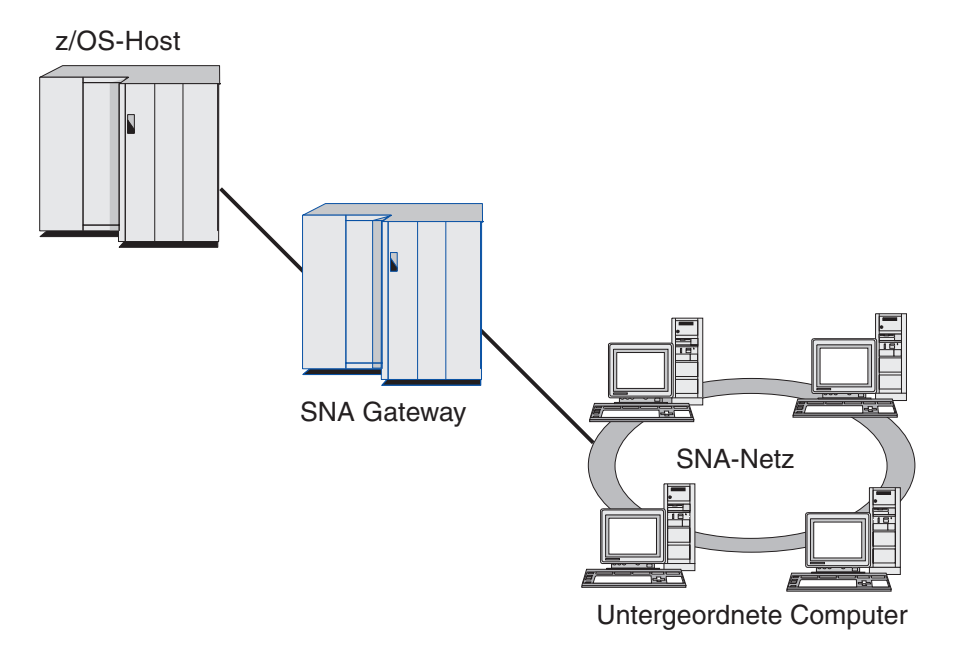

*Abbildung 1. Hostkommunikation von Communications Server für Linux auf System z*

Die beiden dargestellten Konfigurationen sind konzeptionell identisch; für beide ist die gleiche CS-Linux-Konfigurationen erforderlich (einschließlich der Kommunikationsverbindung zwischen Communications Server für Linux und dem SNA-Host). Aus Gründen der Anschaulichkeit zeigen die Abbildungen in diesem Handbuch die erste Konfiguration, bei der sich Communications Server für Linux und der SNA-Host auf verschiedenen Computern befinden.

Communications Server für Linux stellt die folgenden Dienste bereit:

#### **Netzunterstützung**

Communications Server für Linux unterstützt Unterbereichsnetze und Peer-zu-Peer-Netze:

#### **SNA-Unterbereichsnetze**

Diese Netze (auch bekannt als hostvermittelte Netze) sind hierarchisch aufgebaut, wobei die Steuerung der Kommunikation zwischen den Computern, die Netzverwaltung und die Bereitstellung von Verarbeitungsdiensten sowie die Speicherung von großen Datenmengen von einem oder mehreren Host(s) übernommen werden. Alle anderen Knoten im Netz sind von der Steuerung durch einen Host abhängig.

Linux-Computer können als hostabhängige Knoten konfiguriert werden und so Teil eines Unterbereichsnetzes sein.

#### **Peer-zu-Peer-Netze**

In Umgebungen für verteilte Verarbeitung unterstützt Communications Server für Linux APPN-Netze. In diesen Peer-zu-Peer-Netzen nehmen Linux-Computer ihre Verarbeitungsfunktion wahr und kommunizieren direkt als Peers miteinander.

Ein APPN-Netz besteht aus Peerknoten der folgenden Arten:

v APPN-Netzknoten (zuständig für Übertragungssteuerung, dynamische Routenberechnung und Auswahldienste sowie Netzverwaltungsdienste)

- v APPN-Endknoten (verwendet APPN-Netzknotendienste für die Kommunikation mit Peerknoten)
- LEN-Knoten (kommuniziert direkt mit Nachbarknoten oder als Scheinnachbarknoten konfigurierten Knoten)
- **Anmerkung:** Hosts können als Peerknoten in einem APPN-Netz fungieren, wenn für die Kommunikation mit Linux-Computern und anderen Hosts im Netz eine unabhängige LU 6.2 verwendet wird.

#### **Bereitstellung von Unterbereichsfunktionen in einem APPN-Netz**

Die DLUR-Funktion (Dependent LU Requester) ermöglicht den Transport des Datenverkehrs zwischen Hosts und hostabhängigen Knoten über ein APPN-Netz.

#### **Optionen für Datenübertragungssteuerung**

Auf Verbindungsebene bietet Communications Server für Linux verschiedene Konnektivitätsoptionen, die helfen sollen, Ihre Anforderungen an Größe, Geschwindigkeit, Sicherheit und Kosten des Netzes zu erfüllen. (Eine ausführliche Liste der unterstützten Verbindungsarten finden Sie im Abschnitt ["Installationsvoraussetzungen" auf Seite 20.](#page-35-0)) CS Linux unterstützt wie folgt Datenübertragungsverbindungen für verschiedene Netztypen:

#### **Lokale Netze**

Für LAN-Konnektivität können Sie die entsprechenden Verbindungen für die Kommunikation über Token-Ring-, Standard-Ethernetund 802.3-Ethernet-Protokolle installieren.

#### **Weitverkehrsnetze**

Communications Server für Linux unterstützt SDLC- und X.25- Konnektivität (QLLC). Diese Unterstützung ist von der OEM-Adapterunterstützung auf der jeweiligen Plattform abhängig.

#### **Lokaler Anschluss**

Für den lokalen Anschluss unterstützt Communications Server für Linux CTCMPC-Konnektivität (Channel-to-Channel MultiPath Channel). (Dies gilt nur für Communications Server für Linux auf System z.)

#### **IP-Integration**

Falls Ihr zentrales Unternehmensnetz auf IP basiert, können Sie das Netz mit dem Feature Enterprise Extender (HPR/IP) von Communications Server für Linux in die SNA integrieren, so dass Ihre SNA-Anwendungen über das IP-Netz kommunizieren können.

#### **LU-Unterstützung**

Logische Einheiten (LUs) sind anwendungsspezifische Netzressourcen, die auf jedem Knoten eines SNA-Netzes vorhanden sind. Jede LU fungiert als Schnittstelle, mit der Anwendungen auf Verbindungen zugreifen, um über das Netz mit Partneranwendungen auf anderen Knoten zu kommunizieren.

Communications Server für Linux unterstützt verschiedene LU-Typen für verschiedene Anwendungsklassen.

- v In einem Unterbereichsnetz unterstützt Communications Server für Linux abhängige LUs der folgenden Typen:
	- LU 0
	- LU 1
	- LU 2

- $-$  LU 3
- LU 6.2

LU 0 unterstützt die einfache Kommunikation zwischen Programmen und wird normalerweise für Transaktionen in den Geschäftsstellen des Einzelhandels und Bankenwesens verwendet. LU 2 unterstützt Terminalemulationsanwendungen, mit denen der Linux-Computer ein IBM Terminal der 3270-Produktfamilie emulieren kann. Über die anderen LU-Typen können Anwendungen an der verteilten Verarbeitung teilnehmen oder mit verschiedenen Druckern oder interaktiven Workstations kommunizieren.

Communications Server für Linux unterstützt Hostsysteme, die DDDLU (Dynamic Definition of Dependent LUs, dynamische Definition abhängiger LUs) verwenden. Dies ist ein Hostfeature, mit dem abhängige LUs des SNA-Systems zur Hostkonfiguration hinzugefügt werden können, wenn die DFV-Verbindung vom SNA-System zum Host hergestellt ist. Bei Verwendung von DDDLU müssen LUs nicht mehr statisch auf dem Host konfiguriert werden. (Abhängige LUs auf dem CS-Linux-Knoten müssen dennoch definiert werden.) Auf diese Weise wird der Aufwand für die Erstkonfiguration auf dem Host verringert und eine spätere Erweiterung vereinfacht.

Communications Server für Linux kann sowohl mit DDDLU-fähigen als auch mit nicht DDDLU-fähigen Hosts kommunizieren, ohne dass die Konfiguration geändert werden muss. Wenn die DFV-Verbindung vom CS-Linux-Knoten zum Host hergestellt ist, informiert ein DDDLU-fähiger Host den Knoten, damit dieser DDDLU unterstützt. Der Knoten sendet daraufhin die erforderlichen Informationen, um die abhängigen LUs zu definieren, die die Verbindung verwenden. Ist der Host nicht DDD-LU-fähig, sendet Communications Server für Linux diese Informationen nicht und geht davon aus, dass die LUs bereits statisch auf dem Host definiert wurden.

Unabhängige LUs 6.2 unterstützen den unabhängigen Datenverkehr in APPN-Netzen. Sie unterstützen die autonome Kommunikation und Netzverwaltung sowie die verteilte Verarbeitung.

Die DLUR-Funktion von Communications Server für Linux gestattet darüber hinaus den Transport des Datenverkehrs von abhängigen LUs über ein APPN-Netz.

• Mit der Primary-RUI-Unterstützung kann eine CS-Linux-Anwendung untergeordnete abhängige LU-Einheiten, die mit einem LAN/WAN verbunden sind, wie ein Großrechner verwalten. Diese Funktion zieht einige Konnektivitätseinschränkungen nach sich, ermöglicht Anwendungen jedoch, Daten zwischen abhängigen LU-Einheiten ohne eine komplette Großrechneranwendung zu übergeben.

#### **Sitzungsunterstützung**

Eine Sitzung ist ein temporärer logischer Kanal zwischen Partner-LUs. Normalerweise kommunizieren Partneranwendungen, die den LUs zugeordnet sind, über die Sitzung. Communications Server für Linux kann Tausende von Sitzungen unterstützen. Communications Server für Linux bietet auch Unterstützung für U-förmige Sitzungen (die als "Transparenz zwischen lokalem und fernen Sitzungspartner" bezeichnet wird), bei denen sich die primären und sekundären LUs auf demselben Linux-Computer befinden. Dadurch können Sie ein Paar aus Quellen- und Zieltransaktionsprogramm auf einem Computer entwickeln und testen, ohne dass es einer Verbindung bedarf.

Die Daten, die während einer Sitzung zwischen zwei Partner-LUs ausgetauscht werden, können komprimiert werden, um die erforderliche Bandbreite zu verringern.

- v Für LUs des Typs 6.2 können Sie in Communications Server für Linux die Anwendung der Komprimierung in der Konfiguration des von der Sitzung verwendeten Modus angeben. Sie können verschiedene Komprimierungsalgorithmen angeben, die jeweils einen anderen Grad der Komprimierung ermöglichen (RLE, LZ9 oder LZ10). Unterschiedliche Komprimierungsstufen können Sie auch für die verschiedenen Richtungen des Datenflusses in der Sitzung angeben. Es ist möglich, die in eine Richtung fließenden Daten zu komprimieren und die in die andere Richtung fließenden Daten nicht.
- v Für LUs der Typen 0-3 können Sie in Communications Server für Linux die Anwendung der Komprimierung in der Konfiguration der von der Sitzung verwendeten Verbindungsstation oder PU angeben. Für die Komprimierung ankommender Daten wird RLE und für die Komprimierung abgehender Daten LZ9 verwendet.

#### **API-Unterstützung**

Communications Server für Linux bietet Anwendungsprogrammierschnittstellen (APIs) für die Entwicklung von Anwendungen für bestimmte LU-Typen, für verteilte Verarbeitung, für Netzverwaltung und für die Verwaltung von Communications Server für Linux selbst. Communications Server für Linux stellt ein Reihe von APIs bereit, die mit den APIs der CS-Systemfamilie für andere Betriebssysteme kompatibel sind.

Eine API ist eine Schnittstelle, über die ein Transaktionsprogramm (TP) mit der unterstützenden LU kommunizieren kann. Die Schnittstelle besteht aus einer Bibliothek von Verben (die auch als Funktionen, Aufrufe oder Unterroutinen bezeichnet werden). Aus diesen Verben wählt das TP diejenigen aus, mit denen die Anforderung einer Aktion (z. B. SEND\_DATA) an die zugeordnete LU weitergeleitet werden kann. Die LU wiederum verarbeitet die Verben und gemäß dem entsprechenden Protokoll einen Datenstrom, fügt einen Header mit der Zieladresse an und sendet die Daten über die Verbindung an Partner-LUs.

Common Programming Interface for Communications (CPI-C) ist aufgrund ihrer Übertragbarkeit eine der leistungsfähigsten APIs. CPI-C wurde zur Unterstützung abhängiger und unabhängiger LUs 6.2 eingeführt und wird der SAA-Forderung nach Vereinigung verschiedener Plattformen und Betriebssysteme gerecht. CPI-C verwendet Syntaxregeln, die allen Systemen gemeinsam sind, und ist dadurch zum Standard geworden.

Neben der Standard-API der Programmiersprache C, CPI-C, stellt Communications Server für Linux auch eine CPI-C-Anwendungsprogrammierschnittstelle für Java-Anwendungen bereit. Weitere Informationen hierzu finden Sie im *IBM Communications Server for AIX or Linux CPI-C Programmer's Guide*. Sofern nichts anderes angegeben ist, beziehen sich alle Hinweise auf CPI-C in den Handbüchern zu Communications Server für Linux auch auf CPI-C für Java.

Weitere für Communications Server für Linux verfügbare APIs sind:

• API APPC für Peer-zu-Peer-Kommunikation zwischen Anwendungsprogrammen unter Verwendung von LUs 6.2. Die API kann optional im nicht gesperrten Modus verwendet werden. Wenn ein TP nicht gesperrte Verben verwendet, kann die API die Steuerung an das TP zurückgeben, bevor die angeforderte Aktion abgeschlossen ist. Das TP wird später informiert, wenn die Aktion beendet ist.

- API LUA für die Kommunikation mit Hostanwendungen
- API CSV (Common Service Verb) für Dienstprogrammfunktionen wie die Steuerung der Zeichenumsetzung und des Anwendungs-Trace

Im Lieferumfang von Communications Server für Linux sind außerdem die folgenden privaten Programmierschnittstellen enthalten:

- API MS (Management Services) für Netznachrichtenübertragungsdienste
- API NOF (Node Operator Facility) für Anwendungen zum Konfigurieren und Verwalten der CS-Linux-Ressourcen

Weitere Informationen zu APIs finden Sie im Programmierungshandbuch zur jeweiligen API (siehe Literaturverzeichnis).

#### **Client-Server-Unterstützung**

Computer, auf denen Communications Server für Linux ausgeführt wird, können für die Kommunikation mit Client-Server-Protokollen konfiguriert werden. Wenn in einem Netz Client-Server-Protokolle verwendet werden, bilden alle Computer, die für die Kommunikation in diesem Netz Client-Server-Protokolle nutzen, eine Domäne.

Computer mit Communications Server für Linux können in einer Client-Server-Konfiguration die folgenden Aufgabenbereiche übernehmen:

- v Ein Server enthält einen SNA-Knoten und dessen Konnektivitätskomponenten. Der Server stellt SNA-Konnektivität für Anwendungen auf dem lokalen System oder auf anderen Computern in der CS-Linux-Domäne bereit. Server müssen Linux-Systeme sein.
- Ein Remote API Client enthält keine SNA-Knotenkomponenten, sondern greift über einen Server auf diese zu. Ein Client kann bei Bedarf gleichzeitig auf mehrere Server zugreifen und Anwendungen parallel ausführen. Clients können AIX, Linux oder Windows ausführen. (Ein Linux-Computer kann der Server oder der Client sein, jedoch nicht beides. Sie können Server und Client nicht auf demselben Computer installieren.)

Server und Clients kommunizieren mit TCP/IP innerhalb der CS-Linux-Domäne. Alternativ können sie mit HTTPS über einen WebSphere-Server kommunizieren, der die Clientverbindungen mit Sicherheitszertifikaten authentifiziert. Normalerweise wird HTTPS verwendet, wenn die Clients ihre Verbindung über ein öffentliches Netz herstellen.

In einer Domäne mit mehreren CS-Linux-Servern befindet sich auf einem Server die Master-Kopie der Konfigurationsdatei für die CS-Linux-Domäne. Dieser Server ist der Hauptserver. Die anderen Server in der Domäne können als Ausweichserver definiert werden oder Peerserver bleiben. Die Domänenkonfigurationsdatei wird auf die Ausweichserver kopiert, wenn diese gestartet werden oder wenn sich die Master-Kopie ändert, so dass sich auf allen Ausweichservern eine Kopie mit den aktuellen Informationen befindet. Ein Peerserver erhält bei Bedarf Domänenkonfigurationsdaten vom Hauptserver, kann jedoch nicht als Ausweichserver agieren.

Fällt der Hauptserver aus, übernimmt der erste Ausweichserver in der Liste der für die Domäne definierten Server die Aufgaben des Hauptservers. Die Domänenkonfigurationsdatei auf diesem Server wird nun als Master-Kopie verwendet und, wenn notwendig, auf andere Server kopiert. Wird der Hauptserver erneut gestartet, empfängt er von dem Ausweichserver, der gegenwärtig als Hauptserver agiert, eine Kopie der Domänenkonfiguration und übernimmt dann wieder seine Rolle als Hauptserver.

#### <span id="page-22-0"></span>**Unterstützung für verteilte Anwendungen**

In einem Client-Server-System mit Communications Server für Linux kooperieren die auf Remote API Clients ausgeführten Anwendungen für die Ausführung einer Task mit Konnektivitätsressourcen auf Servern. Anwendungen, die auf anderen Computern (ohne Communications Server für Linux) ausgeführt werden, können für die verteilte Verarbeitung ebenfalls mit Anwendungen auf CS-Linux-Computern kooperieren.

Communications Server für Linux unterstützt verteilte Anwendungen mittels APPC (auch bekannt als LU 6.2).

## **Erweiterte Features für den Netzbetrieb**

Zum Basisprodukt Communications Server für Linux gehören eine Reihe von Features, die das Produkt durch eine erweiterte Funktionalität für den Netzbetrieb ergänzen. Zu diesen Features gehören unter anderem:

- SNA Gateway verbindet LANs mit SNA-Unterbereichsnetzen.
- v Durch die Unterstützung für primäre LUs können untergeordnete abhängige LU-Einheiten wie von einer Großrechneranwendung (Hostanwendung) gesteuert werden.
- v Branch Extender vereinfacht große APPN-Netze durch Auslagerung von Ressourcen an verschiedene Standorte (z. B. an unterschiedliche Zweigstellen einer großen Organisation). Dadurch wird die Anzahl der zu speichernden Topologiedaten reduziert, die Möglichkeit der effizienten Lokalisierung von Ressourcen jedoch nicht eingeschränkt.
- APPC Application Suite stellt ausgewählte Anwendungen für APPN-Netze bereit.
- v Enterprise Extender (EE, auch bekannt als HPR/IP) ermöglicht den Transport von SNA-Datenverkehr in unveränderter Form über IP-Netze.
- TN Server bietet über SNA Hostzugriff auf TN3270- und TN3270E-Clients, die unter der Bezeichnung TN3270-Clients zusammengefasst werden.
- TN Redirector bietet TCP/IP-Hostdurchgriff auf TN3270-, TN3270E-, TN5250und VT-Clients, die unter der Bezeichnung Telnet-Clients zusammengefasst werden.

## **SNA Gateway**

Ein Gateway ist eine benutzertransparente Einheit zur Verbindung unterschiedlicher Netze oder Datenverarbeitungssysteme, die die beiden Systeme, die sie verbindet, unterstützt. Endbenutzer nehmen sich gegenseitig als Benutzer desselben Netzes wahr.

Mit Hilfe von SNA Gateway kann ein CS-Linux-Computer als Gateway fungieren, das mehrere untergeordnete Computer in einem SNA-Netz mit einer oder mehreren Host-PUs verbindet (siehe [Abb. 2 auf Seite 8\)](#page-23-0). Zur Vereinfachung der Hostkonnektivität und zur Vermeidung einer übermäßigen Anzahl von Verbindungen wird SNA Gateway als PU-Konzentrator verwendet, d. h., mehrere Computer werden wie eine (scheinbar auf dem SNA-Gateway-Knoten befindliche) PU behandelt, die über eine physische Verbindung mit dem Host kommuniziert.

<span id="page-23-0"></span>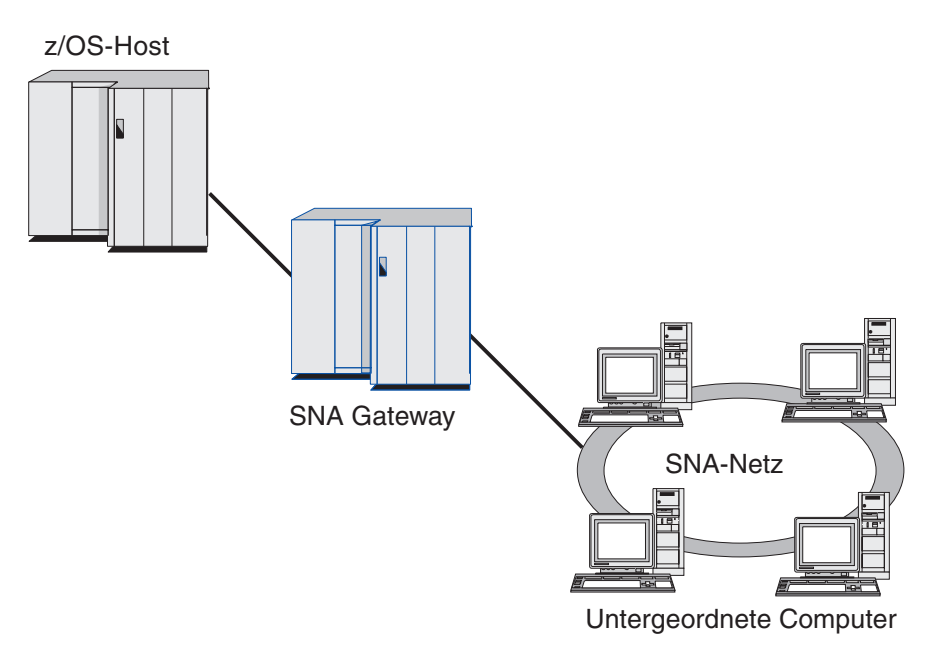

*Abbildung 2. Verbindung mehrerer untergeordneter Linux-Computer mit einem Host über SNA Gateway*

## **Unterstützung für primäre LU**

Durch die Unterstützung für primäre LU kann eine Linux-Anwendung untergeordnete abhängige LU-Einheiten steuern, als wäre sie eine Großrechneranwendung (Hostanwendung).

LUA-Anwendungen stellen in der Regel als sekundäre LUs eine Verbindung zu Großrechnern (Hosts) her, so dass die Hostanwendung die Definition für die Sitzungen steuert und für das Senden des BIND zu Beginn einer Sitzung verantwortlich ist. Communications Server für Linux kann mit Hilfe der Schnittstelle Primary RUI über ein LAN für untergeordnete abhängige SNA-Einheiten die Aufgabe einer primären LU übernehmen. Über diese Schnittstelle kann eine Anwendung ohne einen Großrechner (Host) eine Verbindung für Sitzungen mit untergeordneten abhängigen LUs herstellen.

Für die Verwendung von Anwendungen für primäre LU muss der Knoten mit untergeordneten LUs (oder einer Schablone für untergeordnete PU) konfiguriert sein (Host-LU-Name #PRIRUI#). Damit wird dem Server signalisiert, dass die Anwendungen, die Primary RUI verwenden, diese PUs und die ihnen zugeordneten LU-Ressourcen steuern. Die PUs können an LAN- und WAN-Ports verwendet werden. Im *IBM Communications Server for AIX or Linux LUA Programmer's Guide* erfahren Sie, wie Sie Anwendungen für die Verwendung von Primary RUI programmieren können.

## **Branch Extender**

Netzknoten in einem APPN-Netz müssen Topologiedaten (zur Position anderer Knoten im Netz und den zwischen diesen bestehenden DFV-Verbindungen) verwalten und diese Daten im Netz weiterleiten, sobald sich die Topologie ändert. Wächst das Netz, nehmen auch die Anzahl der gespeicherten Daten und der topologiebezogene Datenaustausch im Netz zu. Dies erschwert die Verwaltung der Daten.

<span id="page-24-0"></span>Diese Probleme können umgangen werden, indem das Netz in Teilnetze gegliedert wird. Jeder Endknoten muss dann nur die Topologiedaten der Knoten in seinem eigenen Teilnetz verwalten. Der Versuch, Ressourcen in anderen Teilnetzen zu lokalisieren, führt dann allerdings zu einem vermehrten Datenaustausch im Netz.

Das in Abb. 3 dargestellte APPN-Feature Branch Extender bietet eine Lösung für diese Probleme an.

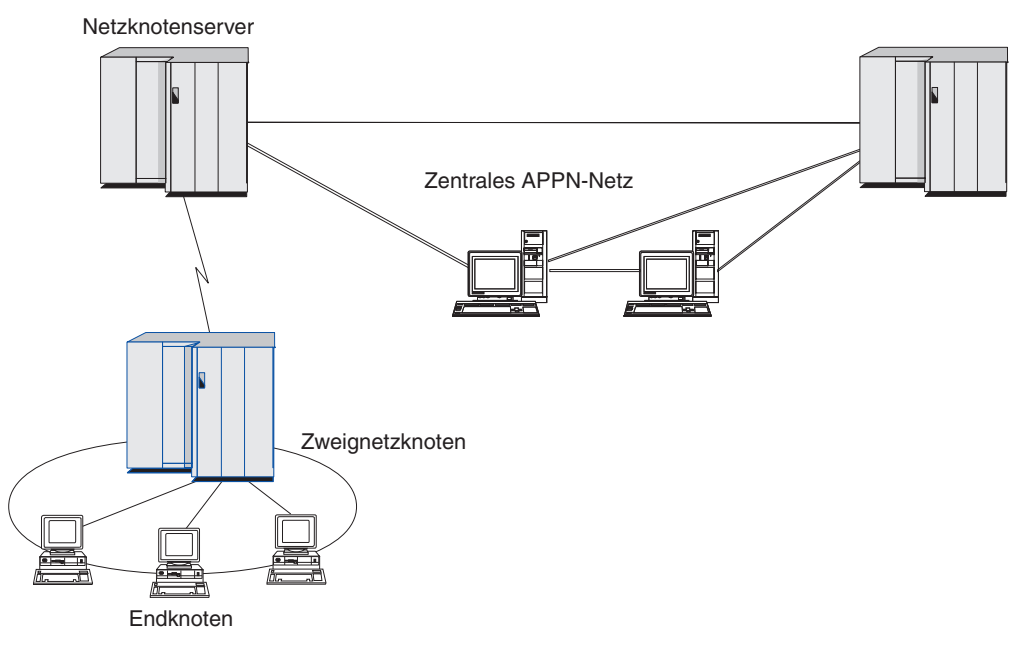

*Abbildung 3. Branch Extender*

Wie der Name bereits nahe legt, wurde Branch Extender für Netze entwickelt, die in bestimmte Bereiche, z. B. die verschiedenen Zweigstellen einer großen Organisation, unterteilt werden können. Branch Extender gliedert Zweignetze aus dem zentralen APPN-Netz (z. B. dem Netz am Hauptsitz der Organisation) aus.

Jedes Zweignetz enthält einen neuen Knotentyp, den Zweignetzknoten, der mit einem Netzknoten im zentralen APPN-Netz verbunden ist. Der Zweignetzknoten vereint in sich die Funktionen eines APPN-Netzknotens und eines APPN-Endknotens.

- v Aus Sicht des zentralen Netzes ist der Zweignetzknoten ein Endknoten, der mit dem zugehörigen Netzknotenserver im zentralen Netz verbunden ist.
	- Die Knoten im zentralen Netz haben keine Kenntnis von den Knoten innerhalb des Zweignetzes, so dass weniger Topologiedaten gespeichert werden müssen.
	- Weil der Zweignetzknoten als Endknoten erscheint, empfängt er keine Topologiedaten vom zentralen Netz. (Topologiedaten werden nur zwischen Netzknoten übertragen.)
	- Der Zweignetzknoten registriert alle Ressourcen im Zweignetz auf seinem Netzknotenserver, als würden sie sich auf dem Zweignetzknoten selbst befinden. Die Knoten im zentralen Netz können somit Ressourcen im Zweignetz suchen, ohne Kenntnis davon zu haben, dass zu diesem Zweignetz verschiedene Knoten gehören.

v Aus Sicht des Zweignetzes ist der Zweignetzknoten ein Netzknoten, der für Endknoten im Zweignetz die Funktion eines Netzknotenservers übernimmt. Für alle Knoten im Zweignetz stellt sich ihre Verbindung zum übrigen Netz so dar, als wäre sie eine Verbindung über ihren Netzknotenserver, so wie es bei Standardnetzknotenservern der Fall ist.

## **APPC Application Suite**

Die APPC Application Suite ist eine Gruppe von Anwendungen zum Darstellen der Möglichkeiten der verteilten Verarbeitung von APPN-Netzen. Diese Anwendungen können die Konfigurationsprüfung und Fehlerbestimmung unterstützen. Mit der APPC Application Suite können Sie Unterstützung für häufig in Netzen ausgeführte Operationen, z. B. die Dateiübertragung, bereitstellen.

Zur APPC Application Suite gehören die folgenden Anwendungen:

- **ACOPY** (APPC COPY)
- v **AFTP** (APPC File Transfer Protocol)
- v **ANAME** (APPC Name Server)
- **APING** (APPC Ping)
- v **AREXEC** (APPC Remote EXECution)
- **ATELL** (APPC TELL)

Auf diese Anwendungen kann ein Server oder ein Linux- bzw. ein Windows-Client zugreifen.

#### **Enterprise Extender**

Enterprise Extender (auch bekannt als HPR/IP) stellt Mechanismen für die Integration von SNA-Anwendungen in ein IP-Netz bereit.

SNA-Anwendungen sind so konzipiert, dass sie für die Kommunikation mit anderen SNA-Anwendungen über SNA-Netze SNA-Protokolle verwenden. Werden SNA-Anwendungen in einem TCP/IP-Netz installiert, gewährleistet Enterprise Extender, dass die Anwendungen weiterhin kommunizieren können. Die Funktion Enterprise Extender stellt einen Mechanismus für den Transport von SNA-Protokollen über das IP-Netz bereit. Insbesondere stellt Enterprise Extender APPN-HPR-Funktionalität (High-Performance Routing) zur Verfügung, so dass die Anwendungen die Vorzüge der APPN- und der IP-Konnektivität nutzen können.

Enterprise Extender wird in Communications Server für Linux einfach als DFV-Verbindung implementiert. Wenn Sie zwei SNA-Anwendungen über IP verbinden möchten, müssen Sie eine Enterprise-Extender-Verbindung definieren, so wie Sie eine SDLC- oder Ethernet-Verbindung definieren würden.

#### **TN Server**

3270-Emulationsprogramme, die über TCP/IP kommunizieren (im Gegensatz zum SNA-Netz), werden als "TN3270-Programme" (Telnet-3270-Emulationsprogramme) bezeichnet.

Einige TN3270-Programme bieten Unterstützung für TN3270E (Standarderweiterungen für Telnet 3270). TN3270E unterstützt über Telnet die Emulation von 3270-Einheiten (sowohl von Terminals als auch von Druckern). Dies ermöglicht dem Telnet-Client, eine bestimmte Einheit auszuwählen (durch Angabe des LU-Namens oder des Namens eines LU-Pools), und bietet erweiterte Unterstützung für verschiedene Funktionen wie für die Schlüssel ATTN und SYSREQ und die SNA-Antwortbearbeitung.

<span id="page-26-0"></span>**Anmerkung:** Im vorliegenden Handbuch wird die Bezeichnung TN3270 für Informationen verwendet, die sich auf die Protokolle TN3270, TN3287 und TN3270E beziehen.

TN Server von Communications Server für Linux ermöglicht TN3270-Benutzern den Zugriff auf 3270-Hosts. Über TN Server können TN3270-Benutzer eine Hostverbindung gemeinsam mit Communications Server für Linux oder anderen TN3270-Benutzern verwenden und benötigen keine Direktverbindung. Mit TN Server können TN3270-Benutzer auch auf Hosts ohne TCP/IP zugreifen.

Die Funktion TN Server von Communications Server für Linux ist in Abb. 4 veranschaulicht.

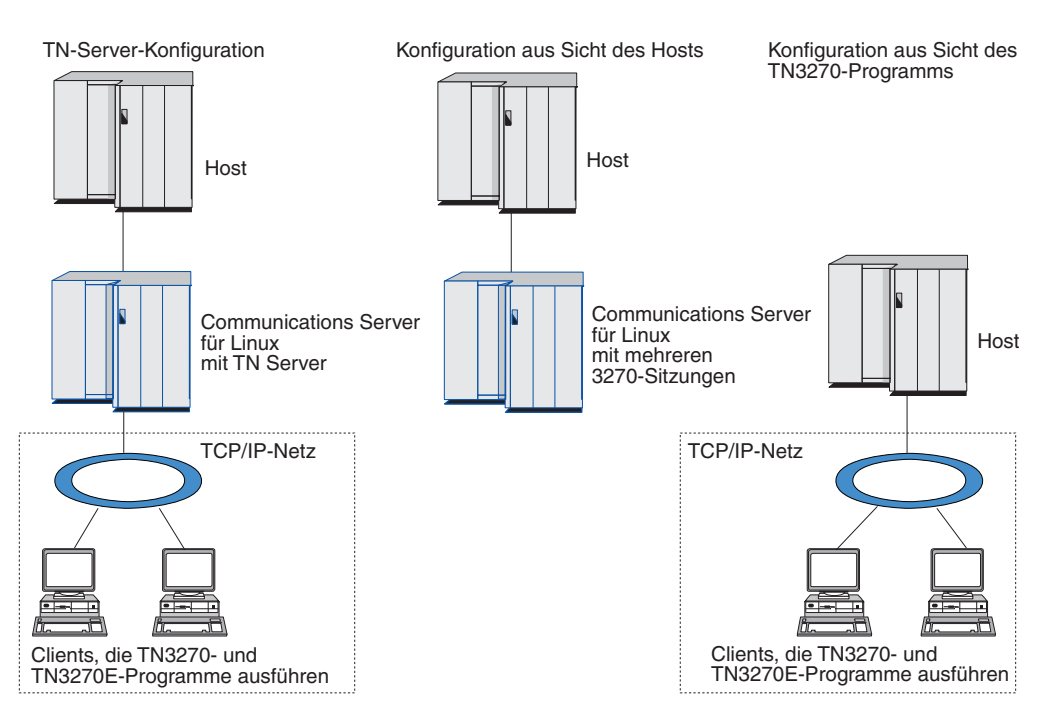

*Abbildung 4. TN Server*

Das Feature TN Server von Communications Server für Linux ermöglicht die Zuordnung eines TN3270-Benutzers zu einer 3270-LU unter Communications Server für Linux. Alle Daten des TN3270-Benutzers werden an die LU weitergeleitet. Dies bedeutet, dass die Konfiguration für den Host und den TN3270-Benutzer so ist, als wären sie direkt miteinander verbunden. Keiner von beiden muss wissen, dass die Daten über TN Server weitergeleitet werden.

TN Server von Communications Server für Linux unterstützt alle TN3270-Clientemulationsprogramme, die die in den IETF-RFCs 1123, 1576, 1646, 1647 und 2355 definierten Protokolle richtig implementieren.

**Sicherheitsfeatures:** TN Server von Communications Server für Linux unterstützt mit der SSL-Software (Secure Sockets Layer) die Datenverschlüsselung, die Serverund Clientauthentifizierung sowie das Express Logon.

- v Datenverschlüsselung bedeutet, dass die zwischen dem TN-Server und dem TN3270-Emulator ausgetauschten Daten in verschlüsselter Form transportiert werden.
- Mit der Serverauthentifizierung kann ein TN3270-Client sicherstellen, dass er eine Verbindung zum erwarteten TN-Server aufbaut.

- <span id="page-27-0"></span>• Mit der Clientauthentifizierung kann ein TN-Server überprüfen, ob der TN3270-Client, der eine Verbindung zum Server herstellt, der erwartete Client ist. Außerdem kann der TN-Server anhand einer Liste auf einem externen Verzeichnisserver feststellen, ob die Berechtigung des Clients in der Zwischenzeit widerrufen wurde.
- Das Express Logon wird im Zusammenhang mit der Clientauthentifizierung verwendet. Bei aktiviertem Express Logon müssen TN3270-Clients keine Benutzer-ID und kein Kennwort angeben, wenn Sie eine Verbindung zum Host herstellen. Die erforderlichen Angaben (Benutzer-ID und Kennwort) werden aus dem Sicherheitszertifikat des Clients abgerufen.

## **TN Redirector**

Das Feature TN Redirector von Communications Server für Linux stellt Durchgriffsdienste für 3270-, 5250- oder VT-Sitzungen über TCP/IP bereit. Der Telnet-Benutzer kommuniziert über eine TCP/IP-Verbindung mit Communications Server für Linux und Communications Server für Linux wiederum über eine weitere TCP/IP-Verbindung mit dem Host.

TN Redirector von Communications Server für Linux unterstützt mit der SSL-Software (Secure Sockets Layer) die Datenverschlüsselung sowie die Server- und die Clientauthentifizierung, wie TN Server diese Unterstützung für 3270 zur Verfügung stellt. Auf diese Weise kann bei Bedarf eine SSL-Sicherheitsprüfung (Secure Sockets Layer) durchgeführt werden, ohne diese auf die gesamte Benutzerhostverbindung auszudehnen. Beispiele:

- Wenn Clients zu Communications Server für Linux eine Verbindung über ein TCP/IP-LAN ohne erforderliche Überprüfung herstellen, jedoch eine Verbindung zu einem fernen Host herstellen, der SSL erfordert, können Sie SSL für die TCP/ IP-Verbindung zwischen Communications Server für Linux und dem Host verwenden. Auf diese Weise wird die Sicherheit für alle Clients überprüft. Die einzelnen Clients müssen keine Sicherheitsangaben machen.
- v Wenn Communications Server für Linux an demselben Standort wie der Host installiert ist, die Clients die Verbindung jedoch von externen Standorten aus aufbauen, können Sie SSL für die Clientverbindungen zu Communications Server für Linux verwenden und müssen die SSL-Software nicht auf dem Host installieren.

## **Features und Vorteile**

Die Features und Vorzüge von Communications Server für Linux reichen von der vereinfachten Konfiguration über die verbesserte Problemanalyse bis hin zur erhöhten Netzleistung.

## **Flexible Komponenten**

Communications Server für Linux unterstützt die meisten Umgebungen und Knotenfunktionen. Mit Communications Server für Linux kann der Linux-Computer in einem Netz beliebigen Typs (Unterbereichsnetz oder APPN-Netz) eine oder mehrere der folgenden Funktionen übernehmen:

- hostabhängiger Knoten
- v Peerknoten (eine Beschreibung der APPN-Peerknoten finden Sie in den Erläute-rungen für Peer-zu-Peer-Netze im Abschnitt ["IBM Communications Server für](#page-16-0) [Linux" auf Seite 1\)](#page-16-0)
- Partner (Quelle oder Ziel) in verteilten Anwendungen
- Gateway-Knoten zur Verbindung von SNA-Netzen

<span id="page-28-0"></span>Durch APIs für Netzverwaltung kann der Linux-Computer als MS-Eingangspunkt konfiguriert werden und bietet dann Unterstützung für die verteilte Netzverwaltung. Auf Verbindungsebene kann der Linux-Computer mit einer der unterstützten Verbindungsarten mit verschiedenen LANs und WANs verbunden wer-den. (Eine Beschreibung der Verbindungsarten finden Sie in den Abschnitten ["IBM](#page-16-0) [Communications Server für Linux" auf Seite 1](#page-16-0) und ["Installationsvoraussetzungen"](#page-35-0) [auf Seite 20.](#page-35-0))

## **Client-Server-Betrieb**

Die Client-Server-Konfiguration bietet die folgenden Vorteile:

- v Die Konzentration von SNA-Ressourcen auf Servern verringert die Auslastung auf Clients, erhöht den Clientdurchsatz und erfordert weniger Speicher für die Bereitstellung von SNA-Diensten für Clients.
- v Mehrere Benutzer an verschiedenen Maschinen können eine Datenverbindung gemeinsam nutzen, so dass nicht für jede Maschine eine physische SNA-Netzverbindung notwendig ist.
- v Mehrere Server können eine redundante Konnektivität gewährleisten (z. B., wenn mehrere Server Zugriff auf einen Host ermöglichen). Das Vorhandensein mehrere Pfade zu einer SNA-Ressource macht eine Lastverteilung auf verschiedene Server möglich und bietet eine sofortige Ausweichlösung, falls ein bestimmter Server oder eine bestimmte Verbindung ausfällt.
- v Werden mehrere Server übergreifende LU-Pools verwendet, kann der Administrator auf einfache Weise Server und Benutzer konfigurieren und hinzufügen.
- v Durch die verringerte Anzahl von Verbindungen und PUs für die Hostkonnektivität reduziert sich die Größe der Host-VTAM-Definition.
- v Mit den Verwaltungsdienstprogrammen können Knotenressourcen (für jeden Computer in der Domäne) und gemeinsam genutzte Ressourcen konfiguriert und verwaltet werden. Die Client-Server-Unterstützung der Verwaltungstools von Communications Server für Linux ermöglicht eine transparente Verwaltung aller Domänenressourcen von jedem Computer in der Domäne.
- SNA-Anwendungen können über Internetprotokolle miteinander verbunden werden, die für die Überwindung von Firewalls sowie für Authentifizierung und Sicherheit TCP/IP und HTTPS verwenden.

## **Problemlose Konfiguration**

Communications Server für Linux wurde mit Konfigurationsoptionen und Funktionen entwickelt, die die für die Konfiguration erforderliche Zeit und die Komplexität des Netzes reduzieren. Beispiele:

#### **Motif-Verwaltungsprogramm**

Der einfachste Weg, die CS-Linux-Konfiguration zu definieren und zu ändern, ist die Verwendung des Motif-Verwaltungsprogramms (**xsnaadmin**). Dieses Programm stellt eine grafische Benutzerschnittstelle bereit, über die Sie die CS-Linux-Ressourcen anzeigen und verwalten können. Darüber hinaus vereinfacht dieses Programm die Konfiguration dadurch, dass nur die Felder angezeigt werden, deren Werte bei den verschiedenen Installationen normalerweise variieren, und für andere Felder Standardwerte verwendet werden.

Das Motif-Verwaltungsprogramm stellt Hilfeanzeigen mit übersichtlichen Informationen zu SNA und Communications Server für Linux, Referenzinformationen zu CS-Linux-Dialoganzeigen und Anleitungen zur Ausführung bestimmter Aufgaben bereit.

#### <span id="page-29-0"></span>**Dynamische Konfiguration in APPN-Netzen**

Durch die dynamische Konfiguration von APPN-Netzen wird zusätzlich das Konfigurieren von Knoten oder Netzen erleichtert. APPN-Endknoten und -Anwendungen tragen beispielsweise dynamische Konfigurationsdaten zur Unterstützung von LU-6.2-Sitzungen ein, wodurch die Sitzungskonfiguration optional wird. Dadurch, dass der Knotensteuerpunkt standardmäßig als lokale LU fungiert, können Sie die LU-6.2-Konfiguration ganz umgehen.

APPN unterstützt die dynamische Konfiguration von Verbindungsstationen auch, wenn keine konfigurierten Verbindungsstationen vorhanden sind.

## **Zusätzliche Benutzerschnittstellen für die Verwaltung**

Das Motif-Verwaltungsprogramm wird als Schnittstelle für die Konfiguration und Verwaltung von Communications Server für Linux empfohlen. Für Communications Server für Linux stehen Ihnen zusätzliche Schnittstellen zur Verfügung, die Sie entsprechend Ihrer Ausrüstung und Ihren Anforderungen auswählen können.

#### **Befehlszeilenverwaltungsprogramm**

Das Befehlszeilenverwaltungsprogramm (**snaadmin**) kann zum Erstellen von Befehlen für die Verwaltung einzelner CS-Linux-Ressourcen verwendet werden. Sie können **snaadmin** direkt an einer Linux-Eingabeaufforderung ausführen oder in eine Shell-Prozedur integrieren.

#### **API NOF**

Die API NOF für Communications Server für Linux bietet dieselben Verwaltungsfunktionen wie das Befehlszeilenverwaltungsprogramm an, stellt jedoch eine Schnittstelle bereit, die eher für die Verwendung innerhalb eines Programms als für ein Befehls-Script geeignet ist. Mit der API NOF können Sie eigene Anwendungsprogramme für die Verwaltung von Communications Server für Linux schreiben.

## **Verbesserte Leistung**

Communications Server für Linux verbessert die ohnehin hohe Leistungsfähigkeit von SNA-Netzen und verwendet Serviceklassen. Darüber hinaus optimiert Communications Server für Linux die Netzgeschwindigkeit durch die SNA-Datenkomprimierung für Sitzungsdaten von LUs 0-3 und durch verschiedene Methoden der Übertragungsverwaltung, die den Übertragungsfluss entsprechend der Netzgröße ausgleichen:

- v In APPN-Netzen unterstützt Communications Server für Linux sowohl HPR (High-Performance Routing) als auch ISR (Intermediate Session Routing) und stellt Verbindungsnetzoptionen bereit. ISR bietet Effizienz für kleine Netze, kann bei größeren Netzen jedoch die Leistung verschlechtern.
- In größeren Netzen mit LAN-Konnektivitätsoptionen (wie Token-Ring oder Ethernet) bzw. bei Verwendung von Enterprise Extender kann mit der Verbindungsnetzoption die Effizienz der Übertragung erhöht werden. Die Verbindungsnetzoption erstellt einen direkten Kommunikationspfad zwischen den Knoten, so dass der Datenverkehr Zwischennetzknoten umgehen kann.
- Ein weiterer Mechanismus zur Steuerung des Datenverkehrs, die angepasste Nachrichtendosierung auf Sitzungsebene, reguliert die Auslastung automatisch durch Steuerung der Geschwindigkeit, mit der LUs Nachrichteneinheiten an Partner-LUs senden können.

## <span id="page-30-0"></span>**Sicherheitsoptionen**

Da Netze immer komplexer werden und die Architektur immer offener wird, steht auch das Thema Sicherheit mehr im Vordergrund. Bei SNA-Netzen mit Communications Server für Linux können Sie Ihre Daten durch die Definition verschiedener Sicherheitsstufen in der Konfiguration und durch Implementieren bestimmter Verbindungstypen schützen. Beispiele:

- In einem Client-Server-System können Sie einen WebSphere-Server konfigurieren, der Remote API Clients den HTTPS-Zugriff auf die Server ermöglicht. Bei dieser Art des Zugriffs werden Clientverbindungen mit Sicherheitszertifikaten authentifiziert. (Dieses Feature erfordert neben dem Standardprodukt Communications Server für Linux zusätzliche Software. Weitere Informationen hierzu fin-den Sie im Abschnitt ["Installationsvoraussetzungen" auf Seite 20.](#page-35-0))
- v LU-6.2-Benutzer können bis zu drei Sicherheitsstufen definieren: Sitzungssicherheit, Ressourcenschutz und Dialogsicherheit. So stellt der Benutzer sicher, dass die richtigen LUs an einer Sitzung beteiligt sind und dass der Zugriff auf alle einer bestimmten LU zugeordneten Anwendungen bzw. auf eine spezifische Anwendung eingeschränkt wird. Zusätzliche Sicherheit ist durch Datenverschlüsselungsroutinen möglich.
- v TN Server und TN Redirector von Communications Server für Linux unterstützen mit der SSL-Software (Secure Sockets Layer) die Datenverschlüsselung sowie die Server- und die Clientauthentifizierung zwischen dem CS-Linux-Server und TN3270- oder Telnet-Clients. (Dieses Feature erfordert neben dem Standardprodukt Communications Server für Linux zusätzliche Software. Weitere Infor-mationen hierzu finden Sie im Abschnitt ["Installationsvoraussetzungen" auf](#page-35-0) [Seite 20.](#page-35-0))

## **Flexibilität bei der Netzverwaltung**

Communications Server für Linux unterstützt das Netzverwaltungsschema MDS-NMVT (Multiple Domain Support - Network Management Vector Transport) für eine zentralisierte, verteilte oder hierarchische Verwaltung. Diese Art der Verwaltung basiert auf einer Architektur mit Sammelpunkten/Eingangspunkten und ermöglicht so ein hohes Maß an Flexibilität.

Sammelpunkte sind Steuerknoten, die das Netz entsprechend den von Eingangspunkten (Verwaltungsanwendungen auf allen anderen Knoten im Netz) gesammelten Daten verwalten.

- v Bei der zentralen Verwaltung hat ein einzelner Sammelpunkt die Funktion des Steuerpunkts für das gesamte Netz.
- v Bei der verteilten Verwaltung teilen sich mehrere Sammelpunkte die Verwaltung des Netzes.
- v Bei der hierarchischen Verwaltung sind die Sammelpunkte entsprechend ihren Funktionen verschachtelt.

MDS-NMVT kann daher an die Verwaltung von Unterbereichsnetzen, Standard-APPN-Netzen und sehr großen APPN-Netzen angepasst werden.

## <span id="page-31-0"></span>**Zuverlässigkeit, Verfügbarkeit und Wartungsfreundlichkeit**

Zur Aufrechterhaltung eines zuverlässigen Systembetriebs stellt Communications Server für Linux eine Reihe von Anzeigefunktionen und Fehlerbestimmungstools bereit.

- Das Motif-Verwaltungsprogramm bietet erweiterte Tools für Konfiguration und Verwaltung an. Dazu gehören unter anderem:
	- sofortige Aktualisierung von Konfigurationsdaten
	- Statusinformationen zu Verbindungen, Sitzungen und Knotenressourcen
- v Abfrage- und Statusbefehle rufen Informationen zu folgenden Bereichen ab:
	- LU-LU-Sitzungen
	- APPN-Zwischensitzungen
	- aktive Verbindungen
	- APPN-Topologiedatenbanken, in denen Verbindungsinformationen gespeichert sind
- Tools für Fehlerdiagnose unterstützen die verschiedenen Phasen der Konfiguration und des Betriebs. Zu diesen Tools gehören unter anderem:
	- Tool zum Erfassen von Diagnoseinformationen (**snagetpd**), das Ihnen die Erfassung von Serviceinformationen erleichtert
	- Status- und Fehlernachrichten, die Sie bei der Fehlerbehebung für Konfigurationsroutinen und für den Systembetrieb unterstützen
	- Protokolle, in denen Informationen zu Netzfehlern, Störungen und Prüfungen erfasst werden
	- Trace-Funktionen für die Zusammenstellung und Formatierung ausführlicher Fehlerdaten

Weitere Dienstprogramme bieten Ihnen Hilfe beim Testen der Verbindungskonnektivität und der Kommunikation zwischen Anwendungen.

Zu Communications Server für Linux gehört außerdem die API MS (Management Services) für die Entwicklung von Tools, mit denen Netz-Alerts und Fehlermeldungen gesendet und empfangen werden können.

Alle genannten Tools für Verwaltung und Fehlerdiagnose sind vollständig in das Client-Server-Modell von Communications Server für Linux integriert, so dass Sie die gesamte CS-Linux-Domäne verwalten oder Diagnoseinformationen von einem einzelnen Punkt im Netz erfassen können.

## **Netzintegration, Wachstum und Veränderungen**

Zur Unterstützung der Netzintegration, -erweiterung und -änderung können mit den APIs von Communications Server für Linux Anwendungen für eine bestimmte LU, Plattform oder ein bestimmtes Betriebssystem entwickelt werden, wenn im Unternehmen entsprechender Bedarf besteht. CPI-C ist eine besonders wichtige API, da sie für die verschiedenen Plattformen und Betriebssysteme einheitlich ist. Diese API wird zur Entwicklung von Anwendungen verwendet, die auf einem beliebigen System ausgeführt werden können.

Enterprise Extender bietet außerdem einen Mechanismus für die Integration von SNA- und TCP/IP-Netzen an.

## <span id="page-32-0"></span>**Kapitel 2. Netz mit Communications Server für Linux auf System z planen**

Dieses Kapitel bietet einen Überblick über die Schritte bei der Planung eines Netzes, in dem Communications Server für Linux ausgeführt wird. Darüber hinaus finden Sie hier eine Zusammenfassung der Funktionen, die Sie für einen Linux-Computer konfigurieren können, und Richtlinien für die Kalkulation der für die Unterstützung der Funktionen erforderlichen Ressourcen.

## **Schritte bei der Netzplanung**

Dieser Abschnitt enthält einige allgemeine Richtlinien für die Planung, Konfiguration und Verwaltung von Netzen mit verschiedenen Dienstprogrammen von Communications Server für Linux und Linux.

Zur Planung eines Netzes gehört das Abwägen von Funktion, Leistung, Ressourcen und Kosten. Es gibt keinen idealen Plan für ein Netz, jedoch einige allgemeine Richtlinien und Techniken, mit denen sichergestellt werden kann, dass der Plan Ihren Anforderungen entspricht. Zum Planen eines Netzes führen Sie folgende Schritte aus:

- v Bestimmen Sie die Funktionen, die das Netz bieten soll (z. B. Dateiübertragung oder 3270-Emulation), und die Leistungsanforderungen.
- v Bestimmen Sie, wie Communications Server für Linux konfiguriert werden kann, um die von Ihnen gewünschten Funktionen bereitzustellen.
- v Kalkulieren Sie die erforderlichen Ressourcen und die damit zusammenhängenden Kosten für die Installation von Communications Server für Linux zur Unterstützung Ihrer Leistungs- und Kapazitätsanforderungen und von CS-Linux-Funktionen.

## **Funktionsanforderungen für das Netz**

Bei der Bestimmung der Funktionen, die das Netz anbieten soll, sollten Sie folgende Fragen berücksichtigen:

- Soll das Netz ein APPN-Netz sein?
- Wird Communications Server für Linux als Client-Server-System ausgeführt? Wenn ja, werden alle Computer in einer CS-Linux-Domäne arbeiten oder müssen mehrere separate Domänen definiert werden?
- Wird in der CS-Linux-Domäne mehr als ein Server benötigt, um den Lastausgleich für Konnektivitätsressourcen zu ermöglichen? Wenn ja, welcher Server soll dann der Konfigurationshauptserver sein? Müssen Ausweichkonfigurationsserver bereitgestellt werden?
- v Wird HTTPS-Unterstützung für die Verbindung von Remote API Clients zu CS-Linux-Servern benötigt?
- v Werden Benutzeranwendungen auf dem Server oder auf Linux-Clientcomputern ausgeführt?
- v Soll der Server Konnektivitätsressourcen für Windows-Anwendungen (wie API-Transaktionsprogramme), die auf Windows-Clients ausgeführt werden, bereitstellen?
- v Soll jeder Server ein Endpunkt für Sitzungen oder einer der folgenden Gateway-Typen sein?
- <span id="page-33-0"></span>– APPN
- LU 0
- LU 2
- TN Server oder TN Redirector
- Welche LUs werden im Netz verwendet?
- Muss Communications Server für Linux IPV4- und/oder IPV6-Verbindungen unterstützen?

Die Beantwortung dieser Art von Fragen hilft Ihnen bei der Bestimmung der für das Netz erforderlichen CS-Linux-Funktionen.

## **Konfiguration von Communications Server für Linux planen**

Wie Communications Server für Linux arbeiten soll, können Sie erst genau definieren, wenn Sie den Arbeitsfluss im Netz kennen. Dazu sollten Sie sich die folgenden Fragen stellen:

- v Welche Ressourcen (z. B. Anwendungen) sollen über das Netz verfügbar sein?
- Wie viele Benutzer müssen auf ferne Ressourcen zugreifen?
- Wie häufig wird auf jede Ressource zugegriffen?
- Wie erhalten Benutzer Zugang zum Netz?
- Wie werden Benutzeranfragen im Netz weitergeleitet?

Sie können Communications Server für Linux für die Unterstützung von zahlreichen Funktionen wie die nachfolgend genannten konfigurieren:

- APPN-Netzknoten für ISR (Intermediate Session Routing)
- v APPN-Endknoten (die autonom mit Nachbarknoten kommunizieren, aber APPN-Netzknotendienste verwenden, um mit nicht benachbarten Peerknoten zu kommunizieren)
- v LEN-Knoten (die direkt mit Nachbarknoten oder als Scheinnachbarknoten konfigurierten Knoten kommunizieren)
- v Verwendung von LU 0, LU 1, LU 2, LU 3 und LU 6.2 (abhängig und unabhängig)
- SNA-Gateway-Verbindung zu einem Host

Abhängig von Ihren Anforderungen können Sie für einen bestimmten Knoten eine oder mehrere Funktion(en) konfigurieren. Sie können Communications Server für Linux beispielsweise als APPN-Netzknoten konfigurieren, der Routingdienste und ISR anbietet, und denselben Knoten für SNA Gateway zur Weiterleitung abhängiger LU-Sitzungen (wie LU 0 und LU 2) verwenden. In ähnlicher Weise können Sie Communications Server für Linux für die Ausführung von TN Server und die Unterstützung einer gemeinsam verwendeten Datenbank sowie einer unabhängigen LU-6.2-Verbindung zu MQSeries auf dem Host konfigurieren.

## **Ressourcenanforderungen für Installation und Betrieb**

Zur Bestimmung der Unterstützung für die CS-Linux-Funktionen müssen folgende Fragen beantwortet werden:

- Welche Qualifikation müssen die Mitarbeiter haben?
- Welches Übertragungsmedium wird voraussichtlich verwendet?
- v Welches sind die Installationsvoraussetzungen für die ausgewählte Konfiguration?

• Wie viel Hauptspeicher und Seitenwechselbereich ist für die Verarbeitung erforderlich?

Die Beantwortung dieser Fragen hilft Ihnen bei der Festlegung der Ressourcenarten, die Communications Server für Linux verwendet, wenn das Produkt für die Unterstützung einer oder mehrerer der im Abschnitt ["Funktionsanforderungen für](#page-32-0) [das Netz" auf Seite 17](#page-32-0) beschriebenen Funktionen konfiguriert wird. Die Beantwortung der Fragen hilft Ihnen darüber hinaus, das Verhältnis zwischen CS-Linux-Funktionen, Linux-Ressourcen und Netzressourcen besser zu verstehen.

Die Zuordnung der Ressourcen zu Knoten bestimmt die Leistung des Netzes.

#### **Personalanforderungen**

Zum Installieren, Ausführen und Optimieren von Communications Server für Linux ist folgendes Personal erforderlich:

- v Netzadministratoren, die das Netz planen, neue Einheiten hinzufügen und die Gesamtnetzleistung gewährleisten und verbessern
- v Systemadministratoren, die Communications Server für Linux und die zugrunde liegende Hardware installieren bzw. warten und Systeme für die Netzverbindung konfigurieren
- Programmierer, die angepasste Anwendungen wie Transaktionsprogramme und Netzverwaltungsroutinen entwickeln

Die Netz- und Systemadministratoren müssen mit der Hardware, auf der Communications Server für Linux ausgeführt wird, und mit dem Betriebssystem Linux vertraut sein. Sie müssen die Netze gut kennen, mit denen die verschiedenen Systeme verbunden sind, und mit den allgemeinen SNA-Konzepten vertraut sein. Darüber hinaus müssen Sie Kenntnisse zu folgenden Themen haben:

- Motif-Schnittstelle
- v Installationstool **rpm** für Linux
- v TCP/IP, falls die Verwendung von Client-Server-Funktionen, TN Server oder Enterprise Extender geplant ist
- v Betriebssystem Windows 2000, Windows XP, Windows Server 2003, Windows Vista oder Windows Server 2008, falls zum CS-Linux-System Remote API Clients für Windows gehören
- WebSphere Application Server, falls zum CS-Linux-System Remote API Clients gehören, die HTTPS für die Verbindung zu Servern verwenden

Programmierer, die angepasste Anwendungen für SNA entwickeln, müssen die Programmiersprache C (oder Java, falls sie Java CPI-C verwenden) kennen sowie mit den APIs, die in Communications Server für Linux verfügbar sind, vertraut sein.

## **Übertragungsmedien**

Communications Server für Linux wird möglicherweise neben anderen Übertragungsprotokollen auf demselben Übertragungsmedium (wie SDLC oder Token-Ring) ausgeführt. Aus diesem Grund muss die Bandbreite der Bitübertragungsschicht für alle Protokolle und Anwendungen, die auf demselben Übertragungsmedium ausgeführt werden, ausreichend sein.

<span id="page-35-0"></span>**Anmerkung:** Communications Server für Linux kann die Token-Ring- und Ethernet-Adapter zusammen mit anderen Protokollen wie TCP/IP verwenden. Es ist möglicherweise erforderlich, eindeutige SAP-Adressen (SAP = Service Access Point) für jedes verwendete Protokoll anzugeben.

#### **Installationsvoraussetzungen**

Die Funktionen, die Sie Communications Server für Linux (aus dem Abschnitt ["Funktionsanforderungen für das Netz" auf Seite 17\)](#page-32-0) zuordnen, bestimmen gleichzeitig die Installationsvoraussetzungen. Dieser Abschnitt bietet einen Überblick über die für die Installation von Communications Server für Linux erforderlichen Computerressourcen. Weitere Informationen hierzu finden Sie in der zu den einzelnen Produkten gelieferten Dokumentation. (Das Literaturverzeichnis enthält hierzu eine Liste mit Büchern.)

#### **Hardware**

Communications Server für Linux erfordert einen Computer, der von einer der nachfolgend genannten Linux-Distributionen unterstützt wird.

Überprüfen Sie mit dem Befehl **uname -m** die CPU-Klasse Ihres Zielcomputers. In der folgenden Tabelle ist für jeden Servertyp die entsprechende Hardware und die Antwort von **uname -m** für diese Hardware angegeben.

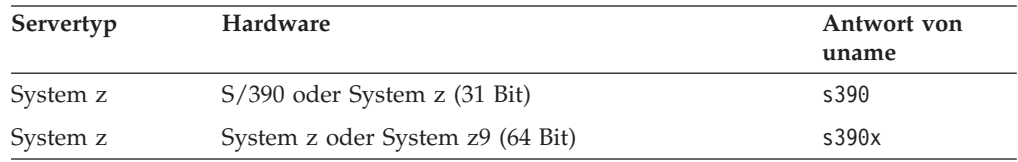

#### **Betriebssystem Linux**

Communications Server für Linux unterstützt die folgenden Linux-Distributionen. Die neuesten Informationen zu den spezifischen Versionsnummern und Kernel-Builds, die für jede Distribution unterstützt werden, sowie zu weiteren Voraussetzungen für bestimmte Versionen finden Sie in der **README**-Datei im CS-Linux-Installations-Image.

- Red Hat Enterprise Linux 4 für S/390 (RHEL4-s390)
- Red Hat Enterprise Linux 4 für System z (RHEL4-s390x)
- Red Hat Enterprise Linux 5 für System z (RHEL5-s390x)
- SUSE Linux Enterprise Server 9 für IBM Mainframe (SLES9-s390\*)
- SUSE Linux Enterprise Server 10 für IBM Mainframe (SLES10-s390x)

Mit dem Feature SE Linux (Security Enhanced Linux) können Linux-Distributionen den Zugriff auf bestimmte Codebibliotheken und Funktionen überwachen und steuern. Für die Aktivierung von Communications Server für Linux und Linux Streams muss, je nach Version der installierten Linux-Distribution, die Konfiguration bearbeitet werden. Welche Bearbeitungsschritte erforderlich sind, um Ihr System für SE Linux zu konfigurieren, erfahren Sie auf der Supportwebseite zu Communications Server für Linux unter http://www.ibm.com/software/network/commserver/support.
### **Verbindungshardware**

Verbindungshardware ist nur auf einem Server, nicht aber auf einem Client erforderlich.

Communications Server für Linux kann mit Enterprise Extender über TCP/IP-Schnittstellen, mit dem MPC-Einheitentreiber (MultiPath Channel) von Linux für System z über eine virtuelle MPC-Schnittstelle (nur Linux für System z), mit dem Linux-Einheitentreiber **qeth** mit layer2/VSwitch-Unterstützung über 802.2-Ethernet-OSA-Verbindungen oder mit dem Linux-Einheitentreiber **lcs** über 802.2-Ethernet- bzw. Token-Ring-OSA-Verbindungen (wofür im OSE-Modus **chpid** ein OSA2 erforderlich ist) verwendet werden.

### **Zusätzliche Software: Linux**

Communications Server für Linux erfordert die folgende zusätzliche Software. In der **README**-Datei im CS-Linux-Installations-Image finden Sie ausführliche Informationen zu den Voraussetzungen für bestimmte Versionen (je nach verwendeter Linux-Distribution) sowie Anweisungen zur Installation der entsprechenden Softwarepakete.

- Linux Streams (LiS).
- OpenMotif (nur auf einem Server, aber nicht auf einem Client erforderlich). Diese Software wird für die Verwendung des Motif-Verwaltungsprogramms benötigt. Dieses Verwaltungsprogramm wird zum Konfigurieren und Verwalten von Communications Server für Linux empfohlen.
- v Java (ist erforderlich, wenn Sie Java CPI-C verwenden möchten). Sie benötigen die Java Runtime Environment (JRE). Wenn Sie neue Java-Klassen für die Verwendung mit einer Java-CPI-C-Anwendung kompilieren müssen, brauchen Sie außerdem das Java SDK.
- MPC-Einheitentreiber von Linux für System z (Nur Communications Server für Linux auf System z und nur auf einem Server, nicht aber auf einem Client erforderlich. Diese Komponente wird benötigt, wenn Sie für die Verbindung von VM/VTAM-Systemen MPC-Verbindungen verwenden.)

### **WebSphere Application Server (für HTTPS-Zugriff)**

Wenn Sie mit einem Client-Server-System arbeiten möchten, in dem Remote API Clients über HTTPS eine Verbindung zu CS-Linux-Servern herstellen, benötigen Sie WebSphere Application Server, um diesen Clients den HTTPS-Zugriff auf die Server zu ermöglichen.

Communications Server für Linux arbeitet mit WebSphere Application Server Version 5. Sie können diese Version auf einem Computer installieren, auf dem eines der von WebSphere unterstützten Betriebssysteme ausgeführt wird. (Bei Bedarf kann WebSphere Application Server auf demselben Linux-Computer wie Communications Server für Linux installiert werden.) Weitere Informationen zur Installation von WebSphere Application Server finden Sie in der zugehörigen Dokumentation. Um WebSphere zusammen mit Communications Server für Linux verwenden zu können, müssen Sie ein zusätzliches CS-Linux-Plug-in auf diesem Computer installieren. Dieser Schritt ist im Abschnitt ["WebSphere Application Server konfigurieren" auf](#page-47-0) [Seite 32](#page-47-0) beschrieben.

### <span id="page-37-0"></span>**Speicher und Hauptspeicher**

Wenn Communications Server für Linux das gesamte Spektrum der Konfigurationen und Dienste unterstützen soll, muss zusätzlich zu dem für die Linux-Distribution erforderlichen Mindestspeicher ein Hauptspeicher von 64 MB und ein Plattenspeicherplatz von 200 MB verfügbar sein. Während der Installation sind zusätzlich 250 MB temporärer Speicher erforderlich.

Falls Sie die Dokumentation zu Communications Server für Linux als Softcopy (PDF) installieren wollen, benötigen Sie zusätzlichen Festplattenspeicherplatz. Für die Installation aller Softcopyhandbücher benötigen Sie 80 MB Plattenspeicherplatz.

**Anmerkung:** In den hier genannten Anforderungen sind der Hauptspeicher- und Plattenspeicherbedarf für andere Lizenzprogramme, Benutzeranwendungen und Daten nicht enthalten. Sprechen Sie alle Systemvoraussetzungen sowie den Hauptspeicher- und Plattenspeicherbedarf gründlich mit Ihrem zuständigen IBM Ansprechpartner oder IBM Vertriebspartner durch.

## **IPV4- und IPV6-Adressen**

Computer, auf denen Communications Server für Linux Version 6.4 ausgeführt wird, können unter Beachtung der folgenden Einschränkungen IPV4- oder IPV6- Adressen verwenden.

- v Alle Server in einer Client-Server-Domäne müssen dasselbe Adressformat (IPV4 oder IPV6) verwenden.
	- Wenn die Server IPV4 verwenden, müssen Clients auch IPV4 verwenden.
	- Wenn die Server IPV6 verwenden, können Clients IPV6 oder IPV4 verwenden.
- v Falls Communications Server für Linux IPV4 verwendet, müssen TN-Clients, die eine Verbindung zum TN-Server herstellen, ebenfalls IPV4 verwenden. Wenn Communications Server für Linux IPV6 verwendet, können TN-Clients entweder IPV6 oder IPV4 verwenden. Standardmäßig akzeptiert der TN-Server Verbindungen von beiden Clienttypen. Sie können ihn jedoch (mit dem Parameter *listen\_local\_address* im Befehlszeilenverwaltungsprogramm oder in einer NOF-Anwendung) so konfigurieren, dass er an einer bestimmten IP-Adresse empfangsbereit ist, um ihn auf einen Clientverbindungstyp zu beschränken.
- v Für TN Redirector gilt, dass beide TCP/IP-Verbindungen (vom Client zu Communications Server für Linux und von Communications Server für Linux zum Host) IPV4 verwenden müssen, wenn Communications Server für Linux IPV4 verwendet.

Verwendet Communications Server für Linux IPV6, gelten für die TCP/IP-Verbindung vom Client zu Communications Server für Linux dieselben Regeln wie für TN Server. Für die Verbindung von Communications Server für Linux zum Host kann IPV6 oder IPV4 verwendet werden. Es ist nicht erforderlich, dass die beiden Verbindungen dasselbe Adressformat verwenden.

- v Für Enterprise Extender (HPR/IP) gilt, dass die Ports an beiden Enden der Verbindung dasselbe Adressformat verwenden müssen (IPV4 oder IPV6).
	- Wenn Communications Server für Linux IPV4 verwendet, kann die Software nur Verbindungen zu fernen Systemen herstellen, die für die Unterstützung von IPV4 konfiguriert sind.

– Verwendet Communications Server für Linux IPV6, können Sie die Software so konfigurieren, dass sie für eine Enterprise-Extender-Verbindung IPV4 oder IPV6 verwendet. Die Option, die Sie auswählen, muss mit der Konfiguration auf dem fernen System übereinstimmen.

Darüber hinaus müssen alle Verbindungen an einem Enterprise-Extender-Port dasselbe Adressformat (IPV4 oder IPV6) verwenden. Falls Verbindungen mit anderen Adressformaten zu unterstützen sind, müssen Sie gesonderte Ports verwenden. Gleichermaßen gilt, dass alle Enterprise-Extender-Ports in einem Verbindungsnetz dasselbe Adressformat verwenden müssen.

Mit dem Befehl **ifconfig -a** können Sie überprüfen, ob auf einem Server mit Communications Server für Linux IPV4 oder IPV6 ausgeführt wird. Sehen Sie sich in der Befehlsausgabe die IP-Adresse(n) an. Es handelt sich um IPV4-Dezimaladressen in Schreibweise mit Punkten und/oder IPV6-Hexadezimaladressen. Der funktional entsprechende Befehl für einen Remote API Client unter Windows ist **ipconfig** (ohne Befehlszeilenoptionen). Falls Sie das IP-Adressformat des Computers ändern müssen, informieren Sie sich in der Dokumentation zu dem von Ihnen verwendeten Betriebssystem.

Wenn Sie für ein vorhandenes System mit Communications Server für Linux wie im Abschnitt ["Vorversionen von Communications Server für Linux migrieren" auf](#page-42-0) [Seite 27](#page-42-0) beschrieben ein Upgrade auf Version 6.4 durchführen und dabei gleichzeitig zu IPV6-Adressen wechseln möchten, ist es egal, mit welchem der beiden Prozesse Sie beginnen. Die neue Funktionalität der IPV6-Adressen in Version 6.4 können Sie jedoch erst nach Abschluss beider Prozesse nutzen.

- v Bei einem Client-Server-System müssen Sie für alle Server in der Domäne gleichzeitig den Wechsel von IPV4 zu IPV6 vollziehen. Versuchen Sie nicht, mit einer gemischten Domäne mit IPV4- und IPV6-Servern zu arbeiten.
- Da im Rahmen des Upgrades auf Communications Server für Linux Version 6.4 ein gleichzeitiges Upgrade aller Server notwendig ist, können Sie den Wechsel zu IPV6-Adressen beim Upgrade der einzelnen Server vollziehen. Alternativ dazu können Sie die Änderung in IPV6 auf allen Servern vor oder nach dem Upgrade auf Version 6.4 durchführen.
- v Nachdem Sie auf allen Servern den Wechsel zu IPV6-Adressen vollzogen haben, können Sie für Remote API Clients die Änderung in IPV6-Adressen durchführen, sofern dies erforderlich ist. IPV4-Clients können auch mit IPV6-Servern zusammenarbeiten, so dass Sie nicht alle Clients gleichzeitig ändern müssen.

Falls Sie ein neues System mit Communications Server für Linux installieren, können Sie es ggf. ausschließlich mit IPV6-Adressen für alle Server und Clients installieren, sofern Ihnen dies angemessen erscheint. Sie können aber auch zunächst IPV4-Adressen verwenden und später den Wechsel zu IPV6-Adressen vollziehen. (Beachten Sie dabei die oben angegebenen Einschränkungen für Client-Server-Domänen.)

# **Namenskonventionen**

Mit Netz-IDs können Sie Ihr physisches Netz logisch in Segmente unterteilen. Falls Sie vorhaben, eine Verbindung zu anderen Netzen herzustellen, sollten Sie Ihre Netz-IDs registrieren lassen, um Konflikte bei Netznamen zu vermeiden.

Sie können Netz- und LU-Namen wie folgt definieren:

#### **Netznamen**

Sie können verschiedene Netznamen (Netz-IDs) für die Segmentierung von APPN-Netzen definieren. Die Segmentierung begrenzt die Größe der Topologiedatenbanken im Netz und die Häufigkeit der über jedes Netz gesendeten LOCATE-Anforderungen.

Um die Eindeutigkeit einer Netz-ID sicherzustellen, kann der Netzadministrator die ID des Netzes über den weltweiten Registrierungsservice der IBM registrieren lassen. Die IBM Registrierung stellt sicher, dass jede Netz-ID eindeutig ist. Die Registrierungsstandards entsprechen den OSI-Standards (Open Systems Interconnection), einschließlich der OSI-Landescodes, gemäß ISO (International Organization for Standards). Weitere Informationen zur Registrierung finden Sie im *User's Guide for SNA Network Registry*.

### **LU-Namen**

Für LU-Namen können Sie Platzhalterzeichen verwenden, um den Aufwand für die Systemdefinition und Suchvorgänge im Netz zu reduzieren.

# **Kapitel 3. Communications Server für Linux auf Linux-Servern installieren**

Dieses Kapitel enthält allgemeine Informationen zu den Schritten, die für die Installation von Communications Server für Linux auf einem Linux-Server erforderlich sind. Eine ausführliche schrittweise Anleitung für den Installationsprozess finden Sie in der **README**-Datei im CS-Linux-Installations-Image. Diese Datei enthält aktuelle und detaillierte Hinweise zur Ihrer spezifischen Linux-Distribution. In der **README**-Datei finden Sie Folgendes:

- v genaue Paketnamen und/oder Versionsnummern für die benötigten zusätzlichen Softwarepakete
- v ausführliche Informationen zur Installation und zu den Konfigurationsbefehlen

# **Angebotene CS-Linux-Lizenzprogrammpakete**

Das Lizenzprogramm Communications Server für Linux wird auf drei CDs mit folgendem Inhalt geliefert.

### **CD 1: Schnelleinstieg**

Diese CD enthält die vollständige PDF-Dokumentation zu Communications Server für Linux (im Verzeichnis **/DOCS**).

**CD 2: Server**

Diese CD enthält die erforderlichen Dateien für die Installation eines Servers.

- v **README**-Dateien mit Informationen zu den Änderungen, die nach Herausgabe der CS-Linux-Dokumentation am Produkt vorgenommen wurden
- Installations-Scripts
- v Installations-Images für den Server und die PDF-Handbücher

### **CD 3: Clients**

Diese CD enthält die README-Dateien, Installations-Scripts und Installations-Images für die Installation der einzelnen Clients.

- Linux-Client für 32 Bit Intel (i686)
- Linux-Client für 64 Bit AMD64 / Intel EM64T (x86 64)
- Linux-Client für pSeries (ppc64)
- Linux-Client für System z9 oder System z (s390/s390x)
- AIX-Client
- 32-Bit-Windows-Client
- x64-Windows-Client

In den **README**-Dateien finden Sie ausführliche Angaben zu den auf den CDs enthaltenen Dateien.

**Anmerkung:** Informationen zum Speicherbedarf finden Sie im Abschnitt ["Installationsvoraussetzungen" auf Seite 20.](#page-35-0)

# **Installation von Communications Server für Linux vorbereiten**

# **Vorausgesetzte Software installieren**

Vor der Installation von Communications Server für Linux müssen Sie die voraus-gesetzte Software installieren, die im Abschnitt ["Installationsvoraussetzungen" auf](#page-35-0) [Seite 20](#page-35-0) aufgelistet ist:

- LiS Streams
- OpenMotif
- Java
- v MPC-Einheitentreiber von Linux für System z (nur Communications Server für Linux auf System z und nur erforderlich, wenn VM/VTAM-Systeme über MPC-Verbindungen miteinander verbunden werden sollen)

Umfassende Informationen zu den erforderlichen Softwarepaketen sowie eine schrittweise Anleitung für die Installation finden Sie in der **README**-Datei des CS-Linux-Installations-Image.

# **Einzelheiten zur Produktinstallation anzeigen**

Sie können Informationen zu Communications Server für Linux und zu den bereits installierten zugehörigen Softwarepaketen anzeigen. Verwenden Sie den folgenden Befehl, um alle installierten Pakete aufzulisten:

**rpm -q -a**

Wenn Sie weitere Details zu einem bestimmten Paket anzeigen möchten, verwenden Sie den folgenden Befehl:

**rpm -q -i** *Paketname*

*Paketname* steht hier für den Basisnamen des installierten Pakets, z. B. **ibm-commserver**.

# **Sprachumgebungsvariable ändern**

Wenn Sie Communications Server für Linux verwenden, vergewissern Sie sich, dass die Variable LANG auf die von Ihnen gewünschte Sprache gesetzt ist.

Mit dem folgenden Befehl können Sie die Variable LANG ändern:

**export LANG=***Sprache*

Ersetzen Sie *Sprache* durch den Bezeichner für die gewünschte Sprache. Folgende Bezeichner können angegeben werden:

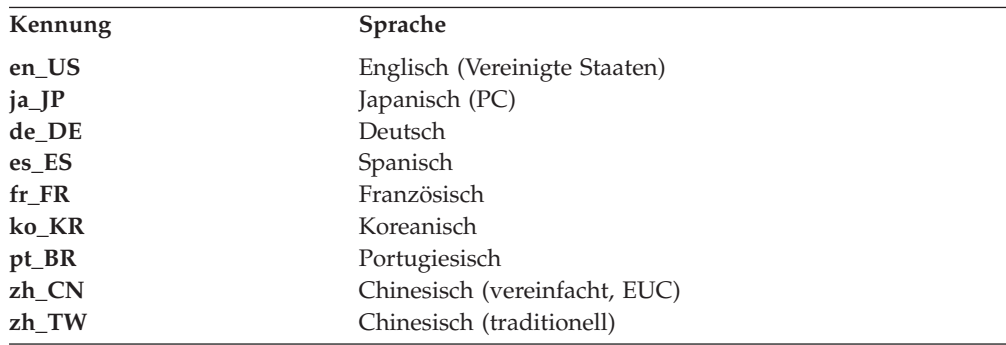

# <span id="page-42-0"></span>**Vorversionen von Communications Server für Linux migrieren**

## **Hinweise**

Wenn Sie für eine frühere Version von Communications Server für Linux ein Upgrade auf Communications Server für Linux Version 6.4 durchführen, müssen Sie die folgenden Hinweise beachten.

- 1. Wenn Sie Communications Server für Linux in einer Client-Server-Konfiguration mit zwei oder mehr Servern ausführen, sollten Sie für alle Server gleichzeitig das Upgrade auf Version 6.4 durchführen, bevor Sie das Upgrade für die Remote API Clients in Angriff nehmen.
	- v Während der Migration der Server können Sie auf einem Server mit einer früheren Version weder das Motif-Verwaltungsprogramm noch das Befehlszeilenverwaltungsprogramm verwenden, um Ressourcen auf einem Server mit Version 6.4 anzuzeigen oder zu verwalten.
	- v Version 6.3.1.0 und aktuellere Versionen des Remote API Client funktionieren mit einem vorhandenen Server. Dies gilt jedoch nur, wenn das Betriebssystem auf dem Client nicht für die Verwendung von IPV6 konfiguriert ist.
	- v Frühere Versionen des Remote API Client funktionieren mit Communications Server für Linux Version 6.4.
- 2. Mehrere Datenstrukturen der API NOF wurden in Version 6.2.3.0 so geändert, dass sie das für IPV6-Adressen erforderliche längere Adressformat akzeptieren. Wenn Sie in einer vorhandenen NOF-Anwendung, die vor Version 6.2.3.0 erstellt wurde, eines der folgenden Verben und/oder eine der folgenden Angaben verwenden, müssen Sie die Anwendung somit nicht erneut kompilieren, um sie mit Communications Server für Linux Version 6.4 verwenden zu können. (Dies gilt auch, wenn Sie nicht die neue Funktionalität der IPV6-Adressen nutzen.)
	- v DEFINE\_LS, DEFINE\_PORT, QUERY\_LS, QUERY\_PORT bei Verwendung mit einer Enterprise-Extender-Verbindungsstation (HPR/IP) oder einem Enterprise-Extender-Port (HPR/IP)
	- DEFINE TN3270 ACCESS, DELETE TN3270 ACCESS, QUERY\_TN3270\_ACCESS
	- DEFINE TN3270 EXPRESS LOGON, QUERY TN3270 EXPRESS LOGON
	- v DEFINE\_TN3270\_SSL\_LDAP, QUERY\_TN3270\_SSL\_LDAP
	- v DEFINE\_TN\_REDIRECT, QUERY\_TN\_REDIRECT\_DEF
	- v QUERY\_LU\_0\_TO\_3 (für einen beliebigen LU-Typ)
	- TN\_REDIRECTION\_INDICATION
- 3. Falls Sie die neue Funktionalität der IPV6-Adressen von Version 6.4 nutzen möchten, müssen Sie sicherstellen, dass die Server mit Communications Server für Linux für die Verwendung von IPV6-Adressen konfiguriert sind. Weitere Details hierzu enthält der Abschnitt ["IPV4- und IPV6-Adressen" auf Seite 22.](#page-37-0)

## **Migrationsprozess**

Falls Sie bereits eine frühere Version von Communications Server für Linux installiert haben und jetzt auf Version 6.4 migrieren möchten, müssen Sie die folgenden Schritte ausführen:

### **Speichern aller angepassten Konfigurationsdateien**

Wenn die nachfolgend aufgelisteten Dateien vorhanden sind, speichern Sie sie in einem temporären Verzeichnis. Nicht bei jeder Installation sind alle genannten Dateien vorhanden.

**/etc/opt/ibm/sna/sna\_node.cfg /etc/opt/ibm/sna/sna\_domn.cfg /etc/opt/sna/sna.net /etc/opt/ibm/sna/sna\_tps /etc/opt/ibm/sna/ibmcs.kdb /etc/opt/ibm/sna/ibmcs.sth /etc/opt/ibm/sna/ibmcs.rdb /etc/opt/ibm/sna/ibmcs.crl**

Falls Sie die Startdatei /etc/rc.d/init.d/snastart wie im Abschnitt ["Commu](#page-87-0)[nications Server für Linux aktivieren" auf Seite 72](#page-87-0) beschrieben angepasst und den Befehl **sna start** entfernt haben, damit Communications Server für Linux beim Systemstart nicht automatisch gestartet wird, müssen Sie die Änderungen notieren, die Sie an dieser Datei vorgenommen haben.

#### **Deinstallieren des alten Release**

Verwenden Sie die folgenden Befehle, um Communications Server für Linux zu stoppen und zu deinstallieren. Möglicherweise sind nicht alle hier aufgelisteten RPM-Pakete auf Ihrem System vorhanden. Dies ist davon abhängig, wie Sie welche Vorversion installiert haben.

#### **sna stop**

- **rpm -e ibm-conmserver-ptf**
- **rpm -e ibm-commserver-docs**
- **rpm -e ibm-commserver-ecl**
- **rpm -e ibm-commserver**
- **rpm -e gsk6bas**

### **Deinstallieren von LiS**

Deinstallieren Sie mit den folgenden Befehlen die derzeitige Version des Open-Source-Pakets LiS.

**PATH=\$PATH:/sbin unset LD\_PRELOAD rmmod streams cd /usr/src/LiS make uninstall make very-clean cd /usr/src rm -rf LiS\***

### **Ändern von PATH und anderen Umgebungsvariablen**

Falls Sie die folgenden Umgebungsvariablen für die frühere Version von Communications Server für Linux modifiziert haben, sollten Sie die Änderungen rückgängig machen, weil die Pfade für das Lizenzprogramm Communications Server für Linux Version 6.4 andere sein können.

PATH LD\_LIBRARY\_PATH LD\_RUN\_PATH LD\_PRELOAD CLASSPATH

## **Vorversionen von Communications Server für Linux migrieren**

Mit dem Befehl **env** können Sie alle Umgebungsvariablen auf Referenzen zu **sna** überprüfen:

**env | grep sna**

#### **Weitere Pakete**

Sie sollten Ihre Java-Installation überprüfen und ggf. auf den neuesten Stand bringen.

#### **Abschließende Bereinigung**

Mit den folgenden Befehlen werden alle verbliebenen Einträge der alten Produktversion entfernt.

**rm -rf /etc/opt/ibm/sna /var/opt/ibm/sna /opt/ibm/sna**

**Installieren des Lizenzprogramms Communications Server für Linux Version 6.4** Führen Sie für die Installation des Produkts die Anweisungen in diesem Handbuch und in der **README**-Datei aus.

#### **Zurückschreiben der gespeicherten Konfiguration**

Falls Sie im ersten Schritt dieses Prozesses Konfigurationsdateien gespeichert haben, müssen Sie diese jetzt zurückschreiben. Stoppen Sie zunächst die Software Communications Server für Linux mit dem folgenden Befehl:

### **/opt/ibm/sna/bin/sna stop**

Falls Sie im ersten Schritt dieses Prozesses **ibmcs.\***-Dateien gespeichert haben, müssen Sie jetzt **alle ibmcs.\***-Dateien aus dem Verzeichnis **/etc/opt/ ibm/sna** entfernen. Wenn Sie beispielsweise **ibmcs.kdb** und **ibmcs.sth** gespeichert haben, müssen Sie **ibmcs.crl** und **ibmcs.rdb** entfernen, obwohl Sie keine Ersatzdateien für diese Dateien gespeichert haben. Es ist wichtig, dass Sie nicht mit einer Mischung aus gespeicherten und neuen Dateien arbeiten.

Schreiben Sie die gespeicherten Dateien in das Verzeichnis **/etc/opt/ibm/sna** zurück.

Falls Sie Änderungen an der Startdatei **/etc/rc.d/init.d/snastart** gespeichert haben, müssen Sie dieselben Änderungen an der neuen Kopie der Datei vornehmen, um sicherzustellen, dass Communications Server für Linux nicht automatisch beim Systemstart gestartet wird. Gehen Sie dazu wie im Abschnitt ["Communications Server für Linux aktivieren" auf Seite 72](#page-87-0) beschrieben vor.

Geben Sie jetzt den folgenden Befehl ein, um die Software Communications Server für Linux neu zu starten:

#### **/opt/ibm/sna/bin/sna start**

# <span id="page-45-0"></span>**Lizenzprogramm Communications Server für Linux installieren**

# **Communications Server für Linux installieren**

Wenn bereits eine frühere Version von Communications Server für Linux installiert ist, führen Sie die Schritte im Abschnitt ["Vorversionen von Communications Server](#page-42-0) [für Linux migrieren" auf Seite 27](#page-42-0) aus, um die alte Version zu entfernen, bevor Sie diese neue Version installieren.

Führen Sie für die Installation von Communications Server für Linux die folgenden Schritte aus.

- 1. Kopieren Sie die Datei **ibm-commserver-6.4.0.0–s390x.tgz** von der CD-ROM auf das System z mit Linux für System z oder verwenden Sie FTP für die Übertragung der Datei. Kopieren oder übertragen Sie die Datei im Binärmodus.
- 2. Melden Sie sich auf dem System z mit Linux als root an.
- 3. Entpacken Sie die TAR-Datei wie folgt in einem leeren temporären Verzeichnis: **mkdir /tmp/ibmcs**

**cd /tmp/ibmcs**

**zcat ibm-commserver-6.4.0.0–s390x.tgz | tar —xf —**

4. Führen Sie wie folgt das Shell-Script **installibmcs** aus:

**./installibmcs**

Dieses Shell-Script testet, ob bestimmte Vorbedingungen erfüllt sind, und setzt Warnungen ab, falls sie nicht erfüllt sind. Es fordert Sie außerdem zu den folgenden Eingaben auf. Nach Eingabe aller vom Shell-Script angeforderten Informationen installiert das Script die **rpm**-Pakete.

- v Bestätigung der Lizenzbedingungen für Communications Server für Linux
- v Name des Hauptservers in der CS-Linux-Domäne. Wenn Sie Communications Server für Linux als eigenständigen Knoten ausführen möchten, geben Sie diesen Parameter nicht an. In diesem Fall unterstützt der Knoten keine Client-Server-Funktionen.

Sie können diese Eingabeaufforderungen außer Kraft setzen, indem Sie den Befehl **installibmcs** wie nachfolgend beschrieben mit zusätzlichen Parametern angeben.

Stellt das Shell-Script einen Fehler fest, der die Installation von Communications Server für Linux unmöglich macht, schreibt es eine Fehlernachricht in die Standardausgabe (dies ist in der Regel der Bildschirm). Hilfe bei der Behebung derartiger Fehler finden Sie in der **README**-Datei des CS-Linux-Installations-Image.

Bei Systemen mit begrenzter Speicherkapazität müssen Sie nach der Installation von Communications Server für Linux unter Umständen einen Warmstart durchführen, bevor der SNA-Knoten gestartet werden kann. Für größere Systeme ist dies vielleicht nicht erforderlich. Wenn der CS-Linux-Knoten nicht gestartet wird, überprüfen Sie, ob die Datei **/var/log/messages** einen Eintrag wie den folgenden enthält:

**kernel: SNA Trace Driver can only get** *X* **blocks of memory — please reboot** Wird diese Nachricht auch nach dem Warmstart noch angezeigt, benötigen Sie mehr Speicherkapazität.

## **Lizenzprogramm Communications Server für Linux installieren**

5. Fügen Sie die Binärverzeichnisse von Communications Server für Linux zu Ihrem PATH hinzu. Bei Bedarf können Sie Ihr Profil so ändern, dass dieser Schritt automatisch ausgeführt wird.

**export PATH="\$PATH:/opt/ibm/sna/bin:/opt/ibm/sna/bin/X11"**

**export LD\_LIBRARY\_PATH=/usr/lib:/opt/ibm/sna/lib**

#### **export LD\_RUN\_PATH=/usr/lib:/opt/ibm/sna/lib**

Für Java-CPI-C-Anwendungen sollten Sie außerdem die folgende Umgebungsvariable setzen:

### **export CLASSPATH=\$CLASSPATH:/opt/ibm/sna/java/cpic.jar**

Für einige Anwendungen kann es nötig sein, die Umgebungsvariable LD\_PRELOAD zu setzen. Sie sollten diesen Schritt jedoch nicht als globale Änderung in Ihr Profil aufnehmen.

### **export LD\_PRELOAD=/usr/lib/libpLiS.so**

6. Starten Sie Communications Server für Linux. Nach der Installation geschieht dies automatisch, wenn die Maschine neu gebootet wird.

**cd /**

### **sna start**

7. Führen Sie das Motif-Verwaltungsprogramm von Communications Server für Linux aus. Wir empfehlen Ihnen dringend, dieses Programm zu verwenden, bis Sie besser mit der Funktionsweise von Communications Server für Linux vertraut sind.

Sie müssen einen fernen XWindows-Server verwenden, weil das System z mit Linux nur die Funktionalität eines XWindows-Clients bereitstellt. Verwenden Sie auf dem XWindows-Server den folgenden Befehl:

### **xhost +***XXXX*

*XXXX* steht hier für den TCP/IP-Namen oder die Adresse des Systems z mit Linux.

Teilen Sie jetzt dem xsnaadmin-Client mit, wo sich der Server befindet, und starten Sie ihn:

### **export DISPLAY=***YYYY:Z*

#### **xsnaadmin &**

*YYYY* steht hier für den TCP/IP-Namen oder die Adresse des XWindows-Servers und *Z* für die Nummer der virtuellen Anzeige (in der Regel 0).

Wenn Sie eine nicht überwachte Installation ausführen müssen, können Sie den Befehl **installibmcs** mit zusätzlichen Parametern angeben, um die Lizenzbedingungen für Communications Server für Linux zu akzeptieren und den Namen des Hauptservers anzugeben. In diesem Fall wird das Shell-Script ausgeführt, ohne den Benutzer zur Eingabe weiterer Informationen aufzufordern. Verwenden Sie den folgenden Befehl:

#### **./installibmcs license\_accepted [** *Hauptservername*

*Hauptservername* steht hier für den Namen des Hauptservers. Wenn Sie Communications Server für Linux als eigenständigen Knoten ausführen möchten, geben Sie diesen Parameter nicht an. In diesem Fall unterstützt der Knoten keine Client-Server-Funktionen.

# <span id="page-47-0"></span>**Onlinedokumentation zu Communications Server für Linux**

Führen Sie die im Abschnitt ["Communications Server für Linux installieren" auf](#page-45-0) [Seite 30](#page-45-0) beschriebenen Schritte aus, um die **tgz**-Datei zu entpacken. Führen Sie dann wie folgt das Shell-Script **installibmcsdocs** aus:

**./installibmcsdocs**

# **Host Access Class Libraries (HACL)**

Die HACL-Dateien werden bei der Installation von Communications Server für Linux automatisch installiert. Der Bibliothekscode befindet sich im Paket **ibmcommserver-ecl** unter **rpm**. Diese Dateien und die README-Datei finden Sie unter **/opt/ibm/sna/ecl** oder können Sie mit folgendem Befehl abrufen:

**rpm —ql ibm-commserver-ecl**

# **WebSphere Application Server konfigurieren**

Wenn Sie mit einem Client-Server-System arbeiten, in dem Remote API Clients über HTTPS eine Verbindung zu CS-Linux-Servern herstellen, benötigen Sie einen Computer, auf dem WebSphere Application Server ausgeführt wird, um diesen Clients den HTTPS-Zugriff auf die Server zu ermöglichen. Lesen Sie hierzu die Infor-mationen im Abschnitt ["Installationsvoraussetzungen" auf Seite 20.](#page-35-0)

In den folgenden Abschnitten ist beschrieben, mit welchen Schritten Sie WebSphere für die Verwendung mit Communications Server für Linux konfigurieren müssen:

- v Konfigurieren eines sicheren Zertifikats auf dem WebSphere-Server, das den Clients vorgelegt wird
- Konfigurieren von WebSphere Application Server für die Verwendung mit Communications Server für Linux
- Installieren der Serverkonfigurationsdatei auf dem WebSphere-Server

Außerdem müssen Sie auf jedem Remote API Client, der auf WebSphere Application Server zugreifen soll, das Clientsicherheitszertifikat und die Clientnetzdatendatei konfigurieren. Weitere Informationen hierzu finden Sie im Kapitel zur Installation des jeweiligen Clienttyps.

# **Sicherheitszertifikat für WebSphere Application Server konfigurieren**

Anweisungen zum Konfigurieren eines sicheren Zertifikats auf dem Server finden Sie in der Dokumentation zu WebSphere Application Server. Dieses Serverzertifikat wird einem Remote API Client während der Authentifizierung vorgelegt, wenn der Client versucht, über HTTPS eine Verbindung herzustellen.

Sie sollten WebSphere so konfigurieren, dass die Clientauthentifizierung durchgesetzt wird. Informieren Sie sich hierüber in der Dokumentation zu WebSphere Application Server. Wenn die Clientauthentifizierung erzwungen wird, fordert WebSphere während des Authentifizierungsprozesses Sicherheitszertifikate von Remote API Clients an und akzeptiert ankommende Verbindungen von Remote API Clients nur dann, wenn die Authentizität des Clientzertifikats verifiziert werden kann.

# <span id="page-48-0"></span>**WebSphere Application Server konfigurieren**

Führen Sie die folgenden Schritte aus, um WebSphere Application Server für die gemeinsame Verwendung mit Communications Server für Linux zu konfigurieren. Weitere Informationen hierzu finden Sie in der Dokumentation zu WebSphere Application Server.

1. Kopieren Sie die beiden Dateien **snahttpsrv.ear** und **snahttpsrv.cfg** aus dem Verzeichnis **ibm-commserver-https** der Installations-CD mit Remote API Client in ein Verzeichnis auf dem Computer mit der WebSphere-Administrationskonsole oder in ein Netzverzeichnis, auf das dieser Computer zugreifen kann, oder übertragen Sie die genannten Dateien mit FTP in dieses Verzeichnis.

Wenn die Administrationskonsole unter Windows ausgeführt wird, müssen Sie die Dateien nicht kopieren, weil Sie direkt auf die CD mit den Dateien zugreifen können. Sie müssen nur die Installations-CD mit Remote API Client in das CD-Laufwerk des Windows-Computers einlegen.

- 2. Starten Sie die WebSphere-Administrationskonsole.
- 3. Erstellen Sie gemäß den Anweisungen in der WebSphere-Dokumentation einen virtuellen Host, auf den nur über eine sichere SSL-Verbindung zugegriffen werden kann. Dieser virtuelle Host wird für das Java-Plug-in verwendet, das SNA-HTTPS-Verbindungen verwaltet.
- 4. Wählen Sie in der Menüleiste 'Anwendungen' -> 'Neue Anwendung installieren' aus.
- 5. Geben Sie die Position der Datei **snahttpsrv.ear** an. Klicken Sie auf 'Weiter'.
- 6. Wenn Sie in den beiden ersten Anzeigen aufgefordert werden, einen virtuellen Hostnamen anzugeben, geben Sie den Namen des virtuellen Hosts ein, den Sie für HTTPS konfiguriert haben. Für alle übrigen Parameter können Sie die Standardeinstellungen übernehmen, sofern Sie keine spezifische WebSphere-Konfiguration erstellen möchten. Klicken Sie in den folgenden Dialoganzeigen jeweils auf 'Weiter', bis nur noch die Schaltfläche 'Fertig stellen' angezeigt wird. Klicken Sie dann auf 'Fertig stellen'. Auf dem Bildschirm wird die Nachricht **Die Anwendung wurde installiert** angezeigt.
- 7. Klicken Sie auf 'In Master-Konfiguration speichern' und anschließend auf 'Speichern'.
- 8. Wählen Sie in der Menüleiste 'Anwendungen' -> 'Enterprise-Anwendungen' aus.
- 9. Suchen Sie in der Liste der Anwendungen den Eintrag **SnaHttpTransport** und klicken Sie auf das daneben befindliche Kontrollkästchen. Klicken Sie dann auf 'Starten', um die Anwendung zu starten. (Danach wird die Anwendung automatisch beim Start von WebSphere Application Server gestartet.)
- 10. Wählen Sie in der Menüleiste 'Umgebung' -> 'Webserver-Plug-in aktualisieren' aus und klicken Sie auf 'OK'. Die WebSphere-Konfiguration wird aktualisiert.

# **Serverkonfigurationsdatei installieren**

Für die Zusammenarbeit mit Communications Server für Linux benötigt WebSphere Application Server eine Liste der CS-Linux-Server, auf die mit HTTPS zugegriffen werden soll. Führen Sie zum Erstellen und Installieren der Liste die folgenden Schritte aus.

- 1. Wählen Sie in der Menüleiste der WebSphere-Administrationskonsole 'Umgebung' -> 'WebSphere-Variablen verwalten' aus.
- 2. Suchen Sie in der Liste nach der Variablen **USER\_INSTALL\_ROOT** und notieren Sie den Wert der Variablen. (Dies ist der Pfad eines Verzeichnisses auf dem WebSphere-Server.) Die Liste der Umgebungsvariablen kann zwei oder mehr

Seiten umfassen, so dass Sie unter Umständen die Taste zum Vorblättern verwenden müssen, um die gesamte Liste durchzublättern.

3. Kopieren Sie die Datei **snahttpsrv.cfg** von der Position, an der Sie sie beim Durcharbeiten des Abschnitts ["WebSphere Application Server konfigurieren"](#page-48-0) [auf Seite 33](#page-48-0) gespeichert haben, (oder von der Installations-CD) in das von der Variablen **USER\_INSTALL\_ROOT** angegebene Verzeichnis. Bearbeiten Sie diese Datei dann mit einem Texteditor. Nehmen Sie die CS-Linux-Server auf, auf die Remote API Clients mit HTTPS zugreifen können. Jeder Server muss in einer gesonderten Zeile der Datei und im folgenden Format angegeben werden: **server=***servername.domänenname.com*

# **Prozeduren für den Installationsabschluss**

In den folgenden Abschnitten ist die Ausführung von Verwaltungs-Tasks beschrieben, die nach der Installation von Communications Server für Linux erforderlich sein können.

# **Client-Server-Betrieb**

Communications Server für Linux wird nach der Installation als eigenständiger Server (mit allen Komponenten auf einem Linux-System) ausgeführt. Falls Sie Communications Server für Linux als Server in einer Client-Server-Domäne ausführen möchten, lesen Sie die diesbezüglichen Anweisungen im Kapitel 'Client-Server-System mit Communications Server für Linux verwalten' des *IBM Communications Server für Linux Verwaltungshandbuchs*.

# **Bereinigung nach der Installation**

Nach Abschluss der Installation können Sie die während der Installation erstellte Datei **tgz** sowie das temporäre Verzeichnis löschen.

# **PDF-Handbücher anzeigen**

Die auf dem Installationsdatenträger für dieses Produkt enthaltenen Handbücher liegen im Portable Document Format (PDF) vor. Das Softcopyformat ermöglicht Ihnen durch Hypertextverbindungen, die gewünschten Informationen leichter zu finden und zu drucken. Dieses Format vereinfacht auch die gemeinsame Nutzung der Bibliothek an Ihrem Standort, weil PDF-Anzeigeprogramme für viele verschiedene Plattformen verfügbar sind.

Falls Sie bei der Installation des Produkts die PDF-Handbücher zur Installation auswählen, werden diese im Verzeichnis **/opt/ibm/sna/docs** installiert. Die Handbücher sind außerdem im Verzeichnis **/DOCS** des Installationsdatenträgers mit Communications Server für Linux und in der **tgz**-Datei enthalten.

Sie können die PDF-Handbücher mit einem beliebigen PDF-Anzeigeprogramm wie Adobe Acrobat unter Windows oder **xpdf** unter Intel Linux lesen.

# **Aktuelle Releaseinformationen prüfen**

Der neueste Stand der Informationsdatei **README** zum Produkt befindet sich im Verzeichnis **/opt/ibm/sna/** und enthält Informationen zu allen Produktänderungen, die nach Veröffentlichung der Bibliothek zu Communications Server für Linux vorgenommen wurden. Sie finden diese Datei auch im Stammverzeichnis des Installationsdatenträgers mit Communications Server für Linux und in der Datei **tgz**. Immer, wenn Sie Produktupdates erhalten, sollten Sie nach zugehörigen Informationen in der **README**-Datei suchen.

# **SSL für die Verwendung mit TN Server oder TN Redirector konfigurieren**

Falls Sie TN Server oder TN Redirector mit dem Feature SSL verwenden möchten, müssen Sie die SSL-Software nach der Installation von Communications Server für Linux konfigurieren.

Die SSL-Software erfordert zwei Komponenten:

- v Für die Verschlüsselung und Entschlüsselung von Daten wird ein Schlüsselpaar benötigt.
- v Für die Serverauthentifizierung ist ein Zertifikat erforderlich.

Zertifikat und Schlüsselpaar bilden zusammen einen Datensatz in einer Schlüsselringdatenbank, die auf dem CS-Linux-Server mit TN Server oder TN Redirector gespeichert wird. Communications Server für Linux verwendet die Datenbank für die Implementierung von SSL.

Für die Verwaltung der Schlüsselringdatenbank muss OpenMotif installiert werden. Die **README**-Datei im CS-Linux-Installations-Image enthält Anweisungen für die Installation von OpenMotif.

Geben Sie zum Verwalten der Schlüsselringdatenbank an der Linux-Eingabeaufforderung den folgenden Befehl ein:

### **snakeyman**

Der Befehl **snakeyman** startet ein Java-Programm. Weitere Anweisungen finden Sie in den von diesem Programm bereitgestellten Hilfetexten.

Jeder Datensatz in der Datenbank ist durch einen eindeutigen Namen, den Kennsatz, gekennzeichnet. Falls Sie für verschiedene TN-Server- oder TN-Redirector-Sitzungen zwei oder mehr Datensätze verwenden müssen, sollten Sie sich die Kennsätze notieren, die Sie beim Einrichten der Datenbank zuordnen. Anhand dieser Kennsätze wird festgestellt, welcher Datensatz für welche Sitzung zu verwenden ist. Sie können auch einen der Datensätze als Standard definieren, so dass Sitzungen diesen Kennsatz verwenden, solange nicht explizit der Kennsatz eines anderen Datensatzes angegeben wird.

Nachdem Sie die Serverzertifikate mit **snakeyman** aktualisiert haben, müssen Sie das Programm **snakeyman** beenden und den CS-Linux-Knoten stoppen. Starten Sie dann den CS-Linux-Knoten neu, um die aktualisierten Zertifikate zu verwenden. Verwenden Sie die folgenden Befehle, um den Knoten zu stoppen und neu zu starten:

**snaadmin term\_node snaadmin init\_node**

# **Konfigurationsdateien von Communications Server für Linux sichern**

Communications Server für Linux erstellt automatisch Sicherungskopien der Knoten-, Domänen- und TN3270-Einheitendaten (**tn3270dev.dat**) sowie der TP-Konfigurationsdatei, wenn Sie (mit einem der CS-Linux-Verwaltungstools) Änderungen vornehmen, die sich auf diese Dateien auswirken. Wenn Sie beispielsweise eine Änderung vornehmen, die Einfluss auf die Knotenkonfigurationsdatei (**sna- \_node.cfg**) hat, erstellt Communications Server für Linux eine Sicherungsdatei mit dem Namen **sna\_node.bk***n*, wobei die Zahl *n* entweder 1 oder 2 ist.

- v Ändern Sie die Datei zum ersten Mal, wird die vorhandene Konfiguration in der Datei **sna\_node.bk1** gesichert.
- Ändern Sie die Datei zum zweiten Mal, wird die vorhandene Konfiguration in der Datei **sna\_node.bk2** gesichert. Die Datei **sna\_node.bk1** bleibt unverändert erhalten.
- v Wenn Sie die Datei zum dritten Mal bzw. weitere Male ändern, wird die Datei **sna\_node.bk1** gelöscht. Die Datei **sna\_node.bk2** wird in **sna\_node.bk1** umbenannt, und die vorhandene Konfiguration wird in der Datei **sna\_node.bk2** gesichert.

Durch diesen Prozess können Sie jeweils maximal zwei Sicherungsdateien für die Knotenkonfigurationsdatei erhalten. Dieser Prozess generiert auch die Dateierweiterungen für andere Sicherungsdateien.

In folgenden Situationen sollten Sie zusätzlich zur automatischen Sicherung Sicherungskopien von Konfigurationsdateien erstellen, um sich vor Datenverlusten zu schützen:

- vor Installation einer neuen Version des Betriebssystems Linux
- v vor Installation einer neuen Version von Communications Server für Linux
- nach Erstellung einer neuen Konfiguration

Führen Sie zum Sichern von Konfigurationsdateien die folgenden Befehle aus:

**cd /etc/opt/ibm/sna tar cvf** *Einheitenname* **sna\_node.cfg sna.net sna\_tps sna\_domn.cfg ibmcs.\***

# **Sicherungskopie der Konfigurationsdateien von Communications Server für Linux zurückschreiben**

Gehen Sie wie folgt vor, um die Konfigurationsdateien von Communications Server für Linux zurückzuschreiben, die Sie wie im Abschnitt "Konfigurationsdateien von Communications Server für Linux sichern" beschrieben gesichert haben:

1. Vergewissern Sie sich, dass Communications Server für Linux nicht aktiv ist. Dies können Sie durch Eingabe des folgenden Befehls überprüfen:

### **snaadmin status\_node**

Wenn Communications Server für Linux aktiv ist, zeigt der Befehl Informationen zum Status des lokalen Knotens an. Andernfalls wird die Nachricht angezeigt, dass Communications Server für Linux nicht aktiv ist.

Sollte Communications Server für Linux aktiv sein, geben Sie zum Inaktivieren den folgenden Befehl ein:

#### **sna stop**

2. Geben Sie den folgenden Befehl ein:

### **cd /etc/opt/ibm/sna tar xvf** *Einheitenname*

Hier steht *Einheitenname* für den Pfad- und Dateinamen der Einheit, die Sie beim Sichern der Dateien verwendet haben.

Dieser Befehl überschreibt alle Konfigurationsdateien mit demselben Namen im Verzeichnis **/etc/opt/ibm/sna**.

## **Konfigurationsdateien neu initialisieren**

Werden Konfigurationsdateien von Communications Server für Linux unabsichtlich geändert, so dass die darin enthaltenen Daten nicht mehr verwendet werden können, müssen Sie die Dateien möglicherweise neu initialisieren. Auf diese Weise können Sie Communications Server für Linux wieder so konfigurieren, als wäre die Software neu installiert. Diesen Schritt sollten Sie jedoch nur ausführen, wenn Sie sicher sind, dass die Konfigurationsdaten nicht wiederhergestellt werden können.

**Anmerkung:** Wenn Sie gültige Sicherungskonfigurationsdateien haben, können Sie diese in das Verzeichnis **/etc/opt/ibm/sna/** kopieren und für die Initialisierung des Knotens mit dem Befehl **sna start** verwenden.

Sie können die folgenden Konfigurationsdateien neu initialisieren:

- v Knotenkonfigurationsdatei **sna\_node.cfg**
- v Domänenkonfigurationsdatei **sna\_domn.cfg**
- v TP-Konfigurationsdatei **sna\_tps**
- SSL-Schlüsselringdatenbankdatei und Kennwort-Stash-Datei.

Führen Sie die folgenden Schritte aus, um Konfigurationsdateien neu zu initialisieren:

1. Verlassen Sie das Verwaltungsprogramm, sofern dieses aktiv ist, und inaktivieren Sie Communications Server für Linux durch Eingabe des folgenden Befehls:

#### **sna stop**

- 2. Sichern Sie die vorhandenen Konfigurationsdateien, indem Sie alle Dateien, die Sie neu initialisieren, in ein anderes Verzeichnis kopieren.
- 3. Löschen Sie die neu zu initialisierenden Dateien.
- 4. Wenn Sie die Domänenkonfigurationsdatei gelöscht haben, geben Sie zum erneuten Erstellen dieser Datei den folgenden Befehl ein (der die zu Communications Server für Linux gelieferte leere Domänenkonfigurationsdatei kopiert):

#### **cp -p /opt/ibm/sna/samples/empty.cfg /etc/opt/ibm/sna/sna\_domn.cfg**

Dieser Befehl erstellt eine neue Domänenkonfigurationsdatei, die für den Start von Communications Server für Linux erforderlich ist.

5. Wenn Sie die SSL-Schlüsselringdatenbankdatei gelöscht haben, geben Sie zum erneuten Erstellen dieser Datei den folgenden Befehl ein (der die zu Communications Server für Linux gelieferte Beispieldatei kopiert):

### **cp -p /opt/ibm/sna/samples/ibmcs.\* /etc/opt/ibm/sna**

6. Geben Sie den folgenden Befehl ein, um Communications Server für Linux neu zu starten:

### **sna start**

7. Starten Sie wie folgt das Motif-Verwaltungsprogramm:

### **xsnaadmin &**

Wenn die Datei **sna\_node.cfg** nicht vorhanden ist, fordert das Verwaltungsprogramm Sie auf, den Knoten zu konfigurieren. Sie können nun den Knoten und die übrigen Ressourcen konfigurieren. Lesen Sie dazu die Informationen in [Kapitel 8, "Communications Server für Linux konfigurieren und verwenden",](#page-84-0) [auf Seite 69](#page-84-0) oder im *IBM Communications Server für Linux Verwaltungshandbuch*.

Falls Sie eine gültige Datei **sna\_node.cfg** verwendet haben, wird der Knoten mit dieser Datei initialisiert.

# **Communications Server für Linux deinstallieren**

Sie können das Produkt Communications Server für Linux jederzeit deinstallieren. Gehen Sie dazu wie folgt vor:

- 1. Melden Sie sich mit Root-Berechtigung an.
- 2. Vergewissern Sie sich, dass Communications Server für Linux nicht aktiv ist. Dies können Sie durch Eingabe des folgenden Befehls überprüfen:

### **snaadmin status\_node**

Wenn Communications Server für Linux aktiv ist, zeigt der Befehl Informationen zum Status des lokalen Knotens an. Andernfalls wird die Nachricht angezeigt, dass Communications Server für Linux nicht aktiv ist.

Sollte Communications Server für Linux aktiv sein, geben Sie zum Inaktivieren den folgenden Befehl ein:

### **sna stop**

3. Entfernen Sie das CS-Linux-Paket und die zugeordneten Softwarepakete mit den folgenden Anweisungen:

**rpm —e ibm-commserver-ptf**

- **rpm —e ibm-commserver-docs**
- **rpm —e ibm-commserver-ecl**
- **rpm —e ibm-commserver**
- **/sbin/shutdown —r now**

# **Kapitel 4. IBM Remote API Clients unter Linux installieren**

Dieses Kapitel beschäftigt sich mit der Installation von IBM Remote API Client unter Linux. Mit diesem Client kann eine Linux-Workstation ohne eine vollständige SNA-Stack-Installation SNA-Anwendungen ausführen. Ein Remote API Client unter Linux kann über ein TCP/IP-Netz eine Verbindung zu CS-Linux-Servern herstellen (oder zu CS/AIX-Servern, jedoch nicht zu beiden gleichzeitig). (CS-Linux-Server können nicht in derselben Domäne wie CS/AIX-Server ausgeführt werden.)

Dieses Kapitel bezieht sich auf IBM Remote API Clients, die auf 32-Bit-Intel-Computern (i686), 64-Bit-Computern mit AMD64 / Intel EM64T (x86\_64) und pSeries-Computern (ppc64) ausgeführt werden. Falls Sie IBM Remote API Client auf einem System z (s390/s390x) installieren möchten, lesen Sie [Kapitel 5, "IBM Remote API](#page-60-0) [Clients unter Linux für System z installieren", auf Seite 45.](#page-60-0)

Das Installationsprogramm mit den zugehörigen Dateien, einschließlich der READ-ME-Datei zu IBM Remote API Client, befindet sich auf der Installations-CD im Verzeichnis für den verwendeten Clienttyp:

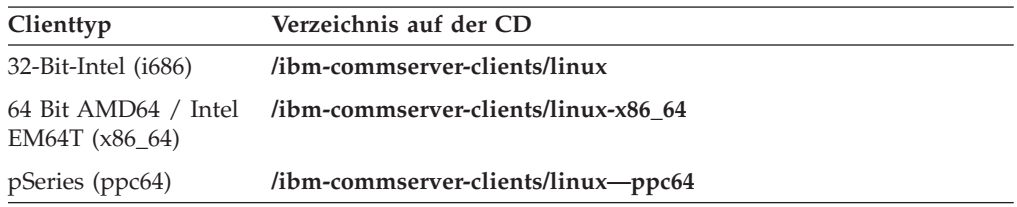

Lesen Sie vor der Installation der Software die README-Datei zu IBM Remote API Client.

Falls Sie ein Upgrade für eine frühere Version von Communications Server für Linux und der Remote API Clients durchführen, sollten Sie das Upgrade für alle Server vor dem Upgrade der Remote API Clients durchführen. Weitere Details hierzu enthält der Abschnitt ["Vorversionen von Communications Server für Linux](#page-42-0) [migrieren" auf Seite 27.](#page-42-0)

# **Hardware- und Softwarevoraussetzungen**

## **Hardwarevoraussetzungen**

IBM Remote API Client erfordert einen Computer, der von einer der folgenden Linux-Distributionen unterstützt wird.

Überprüfen Sie mit dem Befehl **uname -m** die CPU-Klasse Ihres Zielcomputers. In der folgenden Tabelle ist für jeden Clienttyp die entsprechende Hardware und die Antwort von **uname -m** für diese Hardware angegeben.

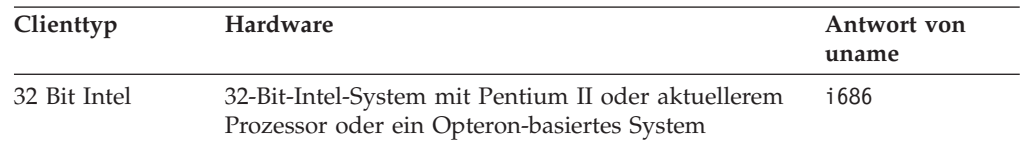

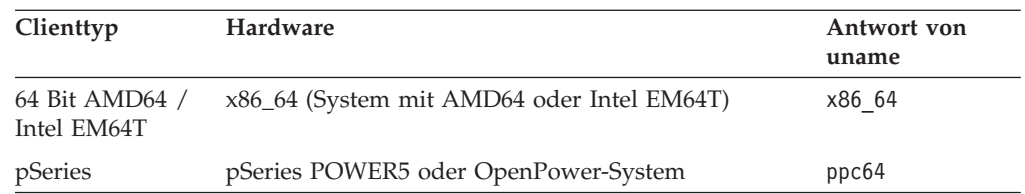

# **Version des Betriebssystems Linux**

Die aktuelle Version von IBM Remote API Client wurde mit folgenden Versionen des Betriebssystems Linux getestet. Möglicherweise kann das Produkt auch unter anderen Linux-Distributionen zufriedenstellend ausgeführt werden.

- Red Hat Enterprise Linux 4 (RHEL4)
- Red Hat Enterprise Linux 5 (RHEL5)
- SUSE Linux Enterprise Server 9 (SLES9)
- SUSE Linux Enterprise Server 10 (SLES10)
- SUSE Linux Enterprise Server 11 (SLES11)

In der **README**-Datei auf der Installations-CD finden Sie ausführliche Informationen zu den optionalen Paketen, die ggf. erforderlich sind.

## **Java**

Falls Sie die Java-API CPI-C verwenden, benötigen Sie Java-Software. In der **README**-Datei auf der Installations-CD finden Sie ausführliche Informationen hierzu.

# **GSKIT**

Wenn der Client mit HTTPS auf CS-Linux-Server zugreifen soll, benötigen Sie GSKIT-Software, um den HTTPS-Zugriff auf die Server über einen WebSphere-Server zu aktivieren. Die GSKIT-Software ist auf der Installations-CD enthalten. Möglicherweise benötigen Sie für die Installation dieser Software jedoch einige optionale Pakete des Betriebssystems Linux. Lesen Sie die Informationen zu benötigten optionalen Paketen in der **README**-Datei auf der Installations-CD.

Falls bei Installation des Clients alle vorausgesetzten Pakete installiert sind, bezieht der weiter hinten in diesem Kapitel beschriebene Installationsprozess für den Client die GSKIT-Software mit ein. Andernfalls können Sie sie später installieren.

# **Einzelheiten zur Produktinstallation anzeigen**

Sie können Informationen zum Remote API Client und zu den bereits installierten zugehörigen Softwarepaketen anzeigen. Verwenden Sie den folgenden Befehl, um alle installierten Pakete aufzulisten:

### **rpm -q -a**

Wenn Sie weitere Details zu einem bestimmten Paket anzeigen möchten, verwenden Sie den folgenden Befehl:

### **rpm -q -i** *Paketname*

*Paketname* steht hier für den Basisnamen des installierten Pakets, z. B. **ibm-commserver-client**.

# **Sprachumgebungsvariable setzen**

Mit dem folgenden Befehl können Sie die Variable LANG auf die gewünschte Sprache setzen:

### **export LANG=***Sprache*

Ersetzen Sie *Sprache* durch den Bezeichner für die gewünschte Sprache. Folgende Bezeichner können angegeben werden:

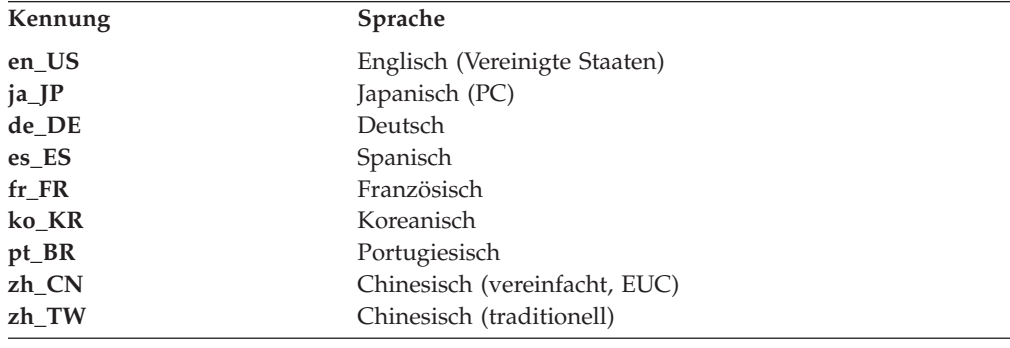

# **Remote API Client unter Linux installieren**

Nachdem Sie die vorausgesetzte Software installiert haben, können Sie mit der Installation von IBM Remote API Client beginnen.

Falls bereits eine Vorversion von IBM Remote API Client installiert ist, führen Sie die Schritte im Abschnitt ["Remote API Client unter Linux deinstallieren" auf](#page-59-0) [Seite 44](#page-59-0) aus, um das Produkt vor der Installation dieser neuen Version zu entfernen. Alle Konfigurationsdaten bleiben erhalten und werden für die neue Installation verwendet.

- 1. Melden Sie sich mit Root-Berechtigung an.
- 2. Hängen Sie die CD per Mount an und rufen Sie das angehängte Verzeichnis auf.

#### **mount /dev/cdrom cd /media/cdrom**

Wenn Sie ein DVD-Laufwerk haben, kann der Name **/media/cdrom** abweichen. Mit dem Befehl **df** können Sie feststellen, wo Linux die CD angehängt hat.

3. Rufen Sie das entsprechende Unterverzeichnis der CD auf und führen Sie das Shell-Script aus, um den Client zu installieren. Das folgende Beispiel bezieht sich auf das Unterverzeichnis **/linux** für einen 32-Bit-Intel-Client (i686). Ersetzen Sie das Verzeichnis ggf. durch **/linux-x86\_64** oder **/linux-ppc64**.

### **cd ibm-commserver-clients/linux ./installibmcscli**

Das Shell-Script testet, ob bestimmte Vorbedingungen erfüllt sind, und setzt Warnungen ab, falls sie nicht erfüllt sind. Sie werden aufgefordert, die Lizenzvereinbarung zu lesen und zu akzeptieren. Erst dann installiert das Script die RPMs. Das Script installiert auch die GSKIT-Software, sofern die entsprechenden vorausgesetzten Pakete bereits installiert sind.

4. Fügen Sie die Binärverzeichnisse von IBM Remote API Client zu Ihrem PATH hinzu. Bei Bedarf können Sie Ihr Profil so ändern, dass dieser Schritt automatisch ausgeführt wird.

### **export PATH="\$PATH:/opt/ibm/sna/bin"**

### **export LD\_LIBRARY\_PATH=/usr/lib:/opt/ibm/sna/lib**

### **export LD\_RUN\_PATH=/usr/lib:/opt/ibm/sna/lib**

Für Java-CPI-C-Anwendungen sollten Sie außerdem die folgende Umgebungsvariable setzen:

### **export CLASSPATH=\$CLASSPATH:/opt/ibm/sna/java/cpic.jar**

Für einige Anwendungen kann es nötig sein, die Umgebungsvariable LD\_PRELOAD zu setzen. Sie sollten diesen Schritt jedoch nicht als globale Änderung in Ihr Profil aufnehmen.

### **export LD\_PRELOAD=/usr/lib/libpLiS.so**

5. Starten Sie IBM Remote API Client. Nach der Installation geschieht dies automatisch, wenn die Maschine neu gebootet wird. Vergewissern Sie sich, dass Sie zu diesem Zeitpunkt nicht mehr auf die Verzeichnisse der CD zugreifen.

**cd / sna start**

**Anmerkung:** IBM Remote API Client kann erst HTTPS-Verbindungen zu Servern herstellen, wenn Sie mit dem GSKIT-Schlüsselverwaltungsprogramm das Sicherheitszertifikat für den Client konfiguriert haben. Weitere Informationen hierzu finden Sie im Abschnitt "HTTPS-Sicherheitszertifikate mit dem GSKIT konfigurieren".

> Außerdem müssen Sie die Clientnetzdatendatei aktualisieren und die CS-Linux-Server angeben, zu denen der Client eine Verbindung herstellen darf, sowie den WebSphere-Server, der die HTTPS-Unterstützung bereitstellt. Weitere Details hierzu können Sie im *IBM Communications Server für Linux Verwaltungshandbuch* im Abschnitt 'Remote API Clients verwalten' nachlesen.

# **HTTPS-Sicherheitszertifikate mit dem GSKIT konfigurieren**

Wenn der Client mit HTTPS auf CS-Linux-Server zugreifen soll, muss das GSKIT-Schlüsselverwaltungsprogramm installiert sein. Normalerweise wird dieses Programm zusammen mit dem Client installiert, sofern die erforderlichen vorausgesetzten Pakete des Betriebssystems Linux installiert sind. Diese sind in der **README**-Datei auf der Installations-CD angegeben. Falls das GSKIT nicht zusammen mit dem Client installiert wurde, Sie jedoch inzwischen die vorausgesetzten Pakete installiert haben, können Sie die GSKIT-Software wie folgt installieren.

- 1. Melden Sie sich mit Root-Berechtigung an.
- 2. Hängen Sie die CD per Mount an und rufen Sie das angehängte Verzeichnis auf.

#### **mount /dev/cdrom cd /media/cdrom**

Wenn Sie ein DVD-Laufwerk haben, kann der Name **/media/cdrom** abweichen. Mit dem Befehl **df** können Sie feststellen, wo Linux die CD angehängt hat.

3. Rufen Sie das entsprechende Unterverzeichnis der CD auf und führen Sie das Shell-Script aus, um die GSKIT-Software zu installieren. Das folgende Beispiel bezieht sich auf das Unterverzeichnis **/linux** für einen 32-Bit-Intel-Client (i686). Ersetzen Sie das Verzeichnis ggf. durch **/linux-x86\_64** oder **/linux-ppc64**.

### **cd ibm-commserver-clients/linux ./installgskit**

IBM Remote API Client kann erst HTTPS-Verbindungen zu Servern herstellen, wenn Sie mit dem GSKIT-Schlüsselverwaltungsprogramm das Sicherheitszertifikat für den Client konfiguriert haben. Gehen Sie dazu wie folgt vor.

1. Führen Sie das GSKIT-Schlüsselverwaltungsprogramm mit dem folgenden Befehl aus:

### **/opt/ibm/sna/bin/snakeyman**

Öffnen Sie auf der Benutzerschnittstelle des Schlüsselverwaltungsprogramms die Schlüsseldatenbankdatei **/etc/opt/ibm/sna/ibmcs.kdb**, die im CMS-Format vorliegt.

- 2. Das Anfangskennwort für die Schlüsseldatenbank ist ibmcs. Vor dem Konfigurieren der Sicherheitszertifikate **müssen** Sie dieses Kennwort ändern, damit Ihre Konfiguration geschützt bleibt. Im Kennwortänderungsdialog müssen Sie die Option 'Kennwort in einer Datei speichern?' markieren, um sicherzustellen, dass das neue Kennwort gespeichert wird und der Client die Schlüsseldatenbank öffnen kann.
- 3. Fordern Sie eine Kopie des CA-Zertifikats an, mit dem das Sicherheitszertifikat des Webservers signiert wurde, und installieren Sie die Kopie in der Schlüsseldatenbank. Wählen Sie dazu auf der Benutzerschnittstelle des Schlüsselver- br waltungsprogramms 'Unterzeichnerzertifikate' aus und klicken Sie auf 'Hinzufügen'.
- 4. Falls der WebSphere-Server für das Anfordern von Clientsicherheitszertifikaten konfiguriert ist, benötigt der Client ein Zertifikat, das von einer Zertifizierungsstelle stammt, deren eigenes Zertifikat in der Webserverdatenbank für Sicherheitszertifikate enthalten ist. Fordern Sie wie folgt neue Zertifikate an:
	- a. Wählen Sie auf der Benutzerschnittstelle des Schlüsselverwaltungsprogramms 'Erstellen' -> 'Neue Zertifikatanforderung' aus und machen Sie die erforderlichen Angaben.
	- b. Speichern Sie das Zertifikat, extrahieren Sie es in eine Datei und senden Sie diese an die Zertifizierungsstelle.
	- c. Wenn das Zertifikat ausgestellt wurde, speichern Sie es in der Datenbank des Webservers. Wählen Sie dazu auf der Benutzerschnittstelle des Schlüsselverwaltungsprogramms 'Persönliche Zertifikate' aus und klicken Sie auf 'Empfangen'.

Für interne Tests können Sie bis zum Empfang eines Zertifikats von der Zertifizierungsstelle ein vorläufiges, selbst signiertes Clientzertifikat erstellen. Ein solches Zertifikat bietet jedoch nicht das erforderliche Maß an Sicherheit und darf nicht auf einem Produktionssystem verwendet werden. Ein selbst signiertes Zertifikat können Sie wie folgt erstellen:

- a. Wählen Sie auf der Benutzerschnittstelle des Schlüsselverwaltungsprogramms 'Erstellen' -> 'Neues selbst unterzeichnetes Zertifikat' aus und machen Sie die erforderlichen Angaben.
- b. Speichern Sie das Zertifikat und extrahieren Sie es in eine Datei.
- c. Speichern Sie die Zertifikatdatei in der Datenbank des Webservers. Wählen Sie dazu auf der Benutzerschnittstelle des Schlüsselverwaltungsprogramms 'Persönliche Zertifikate' aus und klicken Sie auf 'Empfangen'.
- 5. Beenden Sie nach dem Konfigurieren der Zertifikate das GSKIT-Schlüsselverwaltungsprogram.

# <span id="page-59-0"></span>**Remote API Client unter Linux deinstallieren**

Sie können Remote API Client unter Linux mit den folgenden Befehlen deinstallieren.

**/opt/ibm/sna/bin/sna stop rpm -e ibm-commserver-ptf rpm -e ibm-commserver-docs rpm -e ibm-commserver-ecl rpm -e ibm-commserver-cli rpm -e ibm-commserver rpm -e gsk7bas /sbin/shutdown -r now**

Nicht alle in diesen Befehlen aufgeführten Pakete werden auf jedem System installiert sein.

Bei der Deinstallation von IBM Remote API Client unter Linux bleiben alle angepassten Konfigurationsdaten erhalten und können für nachfolgende Installationen verwendet werden.

# <span id="page-60-0"></span>**Kapitel 5. IBM Remote API Clients unter Linux für System z installieren**

Dieses Kapitel beschäftigt sich mit der Installation von IBM Remote API Client unter Linux. Mit diesem Client kann ein System-z-Großrechner ohne eine vollständige SNA-Stack-Installation SNA-Anwendungen ausführen. Ein Remote API Client unter Linux für System z kann über ein TCP/IP-Netz eine Verbindung zu CS-Linux-Servern herstellen (oder zu CS/AIX-Servern).

Lesen Sie vor der Installation der Software die README-Datei zu IBM Remote API Client. Sie finden diese Datei auf der Installations-CD im Verzeichnis **/ibm-commserver-clients/linux-systemz**.

Falls Sie ein Upgrade für eine frühere Version von Communications Server für Linux und der Remote API Clients durchführen, sollten Sie das Upgrade für alle Server vor dem Upgrade der Remote API Clients durchführen. Weitere Details hierzu enthält der Abschnitt ["Vorversionen von Communications Server für Linux](#page-42-0) [migrieren" auf Seite 27.](#page-42-0)

## **Hardware- und Softwarevoraussetzungen**

## **Hardwarevoraussetzungen**

IBM Remote API Client erfordert ein 31-Bit- oder 64-Bit-z-System, das von einer der im Abschnitt "Version des Betriebssystems Linux" aufgelisteten Linux-Distributionen unterstützt wird.

Überprüfen Sie mit dem Befehl **uname -m** die CPU-Klasse. Der Befehl muss s390 für eine 31-Bit-Umgebung oder s390x für eine 64-Bit-Umgebung zurückgeben.

# **Version des Betriebssystems Linux**

Die aktuelle Version von IBM Remote API Client wurde mit folgenden Versionen des Betriebssystems Linux getestet. Möglicherweise kann das Produkt auch unter anderen Linux-Distributionen zufriedenstellend ausgeführt werden.

- Red Hat Enterprise Linux 4 für S/390 (RHEL4-s390)
- Red Hat Enterprise Linux 4 für System z (RHEL4-s390x)
- Red Hat Enterprise Linux 5 für System z (RHEL5–s390x)
- SuSE Linux Enterprise Server 9 für IBM Mainframe (SLES9-s390\*)
- SUSE Linux Enterprise Server 10 für IBM Mainframe (SLES10-s390x)

In der **README**-Datei auf der Installations-CD finden Sie ausführliche Informationen zu den optionalen Paketen, die ggf. erforderlich sind.

## **Java**

Falls Sie die Java-API CPI-C verwenden, benötigen Sie Java-Software. In der **README**-Datei auf der Installations-CD finden Sie ausführliche Informationen hierzu.

# **GSKIT**

Wenn der Client mit HTTPS auf CS-Linux-Server zugreifen soll, benötigen Sie GSKIT-Software, um den HTTPS-Zugriff auf die Server über einen WebSphere-Server zu aktivieren. Die GSKIT-Software ist auf der Installations-CD enthalten. Möglicherweise benötigen Sie für die Installation dieser Software jedoch einige optionale Pakete des Betriebssystems Linux. Lesen Sie die Informationen zu benötigten optionalen Paketen in der **README**-Datei im Verzeichnis **/ibm-commserver-clients/linux-systemz** der Installations-CD.

Falls bei Installation des Clients alle vorausgesetzten Pakete installiert sind, bezieht der weiter hinten in diesem Kapitel beschriebene Installationsprozess für den Client die GSKIT-Software mit ein. Andernfalls können Sie sie später installieren.

# **Einzelheiten zur Produktinstallation anzeigen**

Sie können Informationen zum Remote API Client und zu den bereits installierten zugehörigen Softwarepaketen anzeigen. Verwenden Sie den folgenden Befehl, um alle installierten Pakete aufzulisten:

### **rpm -q -a**

Wenn Sie weitere Details zu einem bestimmten Paket anzeigen möchten, verwenden Sie den folgenden Befehl:

#### **rpm -q -i** *Paketname*

*Paketname* steht hier für den Basisnamen des installierten Pakets, z. B. **ibm-commserver-client**.

# **Sprachumgebungsvariable setzen**

Mit dem folgenden Befehl können Sie die Variable LANG auf die gewünschte Sprache setzen:

### **export LANG=***Sprache*

Ersetzen Sie *Sprache* durch den Bezeichner für die gewünschte Sprache. Folgende Bezeichner können angegeben werden:

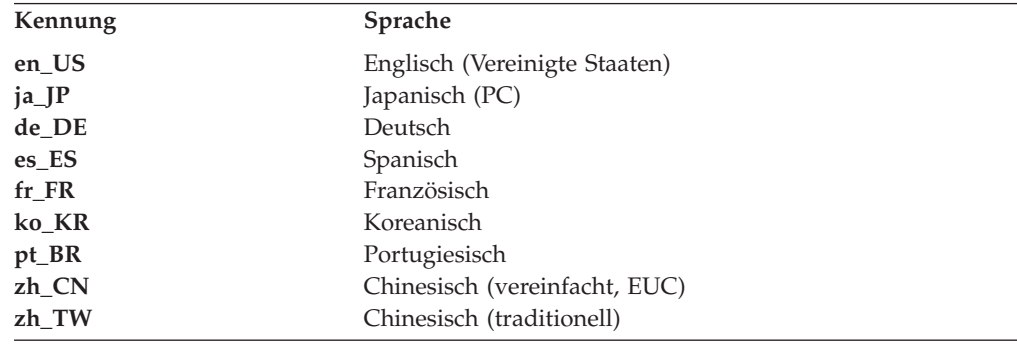

# **Remote API Client unter Linux für System z installieren**

Nachdem Sie die vorausgesetzte Software installiert haben, können Sie mit der Installation von IBM Remote API Client beginnen.

Falls bereits eine Vorversion von IBM Remote API Client installiert ist, führen Sie die Schritte im Abschnitt ["Remote API Client unter Linux für System z](#page-64-0) [deinstallieren" auf Seite 49](#page-64-0) aus, um das Produkt vor der Installation dieser neuen Version zu entfernen. Alle Konfigurationsdaten bleiben erhalten und werden für die neue Installation verwendet.

- 1. Kopieren Sie die Datei **ibm-commserver-client–6.4.0.0–s390x.tgz** aus dem Verzeichnis **/ibm-commserver-clients/linux-systemz** der CD-ROM auf das System z mit Linux oder verwenden Sie FTP für die Übertragung der Datei. Kopieren oder übertragen Sie die Datei im Binärmodus.
- 2. Melden Sie sich auf dem System z mit Linux als root an.
- 3. Entpacken Sie die TAR-Datei wie folgt in einem leeren temporären Verzeichnis: **mkdir /tmp/ibmcs**

**cd /tmp/ibmcs**

**tar —xzf ibm-commserver-client–6.4.0.0–s390x.tgz**

4. Führen Sie wie folgt das Shell-Script **installibmcscli** aus:

### **./installibmcscli**

Dieses Shell-Script testet, ob bestimmte Vorbedingungen erfüllt sind, und setzt Warnungen ab, falls sie nicht erfüllt sind. Das Script fordert Sie außerdem auf, die Lizenzbedingungen für Communications Server für Linux zu bestätigen. Sie können diese Eingabeaufforderung außer Kraft setzen, indem Sie den Befehl **installibmcscli** wie nachfolgend beschrieben mit zusätzlichen Parametern angeben. Nach Eingabe der vom Shell-Script angeforderten Informationen installiert das Script die **rpm**-Pakete. Das Script installiert auch die GSKIT-Software, sofern die entsprechenden vorausgesetzten Pakete bereits installiert sind.

5. Fügen Sie die Binärverzeichnisse von IBM Remote API Client zu Ihrem PATH hinzu. Bei Bedarf können Sie Ihr Profil so ändern, dass dieser Schritt automatisch ausgeführt wird.

### **export PATH="\$PATH:/opt/ibm/sna/bin"**

#### **export LD\_LIBRARY\_PATH=/usr/lib:/opt/ibm/sna/lib**

### **export LD\_RUN\_PATH=/usr/lib:/opt/ibm/sna/lib**

Wenn Sie 64-Bit-Anwendungen ausführen möchten, verwenden Sie folgende Angaben:

### **export LD\_LIBRARY\_PATH=/usr/lib64:/opt/ibm/sna/lib64**

#### **export LD\_RUN\_PATH=/usr/lib64:/opt/ibm/sna/lib64**

Für Java-CPI-C-Anwendungen sollten Sie außerdem die folgende Umgebungsvariable setzen:

### **export CLASSPATH=\$CLASSPATH:/opt/ibm/sna/java/cpic.jar**

Für einige Anwendungen kann es nötig sein, die Umgebungsvariable LD\_PRELOAD zu setzen. Sie sollten diesen Schritt jedoch nicht als globale Änderung in Ihr Profil aufnehmen.

### **export LD\_PRELOAD=/usr/lib/libpLiS.so**

6. Starten Sie IBM Remote API Client. Nach der Installation geschieht dies automatisch, wenn die Maschine neu gebootet wird. Vergewissern Sie sich, dass Sie zu diesem Zeitpunkt nicht mehr auf die Verzeichnisse der CD zugreifen.

#### **cd /**

### **sna start**

7. Nach Abschluss der Installation können Sie die während der Installation erstellte Datei **tgz** sowie das temporäre Verzeichnis löschen.

## **Remote API Client unter Linux für System z installieren**

**Anmerkung:** IBM Remote API Client kann erst HTTPS-Verbindungen zu Servern herstellen, wenn Sie mit dem GSKIT-Schlüsselverwaltungsprogramm das Sicherheitszertifikat für den Client konfiguriert haben. Weitere Informationen hierzu finden Sie im Abschnitt "HTTPS-Sicherheitszertifikate mit dem GSKIT konfigurieren".

> Außerdem müssen Sie die Clientnetzdatendatei aktualisieren und die CS-Linux-Server angeben, zu denen der Client eine Verbindung herstellen darf, sowie den WebSphere-Server, der die HTTPS-Unterstützung bereitstellt. Weitere Details hierzu können Sie im *IBM Communications Server für Linux Verwaltungshandbuch* im Abschnitt 'Remote API Clients verwalten' nachlesen.

# **HTTPS-Sicherheitszertifikate mit dem GSKIT konfigurieren**

Wenn der Client mit HTTPS auf CS-Linux-Server zugreifen soll, muss das GSKIT-Schlüsselverwaltungsprogramm installiert sein. Normalerweise wird dieses Programm zusammen mit dem Client installiert, sofern die erforderlichen vorausgesetzten Pakete des Betriebssystems Linux installiert sind. Diese sind in der **README**-Datei auf der Installations-CD angegeben. Falls das GSKIT nicht zusammen mit dem Client installiert wurde, Sie jedoch inzwischen die vorausgesetzten Pakete installiert haben, können Sie die GSKIT-Software wie folgt installieren.

- 1. Kopieren Sie die Datei **ibm-commserver-client–6.4.0.0–s390x.tgz** aus dem Verzeichnis **/ibm-commserver-clients/linux-systemz** der CD-ROM auf das System z mit Linux oder verwenden Sie FTP für die Übertragung der Datei. Kopieren oder übertragen Sie die Datei im Binärmodus.
- 2. Melden Sie sich auf dem System z mit Linux als root an.
- 3. Entpacken Sie die TAR-Datei wie folgt in einem leeren temporären Verzeichnis: **mkdir /tmp/ibmcs**

**cd /tmp/ibmcs**

**tar —xzf ibm-commserver-client–6.4.0.0–s390x.tgz**

4. Führen Sie wie folgt das Shell-Script **installgskit** aus:

**./installgskit**

5. Nach Abschluss der Installation können Sie die während der Installation erstellte Datei **tgz** sowie das temporäre Verzeichnis löschen.

IBM Remote API Client kann erst HTTPS-Verbindungen zu Servern herstellen, wenn Sie mit dem GSKIT-Schlüsselverwaltungsprogramm das Sicherheitszertifikat für den Client konfiguriert haben. Gehen Sie dazu wie folgt vor.

1. Führen Sie das GSKIT-Schlüsselverwaltungsprogramm mit dem folgenden Befehl aus:

### **/opt/ibm/sna/bin/snakeyman**

Öffnen Sie auf der Benutzerschnittstelle des Schlüsselverwaltungsprogramms die Schlüsseldatenbankdatei **/etc/opt/ibm/sna/ibmcs.kdb**, die im CMS-Format vorliegt.

2. Das Anfangskennwort für die Schlüsseldatenbank ist ibmcs. Vor dem Konfigurieren der Sicherheitszertifikate **müssen** Sie dieses Kennwort ändern, damit Ihre Konfiguration geschützt bleibt. Im Kennwortänderungsdialog müssen Sie die Option 'Kennwort in einer Datei speichern?' markieren, um sicherzustellen, dass das neue Kennwort gespeichert wird und der Client die Schlüsseldatenbank öffnen kann.

### **HTTPS-Sicherheitszertifikate mit dem GSKIT konfigurieren**

- <span id="page-64-0"></span>3. Fordern Sie eine Kopie des CA-Zertifikats an, mit dem das Sicherheitszertifikat des Webservers signiert wurde, und installieren Sie die Kopie in der Schlüsseldatenbank. Wählen Sie dazu auf der Benutzerschnittstelle des Schlüsselverwaltungsprogramms 'Unterzeichnerzertifikate' aus und klicken Sie auf 'Hinzufügen'.
- 4. Falls der WebSphere-Server für das Anfordern von Clientsicherheitszertifikaten konfiguriert ist, benötigt der Client ein Zertifikat, das von einer Zertifizierungsstelle stammt, deren eigenes Zertifikat in der Webserverdatenbank für Sicherheitszertifikate enthalten ist. Fordern Sie wie folgt neue Zertifikate an:
	- a. Wählen Sie auf der Benutzerschnittstelle des Schlüsselverwaltungsprogramms 'Erstellen' -> 'Neue Zertifikatanforderung' aus und machen Sie die erforderlichen Angaben.
	- b. Speichern Sie das Zertifikat, extrahieren Sie es in eine Datei und senden Sie diese an die Zertifizierungsstelle.
	- c. Wenn das Zertifikat ausgestellt wurde, speichern Sie es in der Datenbank des Webservers. Wählen Sie dazu auf der Benutzerschnittstelle des Schlüsselverwaltungsprogramms 'Persönliche Zertifikate' aus und klicken Sie auf 'Empfangen'.

Für interne Tests können Sie bis zum Empfang eines Zertifikats von der Zertifizierungsstelle ein vorläufiges, selbst signiertes Clientzertifikat erstellen. Ein solches Zertifikat bietet jedoch nicht das erforderliche Maß an Sicherheit und darf nicht auf einem Produktionssystem verwendet werden. Ein selbst signiertes Zertifikat können Sie wie folgt erstellen:

- a. Wählen Sie auf der Benutzerschnittstelle des Schlüsselverwaltungsprogramms 'Erstellen' -> 'Neues selbst unterzeichnetes Zertifikat' aus und machen Sie die erforderlichen Angaben.
- b. Speichern Sie das Zertifikat und extrahieren Sie es in eine Datei.
- c. Speichern Sie die Zertifikatdatei in der Datenbank des Webservers. Wählen Sie dazu auf der Benutzerschnittstelle des Schlüsselverwaltungsprogramms 'Persönliche Zertifikate' aus und klicken Sie auf 'Empfangen'.
- 5. Beenden Sie nach dem Konfigurieren der Zertifikate das GSKIT-Schlüsselverwaltungsprogram.

## **Remote API Client unter Linux für System z deinstallieren**

Sie können Remote API Client unter Linux für System z mit den folgenden Befehlen deinstallieren.

**/opt/ibm/sna/bin/sna stop rpm -e ibm-commserver-ptf rpm -e ibm-commserver-docs rpm -e ibm-commserver-ecl rpm -e ibm-commserver-cli rpm -e ibm-commserver rpm -e gsk7bas /sbin/shutdown -r now**

Nicht alle in diesen Befehlen aufgeführten Pakete werden auf jedem System installiert sein.

Bei der Deinstallation von IBM Remote API Client unter Linux für System z bleiben alle angepassten Konfigurationsdaten erhalten und können für nachfolgende Installationen verwendet werden.

# **Kapitel 6. IBM Remote API Clients auf AIX-Systemen installieren**

Dieses Kapitel beschäftigt sich mit der Installation von IBM Remote API Client unter AIX. Mit diesem Client kann eine AIX-Workstation ohne eine vollständige SNA-Stack-Installation SNA-Anwendungen ausführen. Ein Remote API Client unter AIX kann über ein TCP/IP-Netz eine Verbindung zu CS-Linux-Servern (oder CS/AIX-Servern) herstellen.

Lesen Sie vor der Installation der Software die README-Datei zu IBM Remote API Client. Diese Datei ist im Verzeichnis **/ibm-commserver-clients/aix** auf der Installations-CD enthalten. Falls Sie ein Upgrade für eine frühere Version von Communications Server für Linux und der Remote API Clients durchführen, sollten Sie das Upgrade für alle Server vor dem Upgrade der Remote API Clients durchführen. Weitere Details hierzu enthält der Abschnitt ["Vorversionen von Communications](#page-42-0) [Server für Linux migrieren" auf Seite 27.](#page-42-0)

## **Hardware- und Softwarevoraussetzungen**

## **Hardwarevoraussetzungen**

IBM Remote API Client erfordert ein pSeries-System, das von einer der im Abschnitt "Betriebssystemversion" aufgelisteten Versionen des Betriebssystems AIX unterstützt wird.

## **Betriebssystemversion**

Die aktuelle Version von IBM Remote API Client wurde mit folgenden Betriebssystemversionen getestet.

- AIX ab Version 5.2 ML7
- AIX ab Version 5.3 ML3
- AIX ab Version 6.1

Der Client kann in der globalen Umgebung oder auf System- bzw. Anwendungs-WPAR ausgeführt werden. Sie müssen sicherstellen, dass jede WPAR, auf der der Client ausgeführt wird, einen eindeutigen Hostnamen hat, der vom DNS aufgelöst werden kann.

## **Java**

Falls Sie die Java-API CPI-C verwenden, benötigen Sie Java-Software. Das neueste, unter http://www.ibm.com/developerworks/java/jdk verfügbare Java SDK erfüllt alle Voraussetzungen.

Installieren Sie das Java-SDK-Paket mit dem Befehl **installp**.

## **GSKIT**

Wenn der Client mit HTTPS auf CS-Linux-Server zugreifen soll, benötigen Sie GSKIT-Software, um den HTTPS-Zugriff auf die Server über einen WebSphere-Server zu aktivieren. In der **README**-Datei im Verzeichnis **/ibm-commserver-clients/ aix** der Installations-CD finden Sie ausführliche Informationen hierzu. Die GSKIT-Software wird im Rahmen des Hauptinstallationsprozesses für den Client installiert, der weiter hinten in diesem Kapitel beschrieben ist.

# **Sprachumgebungsvariable ändern**

Wenn Sie den Remote API Client verwenden, vergewissern Sie sich, dass die Variable LANG nicht auf C gesetzt ist.

Mit den folgenden Schritten können Sie anzeigen, welche LANG-Variable verwendet wird, und sie ggf. ändern:

- 1. Wählen Sie im SMIT-Hauptmenü **Systemumgebungen** aus.
- 2. Wählen Sie im nächsten SMIT-Menü **Sprachumgebung verwalten** aus.
- 3. Wählen Sie im nächsten SMIT-Menü **Umgebung für Primärsprache ändern/ anzeigen** aus.
- 4. Wählen Sie im nächsten SMIT-Menü **Länderspezifische Vereinbarung, Sprache oder Tastatur ändern/anzeigen** aus.
- 5. Wählen Sie die gewünschte Sprache aus. Wenn Sie beispielsweise Nachrichten in Englisch (US) anzeigen möchten, wählen Sie en\_US aus.

# **Remote API Client unter AIX installieren**

Nachdem Sie die vorausgesetzte Software installiert haben, können Sie mit der Installation von IBM Remote API Client beginnen.

Falls bereits eine Vorversion von IBM Remote API Client installiert ist, führen Sie die Schritte im Abschnitt ["Remote API Client unter AIX deinstallieren" auf Seite 55](#page-70-0) aus, um das Produkt vor der Installation dieser neuen Version zu entfernen. Alle Konfigurationsdaten bleiben erhalten und werden für die neue Installation verwendet.

# **Dateien für die Installation von Remote API Client auf die AIX-Workstation kopieren**

Führen Sie für die Installation von Remote API Client die folgenden Schritte aus.

1. Kopieren Sie die Datei **sna.client.6.4.0.0.I** aus dem Verzeichnis **/ibmcommserver-clients/aix** der CD-ROM auf die AIX-Workstation oder verwenden Sie FTP zum Übertragen der Datei. Kopieren oder übertragen Sie die Datei im Binärmodus.

Falls der Client HTTPS-Verbindungen zu CS-Linux-Servern herstellen soll, müssen Sie außerdem die Dateien **gskta.\*.I** und **gsksa.\*.I** aus dem genannten Verzeichnis der CD kopieren bzw. mit FTP übertragen. Diese Dateien enthalten die für den HTTPS-Zugriff des Clients erforderliche GSKIT-Software.

- 2. Melden Sie sich auf der AIX-Workstation als root an.
- 3. Installieren Sie den AIX-Client mit **smit** oder **installp**. Entsprechende Anweisungen finden Sie in der **README**-Datei im Verzeichnis **/ibm-commserverclients/aix** der Installations-CD.
- 4. Wenn der Client mit HTTPS auf CS-Linux-Server zugreifen soll, installieren Sie die GSKIT-Dateien gemäß den Anweisungen in der **README**-Datei.
- 5. Nach Abschluss der Installation können Sie die Datei **sna.client.6.4.0.0.I** und die GSKIT-Dateien aus dem Arbeitsverzeichnis löschen.
- 6. Starten Sie IBM Remote API Client. Nach der Installation geschieht dies automatisch, wenn die Maschine neu gebootet wird.

**cd / sna start** **Anmerkung:** IBM Remote API Client kann erst HTTPS-Verbindungen zu Servern herstellen, wenn Sie mit dem GSKIT-Schlüsselverwaltungsprogramm das Sicherheitszertifikat für den Client konfiguriert haben. Weitere Informationen hierzu finden Sie im Abschnitt ["HTTPS-Sicherheits](#page-69-0)[zertifikate mit dem GSKIT konfigurieren" auf Seite 54.](#page-69-0)

> Außerdem müssen Sie die Clientnetzdatendatei aktualisieren und die CS-Linux-Server angeben, zu denen der Client eine Verbindung herstellen darf, sowie den WebSphere-Server, der die HTTPS-Unterstützung bereitstellt. Weitere Details hierzu können Sie im *IBM Communications Server für Linux Verwaltungshandbuch* im Abschnitt 'Remote API Clients verwalten' nachlesen.

# **Remote API Client von der CD installieren**

Führen Sie für die Installation von Remote API Client die folgenden Schritte aus.

- 1. Melden Sie sich auf der AIX-Workstation als root an.
- 2. Hängen Sie die CD auf der AIX-Workstation mit dem folgenden Befehl an. **mount -o ro /dev/cd0 /mnt**
- 3. Installieren Sie den AIX-Client mit **smit** oder **installp**. Entsprechende Anweisungen finden Sie in der **README**-Datei im Verzeichnis **/ibm-commserverclients/aix** der Installations-CD.
- 4. Wenn der Client mit HTTPS auf CS-Linux-Server zugreifen soll, installieren Sie die GSKIT-Dateien gemäß den Anweisungen in der **README**-Datei.
- 5. Hängen Sie die CD nach Abschluss des Installationsprozesses mit dem folgenden Befehl ab.

**unmount /mnt**

6. Starten Sie IBM Remote API Client. Nach der Installation geschieht dies automatisch, wenn die Maschine neu gebootet wird. Vergewissern Sie sich, dass Sie zu diesem Zeitpunkt nicht mehr auf die Verzeichnisse der CD zugreifen.

**cd /**

### **sna start**

**Anmerkung:** IBM Remote API Client kann erst HTTPS-Verbindungen zu Servern herstellen, wenn Sie mit dem GSKIT-Schlüsselverwaltungsprogramm das Sicherheitszertifikat für den Client konfiguriert haben. Weitere Informationen hierzu finden Sie im Abschnitt ["HTTPS-Sicherheits](#page-69-0)[zertifikate mit dem GSKIT konfigurieren" auf Seite 54.](#page-69-0)

> Außerdem müssen Sie die Clientnetzdatendatei aktualisieren und die CS-Linux-Server angeben, zu denen der Client eine Verbindung herstellen darf, sowie den WebSphere-Server, der die HTTPS-Unterstützung bereitstellt. Weitere Details hierzu können Sie im *IBM Communications Server für Linux Verwaltungshandbuch* im Abschnitt 'Remote API Clients verwalten' nachlesen.

# <span id="page-69-0"></span>**HTTPS-Sicherheitszertifikate mit dem GSKIT konfigurieren**

IBM Remote API Client kann erst HTTPS-Verbindungen zu Servern herstellen, wenn Sie mit dem GSKIT-Schlüsselverwaltungsprogramm das Sicherheitszertifikat für den Client konfiguriert haben. Gehen Sie dazu wie folgt vor.

1. Führen Sie das GSKIT-Schlüsselverwaltungsprogramm mit dem folgenden Befehl aus:

### **/usr/bin/snakeyman**

Öffnen Sie auf der Benutzerschnittstelle des Schlüsselverwaltungsprogramms die Schlüsseldatenbankdatei **/etc/sna/ibmcs.kdb**, die im CMS-Format vorliegt.

- 2. Das Anfangskennwort für die Schlüsseldatenbank ist ibmcs. Vor dem Konfigurieren der Sicherheitszertifikate **müssen** Sie dieses Kennwort ändern, damit Ihre Konfiguration geschützt bleibt. Im Kennwortänderungsdialog müssen Sie die Option 'Kennwort in einer Datei speichern?' markieren, um sicherzustellen, dass das neue Kennwort gespeichert wird und der Client die Schlüsseldatenbank öffnen kann.
- 3. Fordern Sie eine Kopie des CA-Zertifikats an, mit dem das Sicherheitszertifikat des Webservers signiert wurde, und installieren Sie die Kopie in der Schlüsseldatenbank. Wählen Sie dazu auf der Benutzerschnittstelle des Schlüsselverwaltungsprogramms 'Unterzeichnerzertifikate' aus und klicken Sie auf 'Hinzufügen'.
- 4. Falls der WebSphere-Server für das Anfordern von Clientsicherheitszertifikaten konfiguriert ist, benötigt der Client ein Zertifikat, das von einer Zertifizierungsstelle stammt, deren eigenes Zertifikat in der Webserverdatenbank für Sicherheitszertifikate enthalten ist. Fordern Sie wie folgt neue Zertifikate an:
	- a. Wählen Sie auf der Benutzerschnittstelle des Schlüsselverwaltungsprogramms 'Erstellen' -> 'Neue Zertifikatanforderung' aus und machen Sie die erforderlichen Angaben.
	- b. Speichern Sie das Zertifikat, extrahieren Sie es in eine Datei und senden Sie diese an die Zertifizierungsstelle.
	- c. Wenn das Zertifikat ausgestellt wurde, speichern Sie es in der Datenbank des Webservers. Wählen Sie dazu auf der Benutzerschnittstelle des Schlüsselverwaltungsprogramms 'Persönliche Zertifikate' aus und klicken Sie auf 'Empfangen'.

Für interne Tests können Sie bis zum Empfang eines Zertifikats von der Zertifizierungsstelle ein vorläufiges, selbst signiertes Clientzertifikat erstellen. Ein solches Zertifikat bietet jedoch nicht das erforderliche Maß an Sicherheit und darf nicht auf einem Produktionssystem verwendet werden. Ein selbst signiertes Zertifikat können Sie wie folgt erstellen:

- a. Wählen Sie auf der Benutzerschnittstelle des Schlüsselverwaltungsprogramms 'Erstellen' -> 'Neues selbst unterzeichnetes Zertifikat' aus und machen Sie die erforderlichen Angaben.
- b. Speichern Sie das Zertifikat und extrahieren Sie es in eine Datei.
- c. Speichern Sie die Zertifikatdatei in der Datenbank des Webservers. Wählen Sie dazu auf der Benutzerschnittstelle des Schlüsselverwaltungsprogramms 'Persönliche Zertifikate' aus und klicken Sie auf 'Empfangen'.
- 5. Beenden Sie nach dem Konfigurieren der Zertifikate das GSKIT-Schlüsselverwaltungsprogram.

# <span id="page-70-0"></span>**Remote API Client unter AIX deinstallieren**

Sie können Remote API Client mit den folgenden Befehlen deinstallieren.

- 1. Falls die Clientsoftware aktiv ist, stoppen Sie sie mit dem folgenden Befehl. **sna stop**
- 2. Melden Sie sich mit Root-Berechtigung an.
- 3. Entfernen Sie das Remote-Client-Paket und die zugeordneten Softwarepakete mit einem der folgenden Befehle.

Mit **installp** können Sie das Paket wie folgt entfernen:

**installp —u sna.client**

Mit **smit** können Sie das Paket wie folgt entfernen:

**smit remove**

**Remote API Client unter AIX deinstallieren**
# **Kapitel 7. Installation von Remote API Client unter Windows vorbereiten und ausführen**

Dieses Kapitel beschäftigt sich mit der Installation von IBM Remote API Client unter Windows. Mit diesem Client kann ein PC ohne eine vollständige SNA-Stack-Installation SNA-Anwendungen ausführen. Ein Remote API Client unter Windows kann über ein TCP/IP-Netz eine Verbindung zu CS-Linux-Servern (oder CS/AIX-Servern) herstellen.

Falls Sie ein Upgrade für eine frühere Version von Communications Server für Linux und der Remote API Clients durchführen, sollten Sie das Upgrade für alle Server vor dem Upgrade der Remote API Clients durchführen. Weitere Details hierzu enthält der Abschnitt ["Vorversionen von Communications Server für Linux](#page-42-0) [migrieren" auf Seite 27.](#page-42-0)

Es gibt zwei Varianten von IBM Remote API Client für Windows, die je nach der verwendeten Hardware und Windows-Version zum Einsatz kommen. Sofern nicht explizit etwas anderes angegeben ist, gelten die Informationen in diesem Kapitel für beide Varianten.

- v Der 32-Bit-Client wird auf einem Intel-basierten 32-Bit-Computer mit Microsoft Windows 2000, 2003, XP, Vista (32 Bit) oder Windows Server 2008 ausgeführt.
- v Der x64-Client wird auf einem AMD64- oder Intel-EM64T-Computer mit Microsoft Windows Server 2003 x64 Edition, Windows XP Professional x64 Edition, Windows Vista (64 Bit) oder Windows Server 2008 ausgeführt.

Die vom IBM Remote API Client unter Windows bereitgestellten Schnittstellen sind weitestgehend mit den von IBM Communications Server für Windows und Microsoft Host Integration Server angebotenen Schnittstellen kompatibel.

Das Software Development Kit (SDK) von IBM Remote API Client ist ein optionales Paket, das die Nutzung des Remote API Client für die Entwicklung von Anwendungsprogrammen mit den APIs APPC, CPI-C, LUA und CSV ermöglicht. Weitere Informationen zu diesen APIs finden Sie in den entsprechenden Referenzhandbüchern für Programmierer. Sie müssen dieses Paket nicht installieren, wenn Sie mit dem Remote API Client nur vorhandene Anwendungen ausführen (und keine neuen entwickeln) möchten.

# **Hardware- und Softwarevoraussetzungen**

Für die Ausführung des **Setup**-Programms und des Remote API Client unter Windows muss der Computer die folgenden Voraussetzungen erfüllen:

- v Der Computer muss eines der folgenden Betriebssysteme ausführen. Die neuesten Informationen zu den spezifischen Versionsnummern, die für jede Betriebssystemversion unterstützt werden, sowie zu weiteren Voraussetzungen für bestimmte Versionen finden Sie in der **README**-Datei auf der CS-Linux-CD im Abschnitt zum Windows-Client.
	- Für den 32-Bit-Windows-Client:
		- Windows 2000
		- Windows XP
		- Windows 2003
- Windows Vista (32 Bit)
- Windows Server 2008 (32 Bit)
- Für den x64-Windows-Client:
	- Microsoft Windows XP Professional x64 Edition
	- Microsoft Windows Server 2003 x64 Edition
	- Windows Vista (64 Bit)
	- Windows Server 2008 (64 Bit)
- v Der Computer muss mit einem der folgenden Mechanismen auf CS-Linux-Server zugreifen können:
	- Serverzugriff über ein TCP/IP-Netz
	- Zugriff auf einen WebSphere-Server, der den HTTPS-Zugriff auf CS-Linux-Server ermöglicht
- **Anmerkung:** Je nach verwendeter Windows-Version und den verwendeten, speziellen Features des Remote API Client, müssen Sie unter Umständen zusätzliche Konfigurationsschritte ausführen, bevor Sie den Remote API Client unter Windows installieren und verwenden können. Weitere Details hierzu enthalten die Informationen zum Windows-Client in der **README**-Datei auf der Installations-CD.

## **Zugriff auf das Setup-Programm**

Remote API Client und die SDK-Software, die GSKIT-Software und das **Setup**-Programm sind im Windows-Format auf der CD enthalten. Sie können die Software demzufolge direkt von der CD auf dem Windows-Computer installieren. Sie müssen die Software Remote API Client auf jedem Windows-Client-PC installieren. Dabei wird die GSKIT-Software automatisch mit installiert. Das SDK ist nur erforderlich, wenn Sie den Client für die Entwicklung neuer Anwendungen mit den Windows Remote APIs nutzen möchten. Wird der Client nur für die Ausführung vorhandener Anwendungen genutzt, ist das SDK nicht erforderlich.

Das Installations-Image für Remote API Client unter Windows ist eine selbst entpackende ausführbare ZIP-Datei auf der Installations-CD.

- v Für den 32-Bit-Client ist es die Datei **i\_w32cli.exe** im Verzeichnis **/ibmcommserver-clients/windows** der CD.
- v Für den x64-Client ist es die Datei **i\_w64cli.exe** im Verzeichnis **/ibm-commserver-clients/win-x64** der CD.

Sie können diese Datei auch auf andere Windows-PCs im Netz kopieren und dann ohne direkten Zugang zur CS-Linux-CD installieren. Wenn Sie diese ausführbare Datei ausführen, wird das Installations-Image entpackt und automatisch das **Setup**-Programm ausgeführt. Falls Sie das Installations-Image einfach in einem temporären Verzeichnis entpacken möchten, weil Sie das **Setup**-Programm beispielsweise in der Befehlszeile ausführen wollen, können Sie die selbst entpackende Datei mit dem ZIP-Programm entpacken.

Bei der erstmaligen Ausführung des **Setup**-Programms auf einem bestimmten Computer wird das Programm von der ausgewählten Quelle ausgeführt. Das Programm bearbeitet den gesamten Installationsprozess, definiert eine Basiskonfiguration und erstellt und installiert sogar ein Programmsymbol für sich selbst. Nach Abschluss der Installation können Sie das **Setup**-Programm verwenden, um die Software erneut zu installieren. (Dazu können Sie das Programm im Dateimanager auswählen oder das Programmsymbol verwenden.)

<span id="page-74-0"></span>Nachdem Sie das Installations-Image für Remote API Client in einem temporären Verzeichnis entpackt haben, können Sie die Software auf eine der beiden folgenden Arten installieren:

- v Führen Sie unter Windows das **Setup**-Programm aus. Dieser Prozess ist im Abschnitt "Remote API Client mit dem Setup-Programm unter Windows installieren" erläutert. Wenn Sie das SDK installieren möchten, müssen Sie diese Installationsmethode anwenden.
- v Geben Sie den Befehl **setup** in der Befehlszeile ein. Gehen Sie dazu wie im Abschnitt ["Software Remote API Client über die Befehlszeile installieren" auf](#page-78-0) [Seite 63](#page-78-0) beschrieben vor. Bei dieser Methode haben Sie keine Möglichkeit, das SDK zu installieren.
- **Anmerkung:** IBM Remote API Client kann erst mit HTTPS Verbindungen zu Servern herstellen, nachdem Sie die Clientnetzdatendatei aktualisiert haben. Die Datei muss die Server mit Communications Server für Linux angeben, zu denen der Client eine Verbindung herstellen kann, sowie den Namen des WebSphere-Servers, der die HTTPS-Unterstützung bereitstellt. Weitere Details hierzu können Sie im *IBM Communications Server für Linux Verwaltungshandbuch* im Abschnitt 'Remote API Clients verwalten' nachlesen.

# **Remote API Client mit dem Setup-Programm unter Windows installieren**

Sie können das Setup-Programm automatisch ausführen, indem Sie die selbst entpackende Datei **i\_w32cli.exe** (32-Bit-Client) oder **i\_w64cli.exe** (x64-Client) ausführen, oder manuell über die Befehlszeile. Das Programm ruft als Erstes eine Anzeige auf, in der Sie die Sprache für die Installation auswählen können.

1. Wählen Sie die Sprache aus, die Sie für die Installation und Konfiguration des Remote API Client verwenden möchten, und klicken Sie auf **OK**.

Das Programm ruft eine Begrüßungsanzeige auf, die Sie mit dem **Setup**-Programm vertraut macht.

2. Wählen Sie **Weiter** aus, um mit der Installation fortzufahren.

Das Programm zeigt die Softwarelizenzvereinbarung an, die Sie aufmerksam lesen sollten.

3. Wenn Sie den Lizenzbedingungen zustimmen können, wählen Sie **Akzeptieren** aus, um fortzufahren.

Das Programm fordert Sie auf, ein Zielverzeichnis anzugeben, in dem die Dateien installiert werden sollen.

4. Geben Sie das Zielverzeichnis ein.

Das Programm fragt Sie nach der gewünschten Art der Installation:

### **Standard**

Wählen Sie diese Option aus, wenn Sie das SDK nicht installieren müssen. Das SDK ist nur erforderlich, wenn Sie den Client für die Entwicklung neuer Anwendungen mit den Windows Remote APIs nutzen möchten. Wird der Client nur für die Ausführung vorhandener Anwendungen genutzt, ist das SDK nicht erforderlich.

### **Developer**

Wählen Sie diese Option aus, wenn Sie das SDK installieren müssen. Dies ist der Fall, wenn Sie den Client für die Entwicklung neuer Anwendungen mit den Windows Remote APIs nutzen möchten.

### **Remote API Client mit dem Setup-Programm unter Windows installieren**

**Anmerkung:** Wenn Sie das SDK installieren möchten, müssen Sie **Developer** auswählen.

5. Wählen Sie die Installationsart aus.

Das Programm fordert Sie auf, den Namen des Programmordners anzugeben, in dem die Symbole für Remote API Client unter Windows angezeigt werden sollen.

- 6. Geben Sie den Ordnernamen ein.
- 7. Falls das Systemverzeichnis **.DLL**-Dateien enthält, deren Namen mit denen der von diesem **Setup**-Programm verwendeten Dateien übereinstimmen, jedoch keine Remote-API-Client-Dateien sind (z. B. Dateien einer anderen SNA-Software), fordert das Programm Sie zur Ausführung eines der folgenden Schritte auf:
	- v Kopieren Sie die **.DLL**-Dateien von Remote API Client über die vorhandenen **.DLL**-Dateien.
	- v Kopieren Sie die vorhandenen **.DLL**-Dateien in ein Verzeichnis **OTHERSNA**, das ein Unterverzeichnis des Installationsverzeichnisses sein muss. Installieren Sie dann die **.DLL**-Dateien von Remote API Client. Diese Option gibt Ihnen die Möglichkeit, die ursprüngliche Konfiguration vor der Installation von Remote API Client wiederherzustellen, falls Sie die Dateien später deinstallieren. (Lesen Sie dazu den Abschnitt ["Software Remote API](#page-83-0) [Client deinstallieren" auf Seite 68.](#page-83-0))
	- v Brechen Sie die Installation der Clientsoftware ab.

Wenn die **.DLL**-Dateien von Remote API Client bereits vorhanden sind, zeigt das **Setup**-Programm eine entsprechende Nachricht an. Neue **.DLL**-Dateien überschreiben die vorhandenen **.DLL**-Dateien nur, sofern die vorhandenen Dateien eine niedrigere Versionsnummer als die **.DLL**-Dateien des **Setup**-Programms haben.

- 8. Anschließend kopiert das **Setup**-Programm Dateien von der angegebenen Quelle und installiert sie in den vorgesehenen Verzeichnissen. Während dieses Prozesses zeigt eine Informationsleiste an, welcher Teil der Installation schon abgeschlossen ist. Die **.DLL**-Dateien werden in das Systemverzeichnis oder ein funktional entsprechendes Verzeichnis kopiert. Alle anderen Dateien werden in das Zielverzeichnis kopiert, das Sie in Schritt 2 angegeben haben. Bei jeder Dateiübertragung wird ein Eintrag in die Datei **setup.log** geschrieben, die in dem angegebenen Verzeichnis erstellt wird. Falls eine der zu überschreibenden Dateien schreibgeschützt ist oder eine Datei aus einem anderen Grund nicht kopiert werden kann, werden die neuen Dateien entfernt. Sie empfangen eine Nachricht mit der Aufforderung, sich die Datei **setup.log** anzusehen.
- 9. Sollte die Quelle, von der Sie das **Setup**-Programm ausführen, nicht alle erforderlichen Dateien enthalten, fordert das Programm Sie zur Eingabe eines Verzeichnisnamens auf. Geben Sie den Namen eines Verzeichnisses ein, in dem sich die erforderlichen Dateien befinden.

Falls Ihre Angaben nicht ausreichen, um Kopien der Remote-API-Client-Dateien zu finden, ruft das Programm die Eingabeaufforderung erneut auf.

10. Wenn die erforderlichen Dateien kopiert wurden, zeigt das **Setup**-Programm das Konfigurationsfenster an.

Die Standardkonfigurationswerte werden aus der Domänenkonfigurationsdatei übernommen. Weitere Informationen hierzu finden Sie im *IBM Communications Server für Linux Verwaltungshandbuch*. Falls Sie diese Standardwerte nicht verwenden möchten, können Sie sie wie nachfolgend beschrieben konfigurieren:

### **Remote API Client mit dem Setup-Programm unter Windows installieren**

#### *Domäne*

Geben Sie den Namen der Client-Server-Domäne für Communications Server für Linux an.

Falls der Client IPV6-Adressen verwendet, müssen Sie die folgenden Einstellungen konfigurieren. Die Einstellungen sind optional, wenn der Client IPV4- Adressen verwendet.

#### *Servername*

Die Anzeige enthält eine Liste mit bis zu neun Servern, zu denen dieser Client eine Verbindung herstellen kann. Die Reihenfolge, in der die Server aufgelistet sind, ist die Reihenfolge, in der der Client diese Server auswählt. Kann der Client keine Verbindung zum ersten Server in der Liste herstellen, versucht er, eine Verbindung zum nächsten Server herzustellen.

Falls der Client IPV6-Adressen verwendet, müssen Sie mindestens einen Server konfigurieren. Wenn der Client IPV4-Adressen verwendet, müssen Sie keine Server angeben, sofern Sie die Option *UDP-Broadcasts* verwenden. Wenn Sie mindestens einen Server angeben und der Client mit UDP-Broadcasts keinen Kontakt zu einem Server aufnehmen kann, versucht er, den von Ihnen angegebenen Server zu erreichen.

- Mit der Schaltfläche Hinzufügen können Sie einen neuen Server zur Liste hinzufügen.
- v Wenn Sie einen Server aus der Liste entfernen möchten, wählen Sie den Server aus und klicken Sie auf die Schaltfläche **Entfernen**.
- v Zum Verschieben eines Servers innerhalb der Liste müssen Sie den Server auswählen. Verschieben Sie den Server dann mit den Reglern neben der Liste nach oben oder unten.

Wenn der Client sich in demselben privaten Netz wie die Server befindet und mit TCP/IP auf die Server zugreift, können die einzelnen Server einfach mit dem Servernamen bezeichnet werden.

Falls der Client für den Serverzugriff HTTPS verwendet, müssen Sie für jeden Server den Namen des WebSphere-Servers, der die HTTPS-Unterstützung bereitstellt, und den Namen des CS-Linux-Servers im folgenden Format angeben:

#### *Webservername* **:** *Servername1*

Hierfür wird vorausgesetzt, dass WebSphere für die Verwendung von HTTPS-Verbindungen am Standard-Port 443 konfiguriert ist. Falls Ihr Netzadministrator WebSphere für die Verwendung eines anderen Ports konfiguriert hat, nehmen Sie die Port-Nummer im folgenden Format auf:

#### *Webservername* **:** *Port-Nummer* **:** *Servername1*

Ausführliche Informationen zum Konfigurieren von WebSphere für die Unterstützung von HTTPS-Verbindungen finden Sie im Abschnitt ["WebSphere Application Server konfigurieren" auf Seite 32.](#page-47-0)

#### *UDP-Broadcasts*

Geben Sie an, ob dieser Client UDP-Broadcasts verwendet, um eine Verbindung zu einem Server herzustellen. Bei Auswahl dieser Option sendet der Client UDP-Broadcasts über das Netz, um eine Serververbindung zu finden, und versucht nicht, direkt eine Verbindung zu einem bestimmten Server herzustellen.

### <span id="page-77-0"></span>**Remote API Client mit dem Setup-Programm unter Windows installieren**

Die Standardeinstellung ist die Verwendung von UDP-Broadcasts. Wenn Sie diese Einstellung ändern möchten, klicken Sie auf das Kontrollkästchen.

Falls der Client IPV6-Adressen verwendet, werden keine UDP-Broadcasts unterstützt. Inaktivieren Sie die Option für die Verwendung von UDP-Broadcasts und geben Sie mindestens einen *Servernamen* an.

Die folgenden Einstellungen sind optional:

### *Erweitert*

Sie können anstelle der vom **Setup**-Programm vorgegebenen Standardwerte zusätzliche Werte angeben. Klicken Sie dazu unten im Fenster auf die Schaltfläche **Erweitert**. Das **Setup**-Programm zeigt das Fenster mit den erweiterten Optionen an, das erweiterte Einstellungen für die Konfiguration des Windows-Clients enthält. Die meisten Benutzer können für diese Parameter die Standardeinstellungen verwenden, so dass Sie die Einstellungen in diesem Dialog wahrscheinlich nicht ändern müssen.

Weitere Informationen zu diesen Parametern finden Sie im Abschnitt "Erweiterte Optionen für die Konfiguration von Remote API Client".

Klicken Sie auf **Hilfe**, wenn Sie weitere Informationen zu einem der Konfigurationsparameter oder zu einer der Einstellungen anzeigen möchten.

- 11. Klicken Sie nach Ausführung aller Schritte im Konfigurationsfenster auf **OK**. Falls die Felder dieser Anzeige nicht richtig oder vollständig ausgefüllt wurden, zeigt das **Setup**-Programm eine entsprechende Nachricht an.
- 12. Nach erfolgreichem Abschluss der Installation wird das Fertigstellungsfenster angezeigt. Sie können auswählen, ob nach dem Verlassen des Installationsprogramms eine der beiden folgenden Aktionen oder beide Aktionen ausgeführt werden soll(en):

# **README-Datei anzeigen**

## Anzeigen der **README**-Datei

### **Client starten**

Ausführung des CS-Linux-Clients beginnen

Wählen Sie **Fertig stellen** aus, um das Installationsprogramm zu verlassen.

# **Erweiterte Optionen für die Konfiguration von Remote API Client**

Im Fenster mit den erweiterten Optionen können Sie einige erweiterte Parameter für Remote API Client konfigurieren. Die meisten Benutzer müssen diese Parameter nicht ändern, Sie können die Standardeinstellungen bei Bedarf jedoch anpassen.

*Zeitlimit für LAN-Zugriff*

Geben Sie die Zeit in Sekunden an, die die Clientverbindung zu einem Server inaktiv bleiben kann, bevor sie geschlossen wird. Wenn diese Option nicht markiert ist, gilt kein Zeitlimit für LAN-Zugriff (so dass die Inaktivitätszeit unbegrenzt ist). Ist dieses Feld markiert, können Sie im benachbarten Feld einen Zeitlimitwert in Sekunden eingeben. Der Mindestwert liegt bei 60 (für 60 Sekunden). Wenn Sie in diesem Feld keinen Wert oder einen Wert kleiner als 60 eingeben, verwendet der Remote API Client den Mindestwert 60.

*Maximale Broadcast-Versuche*

Geben Sie an, wie oft der Client versuchen soll, im Broadcast-Betrieb eine Verbindung zu einem Server herzustellen. Wenn das Fenster ″Erweiterte Optionen″ aufgerufen wird, erscheint der Standardwert 5.

### **Erweiterte Optionen für die Konfiguration von Remote API Client**

Der Wert in diesem Feld wird nur verwendet, wenn im Hauptkonfigurationsfenster die Option ″UDP-Broadcasts″ markiert wurde.

<span id="page-78-0"></span>*Zeitlimit für Verbindungswiederherstellung*

Geben Sie die Zeit in Sekunden an, nach deren Ablauf der Client versuchen soll, erneut eine Verbindung zu einem Server herzustellen, die zuvor unterbrochen wurde. Wenn das Fenster ″Erweiterte Optionen″ aufgerufen wird, erscheint der Standardwert 200.

Klicken Sie auf **Hilfe**, um weitere Informationen zu diesen Parametern aufzurufen.

Klicken Sie nach Ausführung aller Schritte im Fenster ″Erweiterte Optionen″ auf **OK**. Wurden alle Felder der Anzeige korrekt ausgefüllt, kehrt das **Setup**-Programm zum Konfigurationsfenster zurück. Wenn Sie einen neuen Remote API Client installieren möchten, kehren Sie zum Schritt [11 auf Seite 62](#page-77-0) zurück. Klicken Sie andernfalls im Konfigurationsdialog auf die Schaltfläche **OK**, um die Konfiguration abzuschließen.

# **Software Remote API Client über die Befehlszeile installieren**

**Anmerkung:** Wenn Sie das SDK installieren möchten, müssen Sie das **Setup**-Pro-gramm verwenden. Dieses Verfahren ist im Abschnitt ["Remote API](#page-74-0) [Client mit dem Setup-Programm unter Windows installieren" auf](#page-74-0) [Seite 59](#page-74-0) erläutert. Sie können das SDK nicht von der Befehlszeile aus installieren.

Nachdem Sie das Installations-Image für den Remote API Client in einem temporären Verzeichnis entpackt haben, müssen Sie die Software Remote API Client nicht mit dem **Setup**-Programm unter Windows installieren. Sie können die Software auch von der Befehlszeile aus installieren. Geben Sie in der Befehlszeile den Befehl **setup** mit den gewünschten Optionen ein. Sie können diese Optionen in Großoder Kleinbuchstaben eingeben und ihnen einen Schrägstrich (/) oder einen Bindestrich (-) voranstellen. Wenn ein Parameter, z. B. *Ordner*, eine Zeichenfolge mit einem Leerzeichen ist, müssen Sie diese Zeichenfolge in Anführungszeichen setzen.

Nach Eingabe des Befehls **setup** fordert das **Setup**-Programm Sie zur Eingabe der Informationen auf, die Sie nicht in der Befehlszeile angegeben haben. In den verschiedenen Phasen der Installation zeigt das Programm Bestätigungsnachrichten an. Falls Sie nicht möchten, dass das **Setup**-Programm Sie zu Eingaben auffordert, können Sie die Option **-accept -s** verwenden, um das Programm im Hintergrundmodus auszuführen, in dem die Bedingungen der Softwarelizenzvereinbarung akzeptiert werden.

Nachfolgend sind die Optionen für den Befehl **setup** aufgelistet:

- **-?** Zeigt eine Liste der Befehlszeilenoptionen an. Diese Option ist identisch mit der Option **-h**.
- **-h** Zeigt eine Liste der Befehlszeilenoptionen an. Diese Option ist identisch mit der Option **-?**.

#### **-accept -s**

Führt die Installation im Hintergrundmodus aus. Die Bedingungen der Softwarelizenzvereinbarung werden akzeptiert. Sie finden diese Vereinbarung im Unterverzeichnis **license** des Windows-Installations-Image.

Die Option **-s** muss als letzte Option in der Befehlszeile angegeben werden. Vergewissern Sie sich, dass Sie davor den Domänennamen (mit der Option

### **Software Remote API Client über die Befehlszeile installieren**

**-i**) sowie alle weiteren gewünschten Parameter angegeben haben. Wenn die Installation im Hintergrundmodus ausgeführt wird, werden weder Aufforderungen zur Eingabe von Parametern noch Bestätigungsnachrichten angezeigt. Alle Befehlszeilenargumente nach **-s** werden ignoriert.

**-f2** Geben Sie den vollständigen Pfadnamen der Installationsprotokolldatei an, die während der Installation im Hintergrundmodus (angegeben mit der Option **-s**) erstellt wird.

Wenn Sie diese Option nicht angeben, wird die Datei mit dem Namen **setup.log** in dem Verzeichnis erstellt, in dem Sie das Installationsprogramm ausführen. Falls Sie die Hintergrundinstallation vom CD-ROM-Laufwerk ausführen, müssen Sie diese Option angeben, um sicherzustellen, dass die Datei auf Ihrem Computer erstellt wird. (Auf dem CD-ROM-Laufwerk kann die Datei nicht erstellt werden.)

### **-k***Ordner*

Geben Sie den Programmordner an.

### **-p***Verzeichnis*

Geben Sie das Installationsverzeichnis an.

### **-i***Domäne*

Geben Sie den Domänennamen für diesen Client an. Dieser Parameter ist erforderlich, weil es keinen Standardwert gibt.

### **-w***Verzeichnis*

Geben Sie das Quellenverzeichnis mit den Dateien der CS-Linux-Clientsoftware an, sofern sich die Quelle auf einer Platte oder CD befindet. Verwenden Sie andernfalls die Option **-v**.

### **-v***Server*

Geben Sie den Server an, von dem die Clientsoftwaredateien heruntergeladen werden sollen. Sie können den Servernamen oder die TCP/IP-Adresse angeben. Falls Sie die Quellendateien von einer Platte oder CD kopieren, verwenden Sie anstelle der Option **-v** die Option **-w**.

### **-l***Server*

Geben Sie einen Server an, der in die Liste der Server aufgenommen werden soll, auf die dieser Client zugreifen kann.

Wenn der Client sich in demselben privaten Netz wie die Server befindet und mit TCP/IP auf die Server zugreift, können die einzelnen Server einfach mit dem Servernamen bezeichnet werden.

Falls der Client für den Serverzugriff HTTPS verwendet, müssen Sie für jeden Server den Namen des WebSphere-Servers, der die HTTPS-Unterstützung bereitstellt, und den Namen des CS-Linux-Servers im folgenden Format angeben:

### *Webservername* **:** *Servername1*

Hierfür wird vorausgesetzt, dass WebSphere für die Verwendung von HTTPS-Verbindungen am Standard-Port 443 konfiguriert ist. Falls Ihr Netzadministrator WebSphere für die Verwendung eines anderen Ports konfiguriert hat, nehmen Sie die Port-Nummer im folgenden Format auf:

### *Webservername* **:** *Port-Nummer* **:** *Servername1*

Ausführliche Informationen zum Konfigurieren von WebSphere für die Unterstützung von HTTPS-Verbindungen finden Sie im Abschnitt ["WebSphere Application Server konfigurieren" auf Seite 32.](#page-47-0)

### **Software Remote API Client über die Befehlszeile installieren**

- **-o** Überschreibt vorhandene **.DLL**-Dateien. Wenn die **.DLL**-Dateien des Remote API Client bereits vorhanden sind, überschreibt das **Setup**-Programm diese Dateien auch dann, wenn sie eine höhere Versionsnummer als die **.DLL**-Dateien des **Setup**-Programms haben.
- **-y** Sichert vorhandene **.DLL**-Dateien. Wenn die **.DLL**-Dateien des Remote API Client bereits in den entsprechenden Verzeichnissen vorhanden sind, kopiert das **Setup**-Programm die vorhandenen **.DLL**-Dateien in ein Unterverzeichnis des Installationsverzeichnisses, bevor es die **.DLL**-Dateien des Remote API Client installiert. Die Kopien in dem Unterverzeichnis stellen sicher, dass eine vollständige Deinstallation der Software Remote API Client möglich ist.
- **-n** Bricht die Installation ab, falls vorhandene **.DLL**-Dateien des Remote API Client gefunden werden.

### **-a***Zeitlimit*

Geben Sie das Zeitlimit für LAN-Zugriff in Sekunden an. Eine inaktive Clientverbindung zu einem Server wird nach Ablauf dieses Zeitlimits geschlossen. Der Wert 0 gibt an, dass kein Zeitlimit gilt.

**-b***max. Broadcast-Versuche*

Geben Sie die maximale Anzahl von UDP-Broadcast-Versuchen an. Ein UDP-Broadcast ist der Versuch eines Clients, einen beliebigen Server in der Domäne zu erreichen. Der Wert 0 gibt an, dass keine Broadcast-Versuche gestartet werden.

**-j***Zeitlimit für Verbindungswiederherstellung*

Geben Sie die Zeit in Sekunden an, nach deren Ablauf der Client versuchen soll, erneut eine Verbindung zu einem Server herzustellen, die zuvor unterbrochen wurde.

Hier sehen Sie eine Beispielbefehlszeile für die Installation des Remote API Client:

### **setup -imy\_domain -lserver1.company.com -lserver2.company.com -b0 -j30 -accept -s -f2C:\instrapi.log -y**

Für dieses Beispiel gilt Folgendes:

- v Der Client wird in der Domäne **my\_domain** installiert.
- v Der Client hat Zugriff auf zwei Server, die sich in demselben privaten Netz wie der Client befinden, und verwendet keine UDP-Broadcasts, um Kontakt zu anderen Servern aufzunehmen. Geht der Kontakt zu einem Server verloren, wartet der Client 30 Sekunden, bis er eine neue Verbindung herstellt.
- v Die Installation wird im unbeaufsichtigten Modus durchgeführt, so dass die Informationen des Installationsprotokolls in die Datei **C:\instrapi.log** auf dem Client geschrieben werden.
- v Vorhandene Kopien der **.DLL**-Dateien des Remote API Client werden in einem Unterverzeichnis gespeichert, bevor die neuen Dateien installiert werden.

# **HTTPS-Sicherheitszertifikate mit dem GSKIT konfigurieren**

IBM Remote API Client kann erst HTTPS-Verbindungen zu Servern herstellen, wenn Sie mit dem GSKIT-Schlüsselverwaltungsprogramm das Sicherheitszertifikat für den Client konfiguriert haben. Gehen Sie dazu wie folgt vor.

1. Führen Sie das GSKIT-Schlüsselverwaltungsprogramm (d. h. *Installationsverzeichnis***\snakeyman.exe**) aus. *Installationsverzeichnis* steht hier für das Verzeichnis, in dem Sie die Clientsoftware installiert haben. Wenn Sie während der Clientinstallation kein anderes Verzeichnis angegeben haben, ist dies das Verzeichnis **C:\IBMCS\w32cli** (32-Bit-Client) oder **C:\IBMCS\w64cli** (64- Bit-Client).

Öffnen Sie auf der Benutzerschnittstelle des Schlüsselverwaltungsprogramms die Schlüsseldatenbankdatei *Installationsverzeichnis***\ibmcs.kdb**, die im CMS-Format vorliegt.

- 2. Das Anfangskennwort für die Schlüsseldatenbank ist ibmcs. Vor dem Konfigurieren der Sicherheitszertifikate **müssen** Sie dieses Kennwort ändern, damit Ihre Konfiguration geschützt bleibt. Im Kennwortänderungsdialog müssen Sie die Option 'Kennwort in einer Datei speichern?' markieren, um sicherzustellen, dass das neue Kennwort gespeichert wird und der Client die Schlüsseldatenbank öffnen kann.
- 3. Fordern Sie eine Kopie des CA-Zertifikats an, mit dem das Sicherheitszertifikat des Webservers signiert wurde, und installieren Sie die Kopie in der Schlüsseldatenbank. Wählen Sie dazu auf der Benutzerschnittstelle des Schlüsselverwaltungsprogramms 'Unterzeichnerzertifikate' aus und klicken Sie auf 'Hinzufügen'.
- 4. Falls der WebSphere-Server für das Anfordern von Clientsicherheitszertifikaten konfiguriert ist, benötigt der Client ein Zertifikat, das von einer Zertifizierungsstelle stammt, deren eigenes Zertifikat in der Webserverdatenbank für Sicherheitszertifikate enthalten ist. Fordern Sie wie folgt neue Zertifikate an:
	- a. Wählen Sie auf der Benutzerschnittstelle des Schlüsselverwaltungsprogramms 'Erstellen' -> 'Neue Zertifikatanforderung' aus und machen Sie die erforderlichen Angaben.
	- b. Speichern Sie das Zertifikat, extrahieren Sie es in eine Datei und senden Sie diese an die Zertifizierungsstelle.
	- c. Wenn das Zertifikat ausgestellt wurde, speichern Sie es in der Datenbank des Webservers. Wählen Sie dazu auf der Benutzerschnittstelle des Schlüsselverwaltungsprogramms 'Persönliche Zertifikate' aus und klicken Sie auf 'Empfangen'.

Für interne Tests können Sie bis zum Empfang eines Zertifikats von der Zertifizierungsstelle ein vorläufiges, selbst signiertes Clientzertifikat erstellen. Ein solches Zertifikat bietet jedoch nicht das erforderliche Maß an Sicherheit und darf nicht auf einem Produktionssystem verwendet werden. Ein selbst signiertes Zertifikat können Sie wie folgt erstellen:

- a. Wählen Sie auf der Benutzerschnittstelle des Schlüsselverwaltungsprogramms 'Erstellen' -> 'Neues selbst unterzeichnetes Zertifikat' aus und machen Sie die erforderlichen Angaben.
- b. Speichern Sie das Zertifikat und extrahieren Sie es in eine Datei.
- c. Speichern Sie die Zertifikatdatei in der Datenbank des Webservers. Wählen Sie dazu auf der Benutzerschnittstelle des Schlüsselverwaltungsprogramms 'Persönliche Zertifikate' aus und klicken Sie auf 'Empfangen'.
- 5. Beenden Sie nach dem Konfigurieren der Zertifikate das GSKIT-Schlüsselverwaltungsprogram.

# **Software Remote API Client nach der Installation anpassen**

Nach der Erstinstallation können Sie die anpassbaren Einstellungen der Software jederzeit mit dem **Konfigurationsdienstprogramm** ändern. Sie finden dieses Programm in der CS-Linux-Programmgruppe. Das Programm zeigt das gleiche Konfigurationsfenster wie beim Installationsprozess an. Sie können die Angaben in den Feldern ändern. Gehen Sie dazu wie im Abschnitt ["Remote API Client mit](#page-74-0) [dem Setup-Programm unter Windows installieren" auf Seite 59](#page-74-0) beschrieben vor.

Falls Sie während der Erstinstallation nicht die SDK-Dateien installiert haben und diese jetzt hinzufügen möchten, müssen Sie erneut das Setup-Programm ausführen und als Installationstyp **Developer** auswählen.

# **Software Remote API Client erneut installieren**

Sie können die Software Remote API Client jederzeit neu installieren, z. B., wenn Sie ein Softwareupgrade durchführen möchten.

Führen Sie dazu das Setup-Programm wie üblich aus. Sie können sich dabei auf die Anweisungen im Abschnitt ["Remote API Client mit dem Setup-Programm](#page-74-0) [unter Windows installieren" auf Seite 59](#page-74-0) oder im Abschnitt ["Software Remote API](#page-78-0) [Client über die Befehlszeile installieren" auf Seite 63](#page-78-0) stützen. Das **Setup**-Programm zeigt das Verzeichnis an, von dem die Clientsoftwaredateien während der Erstinstallation kopiert wurden. Klicken Sie auf **OK**, um neue Kopien der Dateien aus demselben Verzeichnis abzurufen. Wenn Sie auf **OK** klicken, kopiert das **Setup**-Programm die Dateien und ruft erneut die Anzeige mit den Optionen auf.

**Anmerkung:** Wenn Sie die erneute Installation der Software Remote API Client im Hintergrundmodus ausführen (siehe Abschnitt ["Software Remote](#page-78-0) [API Client über die Befehlszeile installieren" auf Seite 63\)](#page-78-0), müssen Sie den Computer möglicherweise neu starten, um die Installation abzuschließen. Dies ist notwendig, wenn einige der Programmdateien während der Installation verwendet werden (z. B., wenn Remote API Client ausgeführt wird) und nicht durch die neuen Dateien ersetzt werden können. In diesem Fall werden die neuen Dateien in ein temporäres Verzeichnis kopiert und nach dem Neustart des Computers automatisch in das Zielverzeichnis verschoben.

> Sie können überprüfen, ob der Computer neu gestartet werden muss. Sehen Sie sich dazu in einem Texteditor wie **Notepad** den Inhalt der Installationsprotokolldatei an, wenn der Installationsprozess beendet ist. Die Installationsprotokolldatei heißt **setup.log** und wird in dem Verzeichnis erstellt, von dem aus das Setup-Programm ausgeführt wurde, sofern Sie nicht mit der Befehlszeilenoption **-f2** einen anderen Pfad- und Dateinamen angegeben haben.

> Am Ende der Datei finden Sie unter der Überschrift Response Result die Zeile Result Code, auf die einer der Werte 0 (null) oder -12 folgt. Lautet der Wert 0, müssen Sie den Computer nicht neu starten. Wenn der Wert -12 ist, starten Sie den Computer neu, bevor Sie versuchen, den Windows-Client zu verwenden.

# <span id="page-83-0"></span>**Software Remote API Client deinstallieren**

Sie können die Software Remote API Client jederzeit deinstallieren. Wählen Sie dazu in der Systemsteuerung von Windows die Option **Software > Programme ändern oder entfernen** aus. Sobald Sie die Deinstallation bestätigt haben, führt Windows die folgenden Schritte aus:

- v Es werden alle installierten Dateien gelöscht.
- v Falls während der Erstinstallation **.DLL**-Dateien in einem Unterverzeichnis gespeichert wurden, werden diese in ihr ursprüngliches Verzeichnis zurückgestellt.
- v Es wird das Unterverzeichnis gelöscht, in dem die gespeicherten **.DLL**-Dateien abgelegt wurden, sobald das Verzeichnis leer ist.
- v Der Programmordner und das erstellte Verzeichnis werden entfernt, wenn sie leer sind.
- v Wenn die Deinstallation fehlerfrei verlaufen ist, wird die Datei **setup.log** gelöscht, die Einträge zur Übertragung und zum Löschen aller Dateien enthält.
- v Es wird eine Nachricht angezeigt, ob die Deinstallation ordnungsgemäß abgeschlossen wurde oder ob der Benutzer die Datei **setup.log** prüfen soll, weil ein Teil der Deinstallation gescheitert ist.

Wenn Sie auf die Schaltfläche **Beenden** klicken, kehrt das System zu Windows zurück.

## **Remote-API-Client-Software über die Befehlszeile deinstallieren**

Anstatt die Software Remote API Client mit der Option **Programme ändern oder entfernen** in der Windows-Systemsteuerung zu deinstallieren, können Sie sie auch über die Befehlszeile deinstallieren. Verwenden Sie den folgenden Befehl:

*Installationsverzeichnis*\sxcluninst -y

- v *Installationsverzeichnis* steht hier für das Verzeichnis, in dem Sie die Clientsoftware installiert haben. Wenn Sie während der Clientinstallation kein anderes Verzeichnis angegeben haben, ist dies das Verzeichnis **C:\IBMCS\w32cli** (32-Bit-Client) oder **C:\IBMCS\w64cli** (64-Bit-Client).
- v Die Option **-y** wird zur Bestätigung verwendet, um eine versehentliche Verwendung dieses Befehls auszuschließen.

Das Deinstallationsprogramm wird ohne Eingabeaufforderungen und ohne weitere erforderliche Eingaben ausgeführt.

## **Hilfe**

Falls Sie Hilfe benötigen, können Sie jederzeit über die Taste **F1** Hilfetexte aufrufen. Im Konfigurationsfenster und im Fenster ″Erweiterte Optionen″ gibt es außerdem eine Schaltfläche **Hilfe**.

# **Kapitel 8. Communications Server für Linux konfigurieren und verwenden**

Der einfachste Weg, die CS-Linux-Konfiguration zu definieren und zu ändern, ist die Verwendung des Motif-Verwaltungsprogramms (**xsnaadmin**). Dieses Programm stellt eine grafische Benutzerschnittstelle bereit, über die Sie SNA-Ressourcen auf dem lokalen Knoten anzeigen und verwalten können. Sie können auch andere Verwaltungstools verwenden, z. B. das Befehlszeilenverwaltungsprogramm. Wir empfehlen Ihnen jedoch, mit dem Motif-Programm zu arbeiten.

Das Motif-Verwaltungsprogramm stellt Hilfeanzeigen mit übersichtlichen Informationen zu SNA und Communications Server für Linux, Referenzinformationen zu CS-Linux-Dialoganzeigen und Anleitungen zur Ausführung bestimmter Aufgaben bereit. Das Programm führt Sie mit Menüs durch die Konfiguration der notwendigen Ressourcen. Es gibt Menüs für jede Aufgabe (z. B. die Konfiguration des Knotens) und jede Übertragungsart (z. B. TN3270 oder APPC).

Mit dem Motif-Verwaltungsprogramm können Sie alle erforderlichen Parameter für Standardkonfigurationen von Communications Server für Linux definieren. Für erweiterte Parameter gibt das Motif-Verwaltungsprogramm Standardwerte vor. Sie müssen nur die grundlegenden Konfigurationsdaten angeben und können so die SNA-Kommunikation schnell und einfach konfigurieren.

Mit dem Motif-Verwaltungsprogramm können Sie außerdem das aktive CS-Linux-System verwalten. Das Verwaltungsprogramm bietet Ihnen die Möglichkeit, die Konfiguration zu ändern, während Communications Server für Linux aktiv ist. In diesem Programm können Sie auch auf komfortable Weise Statusinformationen zu den Knotenressourcen aufrufen.

Das Motif-Verwaltungsprogramm zeigt automatisch Statusinformationen zu CS-Linux-Ressourcen an. Die meisten dieser Informationen werden im Knotenfenster angezeigt (siehe Abschnitt ["Communications Server für Linux mit dem Motif-](#page-88-0)[Verwaltungsprogramm verwalten" auf Seite 73\)](#page-88-0). Über die Schaltflächen **Starten** und **Stoppen** des Knotenfensters können Sie außerdem bestimmte Ressourcen wie Knoten und Verbindungsstationen steuern. Andere Ressourcen werden immer automatisch aktiviert und inaktiviert, so dass Sie sie nicht manuell steuern müssen.

### **Anmerkung:**

- 1. Wenn Sie Ressourcen für Communications Server für Linux definieren oder ändern möchten, müssen Sie zur Anmeldegruppe sna gehören.
- 2. Für die Verwendung des Motif-Verwaltungsprogramms brauchen Sie ein X-Terminal.
- 3. Zusätzliche Informationen zur Benutzerschnittstelle des Motif-Verwaltungsprogramms, z. B. zu den in den Fenstern angezeigten Schaltflächen und Symbolen, können Sie den Hilfetextanzeigen des Programms und dem *IBM Communications Server für Linux Verwaltungshandbuch* entnehmen.
- 4. In Abhängigkeit davon, welche Option Sie in einer bestimmten Dialoganzeige ausgewählt haben, können sich die Fenster und

Dialoganzeigen des Motif-Verwaltungsprogramms von den in diesem Handbuch abgebildeten unterscheiden.

Informationen zu weiteren CS-Linux-Verwaltungstools (u. a. zum Befehlszeilenverwaltungsprogramm und zu NOF-Anwendungsprogrammen) finden Sie im *IBM Communications Server für Linux Verwaltungshandbuch*, im Handbuch *IBM Communications Server for Linux Administration Command Reference* oder im *IBM Communications Server for Linux NOF Programmer's Guide*.

# **CS-Linux-Konfiguration planen**

Es ist sehr wichtig, dass Sie jede Konfigurationsänderung vor ihrer Ausführung sorgfältig planen. Von Ihnen vorgenommene Änderungen können die Arbeit der Benutzer des lokalen Knotens und unter Umständen sogar aller Benutzer im gesamten Netz unterbrechen.

Eine gute Hilfe ist eine grafische Übersicht über alle Änderungen, die Sie an der Topologie des Netzes vornehmen. Wenn Sie Verbindungen zu anderen Knoten hinzufügen oder entfernen, zeichnen Sie eine Skizze des lokalen Knotens und der anderen Knoten. Über das Motif-Verwaltungsprogramm können Sie Informationen zu allen vorhandenen Verbindungen aufrufen und diese in Ihre grafische Übersicht aufnehmen.

Wenn Sie Ihre Übersicht durch neue Ressourcen ergänzen, können Sie leicht feststellen, ob diese Ressourcen eventuell schon vorhanden sind oder Namenskonflikte auftreten. Ihre grafische Übersicht unterstützt Sie bei der Entscheidung, welche Ressourcen entfernt werden müssen, und hilft verhindern, dass Sie unbedingt erforderliche Ressourcen löschen.

Wenn Sie ein Client-Server-System mit CS Linux mit mehreren Knoten konfigurieren, vergewissern Sie sich, dass alle CS-Linux-Knoten mit den zugehörigen Konnektivitätsressourcen in Ihre grafische Übersicht aufgenommen wurden. Anschließend können Sie jeden Knoten wie in diesem Kapitel beschrieben konfigurieren, als wäre er ein eigenständiger Knoten.

Sobald Sie Klarheit darüber gewonnen haben, welche Änderungen nötig sind, sollten Sie die entsprechenden Konfigurationsdaten zusammenstellen. Mit Hilfe der Aufgabenblätter in der Onlinehilfe des Motif-Verwaltungsprogramms und der Planungsblätter im *IBM Communications Server für Linux Verwaltungshandbuch* können Sie feststellen, welche Konfigurationsdaten Sie für bestimmte CS-Linux-Funktionen erfassen müssen.

Im vorliegenden Kapitel finden Sie Anweisungen für das Konfigurieren der am häufigsten verwendeten Funktionen von Communications Server für Linux. Zu jeder Konfigurationsaufgabe sind die Informationen angegeben, die Sie zusammenstellen müssen, bevor Sie die Ressource konfigurieren.

**Anmerkung:** Dieses Handbuch enthält keine ausführliche Beschreibung der Konfigurationsdaten, die Sie in den Dialoganzeigen von Communications Server für Linux eingeben müssen. Weitere Informationen zu den Feldern einzelner Dialoganzeigen finden Sie in den Texten der Onlinehilfe des Motif-Verwaltungsprogramms.

## **Planungsblätter**

Bevor Sie mit dem Konfigurieren von Ressourcen für Communications Server für Linux beginnen, müssen Sie alle Konfigurationsdaten für die neuen Ressourcen zusammenstellen. Verwenden Sie zum Erfassen der Daten für eine bestimmte Funktion oder Anwendung die im *IBM Communications Server für Linux Verwaltungshandbuch* enthaltenen Planungsblätter.

Möglicherweise müssen Sie Informationen von verschiedenen Quellen anfordern, z. B. von Netzadministratoren, Hostadministratoren, Anwendungsprogrammierern und Endbenutzern.

Wenn Sie versuchen, eine Verbindung zu einem anderen Knoten herzustellen, ist der Administrator dieses Knotens Ihr erster und wichtigster Ansprechpartner. Der Administrator eines Knotens kann Ihnen Namen, Adressen und Kenndaten aller Ressourcen auf diesem Knoten nennen. Oft müssen Sie sicherstellen, dass auf dem lokalen und dem fernen Knoten übereinstimmende Konfigurationsparameter eingegeben werden.

# **Aufgabenblätter**

Die Onlinehilfe des Motif-Verwaltungsprogramms enthält Aufgabenblätter mit einer Anleitung für bestimmte Konfigurationsaufgaben. In den Aufgabenblättern finden Sie Zeiger auf alle Hilfeanzeigen zu den Dialogen, in denen Sie die Konfigurationsdaten eingeben müssen. Mit diesen Aufgabenblättern können Sie die Hilfetexte durchblättern und genau feststellen, welche Daten zu erfassen sind.

Die Aufgabenblätter enthalten außerdem Verweise auf ausführlichere Hilfetexte zu den einzelnen Fenstern und Dialoganzeigen, die Sie zum Eingeben der Konfigurationsdaten verwenden müssen. In diesen Hilfeanzeigen ist jedes einzelne Feld, das Sie auswählen oder in dem Sie einen Wert eingeben müssen, erläutert.

## **Motif-Verwaltungsprogramm verwenden**

Bevor Sie das Motif-Verwaltungsprogramm verwenden, sollten Sie zu Ihrer Datei **.login** oder **.profile** Pfadangaben hinzufügen, damit das System ausführbare Programme finden kann (siehe Abschnitt "Pfad zu CS-Linux-Programmen angeben"). Darüber hinaus müssen Sie die Software Communications Server für Linux aktivieren, bevor Sie das Verwaltungsprogramm verwenden können (siehe Abschnitt ["Communications Server für Linux aktivieren" auf Seite 72\)](#page-87-0).

Informationen zum Aufrufen des Motif-Verwaltungsprogramms und einen Über-blick über die Verwendung des Programms finden Sie im Abschnitt ["Communicati](#page-88-0)[ons Server für Linux mit dem Motif-Verwaltungsprogramm verwalten" auf Seite](#page-88-0) [73.](#page-88-0)

# **Pfad zu CS-Linux-Programmen angeben**

Voraussetzung für die Ausführung von CS-Linux-Programmen ist, dass Sie den Pfad zu dem Verzeichnis angeben, das die ausführbaren CS-Linux-Programme enthält. Sie können den Pfad angeben, indem Sie vor der ersten Ausführung der Programme das Verzeichnis zur Umgebungsvariablen PATH hinzufügen oder indem Sie bei jedem Aufruf der Programme den Verzeichnisnamen mit angeben.

<span id="page-87-0"></span>Das Motif-Verwaltungsprogramm ist im Verzeichnis **/opt/ibm/sna/bin/X11** gespeichert. Die übrigen Programme befinden sich im Verzeichnis **/opt/ibm/sna/bin**. Wenn Sie diese Verzeichnisse zur Definition der Umgebungsvariablen PATH in Ihrer Datei **.login** oder **.profile** hinzufügen, findet Communications Server für Linux die Programme automatisch. Alternativ dazu können Sie wie in den folgenden Beispielen den Verzeichnisnamen angeben, wenn Sie das Programm ausführen:

### **/opt/ibm/sna/bin/sna start**

### **/opt/ibm/sna/bin/X11/xsnaadmin**

Bei den in diesem Handbuch angegebenen Beispielbefehlszeilen wird davon ausgegangen, dass Sie die Verzeichnisse zur Umgebungsvariablen PATH hinzugefügt haben und die Verzeichnisnamen nicht jedes Mal eingeben müssen.

# **Communications Server für Linux aktivieren**

Sie können den lokalen Knoten erst konfigurieren oder verwalten, nachdem Sie Communications Server für Linux auf dem lokalen System aktiviert haben. Wie bei allen X/Motif-Anwendungen müssen Sie gegebenenfalls die Umgebungsvariable DISPLAY definieren, um einen geeigneten X-Server anzugeben.

Geben Sie zum Aktivieren von Communications Server für Linux an der Linux-Eingabeaufforderung den folgenden Befehl ein:

### **sna start**

**Anmerkung:** Wenn Sie den Befehl **sna start** angeben, verwendet die Software Communications Server für Linux das Verzeichnis, von dem aus Sie den Befehl abgesetzt haben, als aktuelles Arbeitsverzeichnis und verwaltet offene Dateideskriptoren in diesem Verzeichnis. Deshalb können Sie das Dateisystem mit diesem Verzeichnis nicht abhängen, solange die Software Communications Server für Linux aktiv ist. Um Probleme zu vermeiden, sollten Sie die Software Communications Server für Linux von einem Verzeichnis in einem Dateisystem starten, das nicht abgehängt werden muss. Sie könnten Beispielsweise mit cd / das Stammverzeichnis aufrufen, bevor Sie den Befehl **sna start** absetzen.

Bei der Installation von Communications Server für Linux aktualisiert das Installationsdienstprogramm automatisch die Startdatei **/etc/rc.d/init.d/snastart** und fügt einen Eintrag für den Befehl **sna start** hinzu. Damit wird sichergestellt, dass Communications Server für Linux beim Systemstart automatisch gestartet wird. Falls Sie nicht möchten, dass Communications Server für Linux automatisch gestartet wird, können Sie diese Zeile löschen oder auf Kommentar setzen und dann die in diesem Abschnitt enthaltenen Anweisungen für das manuelle Aktivieren der Software Communications Server für Linux ausführen.

Communications Server für Linux schreibt Nachrichten auf die Standardfehlerausgabe (in der Regel der Bildschirm Ihres Terminals) und gibt so an, ob die Initialisierung erfolgreich verläuft.

# <span id="page-88-0"></span>**Communications Server für Linux mit dem Motif-Verwaltungsprogramm verwalten**

Stellen Sie vor Verwendung des Motif-Verwaltungsprogramms für Communications Server für Linux sicher, dass Communications Server für Linux wie im Abschnitt ["Communications Server für Linux aktivieren" auf Seite 72](#page-87-0) beschrieben initialisiert ist. (Gegebenenfalls müssen Sie die Umgebungsvariable DISPLAY definieren, um einen geeigneten X-Server anzugeben.)

Wenn Sie das Motif-Verwaltungsprogramm im Hintergrund starten wollen, setzen Sie den folgenden Befehl ab:

#### **xsnaadmin &**

Communications Server für Linux zeigt das Domänenfenster an. Dieses Fenster zeigt alle definierten Knoten an und stellt Optionen für das Aktivieren und Inaktivieren von Knoten bereit. Durch doppeltes Klicken auf einen Knoten wird das in [Abb. 5 auf Seite 74](#page-89-0) gezeigte Knotenfenster für diesen Knoten aufgerufen.

Das Knotenfenster enthält Informationen zum Knoten und zu seinen Ressourcen. Sollten Sie den Knoten noch nicht konfiguriert haben, fordert das Verwaltungs-programm Sie auf, den Knoten wie im Abschnitt ["Knoten konfigurieren" auf Seite](#page-93-0) [78](#page-93-0) beschrieben zu konfigurieren.

**Anmerkung:** Im vorliegenden Handbuch wird der Begriff Fenster für die Motif-Fenster verwendet, in denen Informationen zu CS-Linux-Ressourcen angezeigt werden. Ein Fenster kann ein oder mehrere Teilfenster enthalten. Eine Dialoganzeige ist ein Motif-Fenster, in dem Sie Informationen eingeben können.

Das Knotenfenster zeigt die meisten von Ihnen benötigten Informationen an und ermöglicht den einfachen Zugriff auf alle weiteren Informationen. Es enthält alle wichtigen Ressourcen auf dem lokalen Knoten.

Wenn Sie ein Client-Server-System mit CS Linux mit mehreren Knoten konfigurieren, führen Sie die Anweisungen in diesem Kapitel aus, um die einzelnen Knoten zu konfigurieren. (Kehren Sie jeweils zum Domänenfenster zurück, um den nächsten Knoten auszuwählen.)

Über das Menü **Fenster** des Knotenfensters können Sie andere Fenster aufrufen. Dazu gehören unter anderem:

- Fenster für LU-Pools
- v Fenster für CPI-C-Bestimmungsorte

Über das Menü **Dienste** des Knotenfensters können Sie Ressourcen schnell hinzufügen und Hilfetexte zu Konfigurations- und Verwaltungsaufgaben aufrufen. Über das Menü **Diagnoseprogramm** können Sie die Dialoganzeige für Protokollierung und die Trace-Dialoganzeige aufrufen.

### **Knotenfenster**

[Abb. 5 auf Seite 74](#page-89-0) zeigt ein Beispiel für ein Knotenfenster. In der Titelleiste ist der Name des Linux-Systems angegeben.

### <span id="page-89-0"></span>**Motif-Verwaltungsprogramm verwenden**

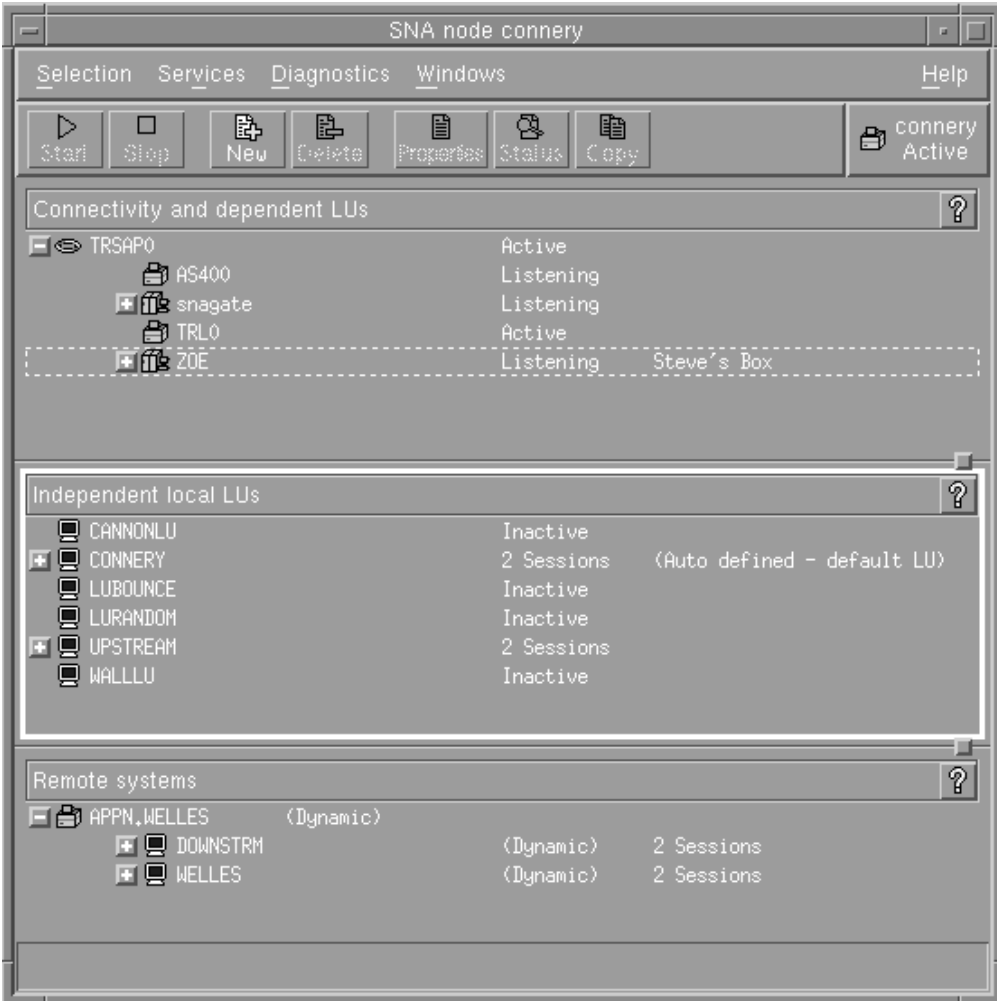

*Abbildung 5. Knotenfenster*

Im Knotenfenster können Sie alle Ressourcen und Komponenten des CS-Linux-Knotens konfigurieren und verwalten:

- Ports
- Verbindungsstationen
- LUs der Typen 0-3 und abhängige LUs des Typs 6.2
- DLUR-interne PUs
- Unabhängige lokale LUs
- Ferne Knoten
- Partner-LUs

Alle hier genannten Ressourcen können Sie im Knotenfenster hinzufügen, löschen, ändern und verwalten. Die Darstellung der Ressourcen im Fenster gibt Aufschluss über die Anordnungsbeziehungen zwischen Ressourcen und ermöglicht Ihnen zu steuern, welche Ressourcen angezeigt werden.

Ports, lokale LUs und ferne Knoten werden immer angezeigt. Im Knotenfenster wird jede Verbindungsstation unter dem zugehörigen Eltern-Port und jede abhängige LU unter der zugehörigen Elternverbindungsstation angezeigt. Darüber hinaus werden Partner-LUs unter lokalen LUs und fernen Knoten angezeigt.

Das Knotenfenster enthält verschiedene Bereiche für die unterschiedlichen Arten von Knotenressourcen:

- Das Knotenfeld oben rechts im Knotenfenster gibt an, ob der Knoten Aktiv oder Inaktiv ist.
- v Im oberen Teilfenster des Knotenfensters (dem Konnektivitätsteilfenster) sind die Konnektivitätsressourcen aufgelistet. Dazu gehören Ports, Verbindungsstationen oder PUs der einzelnen Ports und abhängige LUs einer bestimmten Verbindungsstation oder PU. Dieses Fenster zeigt aktuelle Statusinformationen zu jeder einzelnen Ressource an.
- Das mittlere Teilfenster (das Teilfenster für unabhängige lokale LUs) enthält die auf dem lokalen Knoten definierten unabhängigen LUs. In diesem Fenster werden auch Informationen zu Sitzungen angezeigt, die eine bestimmte LU benutzen, sowie alle Einträge, die die Position einer Partner-LU über die Verbindungsstation definieren, die für den Zugriff auf diese Partner-LU verwendet wird.
- v Das untere Teilfenster (das Teilfenster für ferne Systeme) enthält Informationen zu fernen Knoten und Partner-LUs. Darüber hinaus zeigt es Sitzungsinformationen zu jedem fernen Knoten und zu jeder Partner-LU an.

Sie können diese Teilfenster auswählen, indem Sie darauf klicken. Bestimmte Ressourcen innerhalb eines Teilfensters können Sie auswählen, indem Sie auf die Zeile für die Ressource klicken. Wenn Sie die Konfiguration einer Komponente anzeigen oder ändern wollen, müssen Sie doppelt auf die Komponente klicken. (Das Fenster stellt Schaltflächen und Menüs bereit, über die Sie die Konfigurationsdaten bestimmter Ressourcen aufrufen können.)

Zu den Informationen, die zu jeder aufgelisteten Komponente angezeigt werden, gehören auch Informationen zu den zugehörigen Ressourcen. Verbindungsstationen sind beispielsweise unter dem Port, zu dem sie gehören, aufgelistet. Wenn Sie neben einer Komponente auf die Schaltfläche **Einblenden** (+) klicken, werden die Ressourcen für diese Komponente angezeigt (sofern sie nicht schon vorher angezeigt wurden). Klicken Sie auf die Schaltfläche **Ausblenden** (−), wird die Anzeige der Ressourcen für diese Komponente verdeckt.

Im Knotenfenster können Sie die folgenden Verwaltungsaufgaben ausführen:

### **Ressource aktivieren oder inaktivieren**

Wählen Sie die Ressource aus und klicken Sie auf die Schaltfläche **Starten** oder **Stoppen**. (Alternativ dazu können Sie im Menü **Auswahl** die Option **Eintrag starten** oder **Eintrag stoppen** auswählen.)

#### **Ressource für eine Komponente hinzufügen**

Wählen Sie die Komponente aus und klicken Sie auf die Schaltfläche **Neu** (oder wählen Sie im Menü **Auswahl** die Option **Neu** aus). Wenn Sie beispielsweise eine Verbindungsstation für einen Port hinzufügen wollen, wählen Sie den Port aus und klicken Sie auf die Schaltfläche **Neu**.

#### **Ressource löschen**

Wählen Sie die Ressource aus und klicken Sie auf die Schaltfläche **Löschen** (oder wählen Sie im Menü **Auswahl** die Option **Löschen** aus).

#### **Konfiguration für eine Ressource anzeigen oder ändern**

Wählen Sie die Ressource aus und klicken Sie auf die Schaltfläche **Merkmale** (oder wählen Sie im Menü **Auswahl** die Option **Merkmale** aus).

### **Statusinformationen für eine Ressource abrufen**

Wählen Sie die Ressource aus und klicken Sie auf die Schaltfläche **Status** (oder wählen Sie im Menü **Auswahl** die Option **Status** aus).

### **Konfiguration für eine Ressource kopieren**

Wählen Sie die Ressource aus und klicken Sie auf die Schaltfläche **Kopieren** (oder wählen Sie im Menü **Auswahl** die Option **Kopieren** aus).

Darüber hinaus können Sie im Menü **Dienste** bestimmte Konfigurationsaufgaben für den Knoten auswählen, über das Menü **Diagnoseprogramm** die Protokollierung (für die Domäne) und den Trace (für den Knoten) steuern und durch Auswahl eines Eintrags im Menü **Fenster** Domänenressourcen anzeigen oder ändern.

### **Ressourceneinträge**

Die Darstellung der Ressourcen in einem Fenster gibt Aufschluss über die Anordnungsbeziehungen zwischen den Ressourcen.

Wenn einem Eintrag ein oder mehrere Kindelement(e) zugeordnet sind, wird neben diesem Eintrag das Symbol **Einblenden** (+) oder **Ausblenden** (−) angezeigt.

- v Das Symbol **Einblenden** gibt an, dass die zugehörigen Kindelemente verdeckt sind. Sie können diese Elemente durch Klicken auf das Symbol **Einblenden** oder Drücken der Taste **+** auf dem numerischen Tastenblock anzeigen.
- v Das Symbol **Ausblenden** gibt an, dass die Kindelemente angezeigt werden. Sie können diese Elemente durch Klicken auf das Symbol **Ausblenden** oder Drücken der Taste **−** auf dem numerischen Tastenblock verdecken.
- Wird neben einem Eintrag keines der Symbole angezeigt, sind diesem Eintrag keine Kindressourcen zugeordnet.

Nehmen wir z. B. an, einem bestimmten Port ist eine Verbindungsstation zugeordnet. Im Konnektivitätsteilfenster des Knotenfensters wird die Verbindungsstation zusammen mit allen anderen diesem Port zugeordneten Verbindungsstationen unter dem Eltern-Port angezeigt. Der Port wird immer angezeigt. Sie können jedoch auswählen, ob die Liste der zugeordneten Verbindungsstationen ebenfalls angezeigt oder verdeckt wird. In ähnlicher Weise kann die Liste von LUs, die einer Verbindungsstation zugeordnet sind, angezeigt oder verdeckt werden.

Eine Elternressource muss stets vor den Kindressourcen konfiguriert werden. Beim Löschen der Elternressource werden gleichzeitig alle zugehörigen Kindressourcen gelöscht.

### **Schaltflächen der Funktionsleiste**

Ressourcenfenster enthalten eine Funktionsleiste mit Schaltflächen, die das Ausführen allgemeiner Funktionen vereinfachen. Abb. 6 zeigt eine Funktionsleiste für Communications Server für Linux.

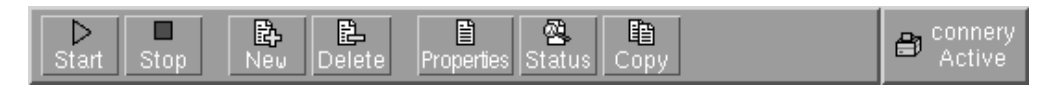

*Abbildung 6. Funktionsleiste für Communications Server für Linux*

In den Funktionsleisten der einzelnen Ressourcenfenster werden nicht alle Schaltflächen angezeigt. Wenn die Operation, die über eine Schaltfläche ausgeführt wird, für die derzeit ausgewählte Komponente ungültig ist (oder für eine Operation eine Komponente ausgewählt werden muss und dies nicht geschehen ist), wird die Schaltfläche abgeblendet, so dass die Funktion nicht ausgewählt werden kann (und das Klicken auf die Schaltfläche wirkungslos bleibt). In Ressourcenfenstern werden die folgenden Schaltflächen angezeigt:

#### **Starten**

Aktiviert das ausgewählte Element

#### **Stoppen**

Inaktiviert das ausgewählte Element

**Neu** Fügt einen neuen Ressourceneintrag hinzu

#### **Löschen**

Löscht die ausgewählten Ressourcen

#### **Merkmale**

Öffnet für das ausgewählte Element den Dialog, über den die Konfiguration des Elements angezeigt oder geändert werden kann

**Status** Zeigt den aktuellen Status des ausgewählten Elements an

#### **Kopieren**

Kopiert das ausgewählte Element. Durch Klicken auf diese Schaltfläche wird eine Dialoganzeige geöffnet, deren Felder eine Kopie der Konfiguration der ausgewählten Komponente enthalten. Zum Hinzufügen der neuen Ressource müssen Sie die Angaben vervollständigen (den Namen der neuen Komponente eingeben).

Viele Ressourcen, z. B. Ports und Verbindungsstationen, können nicht geändert werden, solange sie aktiv sind. Sie können jedoch die Parameter aktiver Ressourcen aufrufen, indem Sie die gewünschte Ressource auswählen und durch Klicken auf die Schaltfläche **Merkmale** die zugehörige Dialoganzeige öffnen. Wenn Sie die Dialoganzeige wieder schließen wollen, klicken Sie auf die Schaltfläche **Schließen**.

## **Client-Server-Funktionen konfigurieren**

Dieser Abschnitt ist für Sie nur von Relevanz, wenn Sie Communications Server für Linux für die Ausführung in einer Client-Server-Umgebung (mit mehreren CS-Linux-Knoten in einem Netz) installiert haben.

In einer Client-Server-Umgebung kann ein Server als Konfigurationsserver markiert werden. Communications Server für Linux verwaltet eine Liste dieser Konfigurationsserver. Der erste aufgelistete Server ist der Hauptserver. Alle weiteren Server in der Liste sind Ausweichserver. Die Server werden der Reihenfolge nach aufgelistet, so dass der zweite aufgelistete Server (der erste Ausweichserver) die Aufgaben des Hauptservers übernimmt, wenn dieser nicht verfügbar ist. Der dritte Server in der Liste (der zweite Ausweichserver) übernimmt diese Aufgaben, falls weder der Hauptserver noch der erste Ausweichserver verfügbar ist, usw.

Wenn Knoten in der Domäne aktiv sind, wird der erste verfügbare Konfigurationsserver der Domäne (der erste Server mit der Software Communications Server für Linux, zu dem eine Verbindung hergestellt werden kann) zum Hauptserver. Falls der aktuelle Hauptserver nicht mehr verfügbar ist (weil keine Verbindung hergestellt wird, weil ein Netzfehler vorliegt oder weil die auf dem Server ausgeführte SNA-Software gestoppt wurde), wird der nächste verfügbare Konfigurationsserver in der Liste zum neuen Hauptserver.

Communications Server für Linux kann ohne einen Hauptserver ausgeführt werden. Dies geschieht, wenn es nicht möglich ist, zu einem der Server in der Liste der Konfigurationsserver eine Verbindung herzustellen. In einer solchen Situation können Sie die Knotenressourcen nur auf den Servern anzeigen und konfigurieren, zu denen eine Verbindung möglich ist.

<span id="page-93-0"></span>**Anmerkung:** Sie können nicht direkt angeben, welcher Knoten die Rolle des Hauptservers übernehmen soll. Der Hauptserver wird auf der Basis der Reihenfolge ausgewählt, in der die Knoten zur Liste der Konfigurationsserver hinzugefügt werden. Falls Sie einen Server an den Anfang der Liste verschieben möchten, entfernen Sie alle anderen Knoten aus der Liste, und fügen Sie sie dann erneut hinzu.

Im Domänenfenster des Motif-Verwaltungsprogramms können Sie einen Konfigurationsserver hinzufügen, indem Sie im Menü **Auswahl** die Option **Als Konfigurationsserver festlegen** auswählen. Der Server wird am Ende der Liste hinzugefügt. Er wird demzufolge erst zum Hauptserver, wenn alle anderen Konfigurationsserver nicht verfügbar sind. Wählen Sie zum Entfernen eines Servers im Menü **Auswahl** den Eintrag **Konfigurationsserver entfernen** aus.

**Anmerkung:** Sie können einen Server nicht löschen, wenn er der einzige aufgelistete Server ist, auf dem die Software Communications Server für Linux ausgeführt wird, weil in diesem Fall kein Server mehr verfügbar wäre, der die Aufgaben des Hauptservers übernehmen könnte. In einer Client-Server-Konfiguration ist mindestens ein aktivierter Hauptserver erforderlich.

Weitere Informationen zum Konfigurieren und Verwalten eines Client-Server-Systems mit Communications Server für Linux finden Sie im *IBM Communications Server für Linux Verwaltungshandbuch*. Dieses Handbuch enthält auch Hinweise zur erweiterten Client-Server-Konfiguration, z. B. zum Verschieben von Clients und Servern in andere CS-Linux-Domänen und zum detaillierten Konfigurieren des Clientbetriebs.

# **Knoten konfigurieren**

Der erste Schritt der CS-Linux-Konfiguration auf einem System ist das Konfigurieren des lokalen Knotens. Die Knotenkonfiguration stellt die Basisdaten bereit, die der Knoten für die Kommunikation in einem SNA-Netz benötigt. Erst nachdem Sie den Knoten konfiguriert haben, können Sie die Konnektivität oder andere Ressourcen für den Knoten definieren.

Falls der Knoten bereits konfiguriert wurde, können Sie die Knotenkonfiguration mit den in diesem Abschnitt beschriebenen Prozeduren ändern. Bevor Sie Konfigurationsänderungen vornehmen, müssen Sie den Knoten jedoch stoppen.

Sie können den CS-Linux-Knoten als APPN-Netzknoten oder APPN-Endknoten konfigurieren. (Wenn Communications Server für Linux für die Kommunikation mit dem Host ausschließlich SNA verwendet, werden Sie den CS-Linux-Knoten wahrscheinlich als Endknoten oder Zweignetzknoten konfigurieren.)

Wenn der lokale Knoten Teil eines APPN-Netzes ist und APPN-Routingdienste für andere Knoten bereitstellen soll, konfigurieren Sie ihn als APPN-Netzknoten. Werden die Routingdienste von anderen Knoten bereitgestellt, konfigurieren Sie den lokalen Knoten als APPN-Endknoten.

Stellen Sie vor Beginn der Knotenkonfiguration die folgenden Informationen zusammen:

• Art der APPN-Unterstützung (Netzknoten, Zweignetzknoten, Endknoten).

- <span id="page-94-0"></span>v Steuerpunktname (und Aliasname des Steuerpunkts, sofern sich dieser vom Steuerpunktnamen unterscheidet). Fragen Sie den Planungsbeauftragten für Ihr Netz nach diesem Namen.
- v Standardknoten-ID (Sie können diese Standardeinstellung überschreiben, wenn Sie eine individuelle Kommunikationsverbindung konfigurieren.)

Führen Sie im Knotenfenster die folgenden Schritte aus, um den Knoten zu konfigurieren:

- 1. Wählen Sie im Menü **Dienste** des Knotenfensters den Eintrag **Knotenparameter konfigurieren** aus oder klicken Sie oben rechts im Knotenfenster doppelt auf das Knotenfeld. Communications Server für Linux zeigt den Dialog für Knotenparameter an.
- 2. Geben Sie die Ebene der APPN-Unterstützung, den Steuerpunktnamen und (sofern erforderlich) die Standardknoten-ID an.
- 3. Klicken Sie auf **OK**, um den Knoten zu definieren. Beim Definieren des Knotens definiert Communications Server für Linux automatisch eine Standard-LU, die denselben Namen wie der Steuerpunkt hat.

Wenn Sie die Dialoganzeige verlassen wollen, ohne die eingegebenen Werte zu sichern, klicken Sie auf die Schaltfläche **Abbrechen**.

## **Konnektivität konfigurieren**

Ein CS-Linux-Knoten kann erst mit anderen Knoten kommunizieren, wenn Sie Konnektivität zu mindestens einem Nachbarknoten konfiguriert haben. Eine Verbindung kann für abhängigen Verkehr, unabhängigen Verkehr oder beide Arten von Verkehr konfiguriert werden.

In Ihrem Computer können Adapter für ein oder mehrere Verbindungsprotokoll(e) installiert sein. Viele der Informationen, die Sie beim Konfigurieren der Konnektivität eingeben müssen, hängen vom verwendeten Verbindungsprotokoll ab. Eine Liste der von Communications Server für Linux unterstützten Verbindungs-protokolle finden Sie im Abschnitt ["Installationsvoraussetzungen" auf Seite 20.](#page-35-0)

Zum Konfigurieren einer Verbindung müssen Sie einen Port und (in den meisten Fällen) eine Verbindungsstation definieren. Wenn Sie das Motif-Verwaltungsprogramm verwenden, wird im Rahmen der Port-Konfiguration automatisch eine DLC (Datenübertragungssteuerung) konfiguriert. Sie können den Port aber auch als Teil eines Verbindungsnetzes definieren.

Welche Verbindungen Sie konfigurieren müssen, hängt von Ihrer Zielsetzung und davon ab, ob Ihr Netz ein APPN-Netz ist. Die erforderlichen Informationen richten sich nach dem Verbindungsprotokoll und danach, ob die Verbindung für abhängigen Verkehr, unabhängigen Verkehr oder für beide Arten von Verkehr konfiguriert werden soll.

In diesem Abschnitt wird die Konfiguration für die folgende Auswahl von Verbindungsarten erläutert:

- v Verbindungen, die den abhängigen Datenverkehr mit einem Hostsystem über eine SDLC-Verbindung unterstützen
- v Verbindungen, die den Transport von abhängigem und unabhängigem Verkehr in ein APPN-Netz über das Ethernet-Verbindungsprotokoll unterstützen. In dieser Beispielkonfiguration ist auch das Definieren eines Verbindungsnetzes für den Ethernet-Port beschrieben.

v Enterprise-Extender-Verbindungen zu einem APPN-Netz (Enterprise-Extender-Verbindungen unterstützen nur unabhängigen Datenverkehr).

Hinweise zu anderen Verbindungsprotokollen finden Sie im *IBM Communications Server für Linux Verwaltungshandbuch* oder in der Onlinehilfe des Motif-Verwaltungsprogramms.

# **SDLC-Verbindung für abhängigen Datenverkehr konfigurieren**

Für einen SDLC-Port (Steuerung für synchrone Datenübertragung) benötigen Sie die folgenden Informationen:

- v Name des SNA-Ports (in der Regel können Sie die Standardeinstellung verwenden). Sie müssen auch die SDLC-Einheitennummer angeben.
- v die Information, ob der Port beim Start des Knotens automatisch aktiviert werden soll
- Leitungstyp (abgehende/ankommende Wählleitung oder Standleitung)
- v Funktion der Verbindungsstation ('Primär', 'Sekundär', 'Aushandelbar', 'Primär für Mehrpunktverbindungen' oder 'Sekundär, mehrere PUs')
- v Aufrufadresse (nur für eine ankommende Wählleitung an einem nicht primären Port). Bei anderen Port-Typen wird die Aufrufadresse auf der Verbindungsstation konfiguriert.

Für eine SDLC-Verbindungsstation benötigen Sie die folgenden zusätzlichen Informationen:

- v Aktivierungsmethode ('Durch Administrator', 'Bei Initialisierung des Knotens' oder 'Bei Anforderung')
- v Art des unterstützten Verkehrs (in diesem Beispiel nur abhängiger Verkehr)
- v Funktion des fernen Knotens (in diesem Beispiel 'Host')

Führen Sie im Knotenfenster die folgenden Schritte aus, um die SDLC-Verbindung zu konfigurieren:

- 1. Konfigurieren Sie wie folgt den Port:
	- a. Wählen Sie das Konnektivitätsteilfenster aus.
	- b. Wählen Sie im Untermenü **Konnektivität** des Menüs **Dienste** den Eintrag **Neuer Port** aus (oder klicken Sie in der Symbolleiste auf die Schaltfläche **Neu**).
	- c. Wählen Sie im Auswahlmenü der daraufhin erscheinenden Dialoganzeige den Protokolltyp und anschließend die Option zum Definieren eines Ports aus.

Wenn Sie auf **OK** klicken, zeigt Communications Server für Linux den Dialog für SDLC-Ports an.

- d. Geben Sie in den Feldern der Dialoganzeige die entsprechenden Werte ein.
- e. Klicken Sie auf **OK**, um den Port zu definieren.

Der Port wird im Konnektivitätsteilfenster des Knotenfensters angezeigt.

- 2. Definieren Sie wie folgt eine Verbindungsstation für den Port:
	- a. Vergewissern Sie sich, dass Sie im Konnektivitätsteilfenster des Knotenfensters den Port ausgewählt haben, zu dem die Verbindungsstation hinzugefügt werden soll.
	- b. Wählen Sie im Untermenü **Konnektivität** des Menüs **Dienste** den Eintrag **Neue Verbindungsstation** aus (oder klicken Sie in der Symbolleiste auf die Schaltfläche **Neu**).

c. Klicken Sie auf **OK**.

Communications Server für Linux zeigt den Dialog für SDLC-Verbindungsstationen an.

- d. Geben Sie in den Feldern der Dialoganzeige die entsprechenden Werte ein.
- e. Klicken Sie auf **OK**, um die Verbindungsstation zu definieren.
	- Die Verbindungsstation wird im Konnektivitätsteilfenster des Knotenfensters unterhalb des Ports, dem sie zugeordnet ist, angezeigt.

# **Ethernet-Verbindung für abhängigen und unabhängigen Verkehr konfigurieren**

Das folgende Beispiel erläutert, wie Sie eine Ethernet-Verbindung konfigurieren können, die den Transport von abhängigem und unabhängigem Verkehr in ein APPN-Netz unterstützt. Darüber hinaus wird das Definieren eines Verbindungsnetzes für den Ethernet-Port beschrieben.

Für einen Ethernet-Port benötigen Sie die folgenden Informationen:

- v Name des SNA-Ports (in der Regel können Sie die Standardeinstellung verwenden). Wenn Sie mehrere Ethernet-Netzadapterkarten verwenden, müssen Sie außerdem die Nummer der Ethernet-Karte angeben. Darüber hinaus müssen Sie die Nummer des lokalen SAP (Service Access Point) angeben (für Intel- und OSA2-Adapter in der Regel 04). Für einen OSA-Express-Adapter muss die lokale SAP-Nummer mit der Nummer übereinstimmen, die in der OSA/SF für die E/A-Einheitenadressen definiert wurde, die der ethX-Schnittstelle dieses Linux-Image entsprechen.
- v die Information, ob der Port beim Start des Knotens automatisch aktiviert werden soll
- v Name des Verbindungsnetzes (muss für alle Ports innerhalb eines Verbindungsnetzes identisch sein)

Für eine Ethernet-Verbindungsstation benötigen Sie die folgenden zusätzlichen Informationen:

- v Aktivierungsmethode ('Durch Administrator', 'Bei Initialisierung des Knotens' oder 'Bei Anforderung')
- v Art des unterstützten Verkehrs (in diesem Beispiel sowohl abhängiger als auch unabhängiger Verkehr)
- v Steuerpunktname des fernen Knotens (wird nur für einen LEN-Knoten benötigt)
- v Art des fernen Knotens (Netzknoten, Endknoten oder 'Feststellen')
- v Funktion des fernen Knotens (in diesem Beispiel: untergeordnetes SNA-Gateway oder Durchgriff-DLUR)
- v Zum Konfigurieren einer selektiven Verbindungsstation benötigen Sie die MAC-Adresse und die SAP-Nummer (in der Regel 04) der fernen Workstation. Wenn Sie keine Adressdaten angeben und für das Feld Aktivierung die Option *Durch Administrator* auswählen, ist die Verbindungsstation eine nicht selektive empfangsbereite Verbindungsstation.

Führen Sie im Knotenfenster die folgenden Schritte aus, um die Ethernet-Verbindung zu konfigurieren:

- 1. Konfigurieren Sie wie folgt den Port:
	- a. Wählen Sie das Konnektivitätsteilfenster aus.
- b. Wählen Sie im Untermenü **Konnektivität** des Menüs **Dienste** den Eintrag **Neuer Port** aus (oder klicken Sie in der Symbolleiste auf die Schaltfläche **Neu**).
- c. Wählen Sie im Auswahlmenü der daraufhin erscheinenden Dialoganzeige den Protokolltyp und anschließend die Option zum Definieren eines Ports aus.

Wenn Sie auf **OK** klicken, zeigt Communications Server für Linux den Ethernet-SAP-Dialog an.

- d. Geben Sie in den Feldern der Dialoganzeige die entsprechenden Werte ein.
- e. Klicken Sie auf **OK**, um den Port zu definieren.

Der Port wird im Konnektivitätsteilfenster des Knotenfensters angezeigt.

- 2. Definieren Sie wie folgt eine Verbindungsstation für den Port:
	- a. Vergewissern Sie sich, dass Sie im Konnektivitätsteilfenster des Knotenfensters den Port ausgewählt haben, zu dem die Verbindungsstation hinzugefügt werden soll.
	- b. Wählen Sie im Untermenü **Konnektivität** des Menüs **Dienste** den Eintrag **Neue Verbindungsstation** aus (oder klicken Sie in der Symbolleiste auf die Schaltfläche **Neu**).
	- c. Klicken Sie auf **OK**.

Communications Server für Linux zeigt den Dialog für Ethernet-Verbindungsstationen an.

- d. Geben Sie in den Feldern der Dialoganzeige die entsprechenden Werte ein.
- e. Klicken Sie auf **OK**, um die Verbindungsstation zu definieren.

Die Verbindungsstation wird im Konnektivitätsteilfenster des Knotenfensters unterhalb des Ports, dem sie zugeordnet ist, angezeigt.

# **Enterprise-Extender-Verbindung konfigurieren**

Das folgende Beispiel erläutert, wie Sie eine Enterprise-Extender-Verbindung zu einem APPN-Netz konfigurieren können. Beachten Sie, dass Enterprise-Extender-Verbindungen nur unabhängigen LU-Datenverkehr unterstützen.

Für einen Enterprise-Extender-Port benötigen Sie die folgenden Informationen:

- Name des SNA-Ports (in der Regel können Sie die Standardeinstellung verwenden). Wenn Sie mehrere Netzadapterkarten verwenden, die IP ausführen, müssen Sie außerdem den Namen der zu verwendenden IP-Schnittstelle (z. B. eth0) angeben.
- v die Information, ob der Port beim Start des Knotens automatisch aktiviert werden soll

Für eine Enterprise-Extender-Verbindungsstation benötigen Sie die folgenden zusätzlichen Informationen:

- Aktivierungsmethode ('Durch Administrator', 'Bei Initialisierung des Knotens' oder 'Bei Anforderung')
- v Art des fernen Knotens (Netzknoten, Endknoten oder 'Feststellen')
- v Zum Konfigurieren einer selektiven Verbindungsstation benötigen Sie den IP-Hostnamen oder die IP-Adresse der fernen Station. Wenn Sie diese Daten nicht angeben und für das Feld Aktivierung die Option *Durch Administrator* auswählen, ist die Verbindungsstation eine nicht selektive empfangsbereite Verbindungsstation.

Führen Sie im Knotenfenster die folgenden Schritte aus, um die Enterprise-Extender-Verbindung zu konfigurieren:

- 1. Konfigurieren Sie wie folgt den Port:
	- a. Wählen Sie das Konnektivitätsteilfenster aus.
	- b. Wählen Sie im Untermenü **Konnektivität** des Menüs **Dienste** den Eintrag **Neuer Port** aus (oder klicken Sie in der Symbolleiste auf die Schaltfläche **Neu**).
	- c. Wählen Sie im Auswahlmenü der daraufhin erscheinenden Dialoganzeige den Protokolltyp und anschließend die Option zum Definieren eines Ports aus.

Wenn Sie auf **OK** klicken, zeigt Communications Server für Linux den Dialog für IP-Ports an.

- d. Geben Sie in den Feldern der Dialoganzeige die entsprechenden Werte ein.
- e. Klicken Sie auf **OK**, um den Port zu definieren.
- Der Port wird im Konnektivitätsteilfenster des Knotenfensters angezeigt.
- 2. Definieren Sie wie folgt eine Verbindungsstation für den Port:
	- a. Vergewissern Sie sich, dass Sie im Konnektivitätsteilfenster des Knotenfensters den Port ausgewählt haben, zu dem die Verbindungsstation hinzugefügt werden soll.
	- b. Wählen Sie im Untermenü **Konnektivität** des Menüs **Dienste** den Eintrag **Neue Verbindungsstation** aus (oder klicken Sie in der Symbolleiste auf die Schaltfläche **Neu**).
	- c. Klicken Sie auf **OK**.

Communications Server für Linux zeigt den Dialog für IP-Verbindungsstationen an.

- d. Geben Sie in den Feldern der Dialoganzeige die entsprechenden Werte ein.
- e. Klicken Sie auf **OK**, um die Verbindungsstation zu definieren.
	- Die Verbindungsstation wird im Konnektivitätsteilfenster des Knotenfensters unterhalb des Ports, dem sie zugeordnet ist, angezeigt.

# **LUs der Typen 0-3 konfigurieren**

Zur Unterstützung von Benutzeranwendungen, die LUs der Typen 0-3 verwenden, müssen Sie abhängige LUs konfigurieren. Zuvor müssen Sie jedoch die folgenden Konfigurationsschritte ausführen:

- Konfigurieren Sie den Knoten wie im Abschnitt ["Knoten konfigurieren" auf Seite](#page-93-0) [78](#page-93-0) beschrieben.
- Konfigurieren Sie eine Verbindung für abhängigen LU-Datenverkehr. Lesen Sie dazu die Beschreibung im Abschnitt ["Konnektivität konfigurieren" auf Seite 79.](#page-94-0)

Wenn Sie mit SNA Gateway eine Verbindung zu einem anderen übergeordneten Knoten herstellen oder DLUR verwenden, müssen Sie keine Direktverbindung zum Host konfigurieren. Weitere Informationen hierzu finden Sie in den Abschnitten ["SNA Gateway konfigurieren" auf Seite 94](#page-109-0) und ["DLUR](#page-112-0) [konfigurieren" auf Seite 97.](#page-112-0)

Zur Unterstützung der Kommunikation mit einem Hostsystem müssen Sie abhängige LUs der Typen 0-3 konfigurieren. Anhand der Informationen in diesem Abschnitt können Sie eine LU für die Unterstützung von LUA, DLUR oder PU-Konzentration definieren. Sie können außerdem einen Bereich von LUs definieren, falls Sie mehrere LUs eines Typs für eine Operation konfigurieren möchten.

Darüber hinaus können Sie einen Pool mit LUs definieren, die dann bei Bedarf verwendet werden. Dazu können Sie eine LU einem Pool zuordnen, wenn Sie die LU definieren. Sie können aber auch bereits definierte LUs einem Pool zuordnen.

# **LUs der Typen 0-3 definieren**

Stellen Sie vor dem Konfigurieren der 3270-LU die folgenden Informationen zusammen:

- v LU-Name (Dies ist ein lokaler Bezeichner, der nicht mit der Hostkonfiguration übereinstimmen muss.)
- v LU-Nummer (bzw. bei einem Bereich von LUs die LU-Nummern)
- LU-Typ (Modell des 3270-Datensichtgeräts oder 3270-Drucker)
- v Poolname (wenn Sie die LU zu einem Pool hinzufügen)

Führen Sie im Knotenfenster die folgenden Schritte aus, um eine LU der Typen 0-3 für eine bereits definierte Verbindungsstation zu konfigurieren:

- 1. Wählen Sie im Konnektivitätsteilfenster die Verbindungsstation zum Host aus.
- 2. Klicken Sie auf die Schaltfläche **Neu**.
- 3. Wählen Sie in der daraufhin erscheinenden Dialoganzeige den LU-Typ (**Neue 3270-Anzeige-LU** oder **Neue 3270-Drucker-LU**) aus.

Wenn Sie diesen Eintrag auswählen und auf **OK** klicken, zeigt Communications Server für Linux den Dialog für LUs der Typen 0-3 an.

- 4. Geben Sie in den Feldern der Dialoganzeige die entsprechenden Werte ein.
- 5. Klicken Sie auf **OK**, um die LU zu definieren.

Die LU wird im Konnektivitätsteilfenster des Knotenfensters unterhalb der Verbindungsstation zum Host angezeigt.

# **LU-Pool definieren**

Für LUs der Typen 0-3 können Sie LU-Pools definieren, um die Benutzerkonfiguration zu vereinfachen und eine größere Flexibilität beim Aufbauen von Hostsitzungen zu erzielen. Sie können beispielsweise mehrere LUs in einem Pool definieren und dann mehrere Benutzer für die Verwendung dieses Pools konfigurieren. Dadurch wird die Konfiguration von Benutzersitzungen einfacher, und alle Sitzungen können jede beliebige LU des Pools benutzen.

- **Anmerkung:** Sie können einer bestimmten LU oder einem LU-Pool eine Benutzersitzung zuordnen.
	- v Wenn Sie die Benutzersitzung einer bestimmten LU zuordnen, die in einem Pool enthalten ist, verwendet die Sitzung diese LU, sofern sie verfügbar ist. Andernfalls verwendet die Sitzung eine beliebige freie LU aus dem Pool, als hätten Sie die Sitzung dem LU-Pool und nicht dieser speziellen LU zugeordnet.
	- v Falls der Benutzer nur eine angegebene LU verwenden soll, so dass die Benutzersitzung nicht aufgebaut wird, wenn die LU bereits benutzt wird, müssen Sie sicherstellen, dass die LU nicht in einem Pool enthalten ist.

Die LU-Pools für den lokalen CS-Linux-Knoten werden im Fenster für LU-Pools angezeigt. Dieses Fenster listet die auf dem lokalen System konfigurierten LU-Pools auf. Sie können in diesem Fenster LUs auswählen und zu einem LU-Pool hinzufügen.

Zu einem Pool können Sie LUs der folgenden Typen hinzufügen (ein Pool darf keine Mischung verschiedener LU-Typen enthalten):

- 3270-Anzeige-LU
- unbeschränkte LU

Bevor Sie LUs zu einem Pool hinzufügen, müssen Sie die LUs auf dem lokalen Knoten definieren.

Führen Sie im Knotenfenster die folgenden Schritte aus, um einen LU-Pool zu konfigurieren:

- 1. Wählen Sie im Menü **Fenster** den Eintrag **LU-Pools** aus. Communications Server für Linux zeigt das Fenster für LU-Pools an.
- 2. Klicken Sie auf die Schaltfläche **Neu**.

Communications Server für Linux zeigt den Konfigurationsdialog für LU-Pools an.

Im rechten Feld sind LUs aufgelistet, die noch keinem Pool zugeordnet sind. Jede dieser LUs kann in den neuen Pool integriert werden.

3. Wählen Sie die LU oder LUs aus, die Sie zum Pool hinzufügen wollen, und klicken Sie auf die Schaltfläche **Neu**, um die ausgewählten LUs in das linke Feld zu verschieben.

Wenn Sie eine LU aus dem linken Feld entfernen wollen, wählen Sie die LU aus und klicken Sie auf die Schaltfläche **Entfernen**.

4. Klicken Sie auf **OK**, um den LU-Pool zu definieren.

Alle im linken Feld enthaltenen LUs werden zum LU-Pool hinzugefügt. Der Pool wird im Fenster für LU-Pools angezeigt.

# **APPC-Kommunikation konfigurieren**

Voraussetzung für die Kommunikation von APPC- und CPI-C-Anwendungen ist die Konfiguration von APPC. Eine APPC-Anwendung benutzt die LU-6.2-Ressourcen des Knotens, um in einem bestimmten Modus mit anderen APPC- oder CPI-C-Anwendungen auf einem Host oder einem Peercomputer zu kommunizieren.

Bevor Sie die APPC-Kommunikation konfigurieren können, müssen Sie die folgenden Konfigurationsschritte ausführen:

- 1. Konfigurieren Sie den Knoten wie im Abschnitt ["Knoten konfigurieren" auf](#page-93-0) [Seite 78](#page-93-0) beschrieben.
- 2. Konfigurieren Sie die Konnektivität wie im Abschnitt ["Konnektivität](#page-94-0) [konfigurieren" auf Seite 79](#page-94-0) beschrieben.

Die verbleibenden Konfigurationsschritte richten sich danach, ob die Konfiguration abhängigen Verkehr, unabhängigen Verkehr oder beide Arten von Verkehr unterstützt.

### **Unabhängiges APPC**

Unabhängiges APPC verwendet unabhängige LUs. An jeder LU-LU-Sitzung nehmen eine lokale LU und eine Partner-LU teil.

Als lokale LU können Sie die bereits definierte, dem Knotensteuerpunkt zugeordnete Standard-LU verwenden. Sie können aber auch neue lokale LUs konfigurieren.

Die Partner-LU muss nicht konfiguriert werden, wenn der CS-Linux-Knoten ein Endknoten oder Netzknoten in einem APPN-Netz ist, da APPN

Partner-LUs dynamisch lokalisieren kann. Ist das Netz kein APPN-Netz oder der Knoten ein LEN-Knoten, müssen Sie die Partner-LU allerdings konfigurieren. In diesem Fall müssen Sie den fernen Knoten, auf dem sich die Partner-LU befindet, konfigurieren und dann die Partner-LU auf dem fernen Knoten definieren.

### <span id="page-101-0"></span>**Abhängiges APPC**

Wenn der ferne Knoten ein Host ist, der keine Unterstützung für unabhängige LUs 6.2 bietet, müssen Sie eine Konfiguration für abhängigen Verkehr definieren. Für abhängiges APPC müssen Sie eine lokale LU konfigurieren.

Benutzen die Anwendungen CPI-C, müssen Sie nach der Konfiguration von APPC möglicherweise zusätzliche Konfigurationsschritte für CPI-C ausführen (siehe Abschnitt ["Konfiguration für CPI Communications" auf Seite 92\)](#page-107-0). Eine CPI-C-Anwendung benutzt die LU-6.2-Ressourcen und die Modusressourcen des Knotens, um mit einer anderen APPC- oder CPI-C-Anwendung auf einem Host oder einem Peercomputer zu kommunizieren. Für eine CPI-C-Anwendung müssen Sie die gleichen Ressourcen wie für eine APPC-Anwendung definieren. Wenn das Transaktionsprogramm auf dem CS-Linux-Computer das aufrufende Transaktionsprogramm oder Quellen-TP ist (das den Dialog startet), müssen Sie für dieses Transaktionsprogramm möglicherweise Einträge mit Nebeninformationen definie-ren. Gehen Sie dazu wie im Abschnitt ["Konfiguration für CPI Communications"](#page-107-0) [auf Seite 92](#page-107-0) beschrieben vor. Jeder dieser Einträge stellt Informationen zu einem Partnertransaktionsprogramm, die für den Zugriff auf dieses Programm verwendeten LU- und Modusressourcen sowie alle benötigten Sicherheitsinformationen bereit.

Im folgenden Abschnitt ("Einfaches APPN-Netz konfigurieren") ist die Konfiguration eines einfachen, aus einem Netzknoten, einem Endknoten und einem LEN-Knoten bestehenden APPN-Netzes (mit unabhängigen LUs 6.2) erläutert. (Dieses Beispielszenario zeigt auch, wie Sie Statusinformationen zu CP-CP-Sitzungen zwischen Knoten abrufen können.)

Im Abschnitt ["Abhängiges APPC konfigurieren" auf Seite 91](#page-106-0) finden Sie darüber hinaus eine Beschreibung der Konfiguration für die unabhängige APPC-Kommunikation.

Für beide Beispielszenarien wird vorausgesetzt, dass APPC-Sitzungen einen Standardmodus und eine Standardserviceklasse (COS, Class Of Service) verwenden.

Hinweise zum Konfigurieren zusätzlicher APPC-Informationen wie Modi, Sicherheit und aufrufbare Transaktionsprogramme (Ziel-TPs) finden Sie im *IBM Communications Server für Linux Verwaltungshandbuch*.

# **Einfaches APPN-Netz konfigurieren**

Das einfachste APPN-Netz, das Sie konfigurieren können, besteht aus zwei Knoten: einem APPN-Netzknoten und einem APPN-Endknoten. Der Netzknoten führt für den Endknoten das Sitzungsrouting aus.

## **Netzknoten konfigurieren**

Bei diesem Szenario wird davon ausgegangen, dass Sie die Steuerpunkt-LU und einen Standardmodus sowie eine LAN-Verbindungsart (Token-Ring, Ethernet) verwenden. In diesem Fall ist die Konfiguration des Endknotens einfach. Führen Sie die folgenden Schritte aus:

- 1. Konfigurieren Sie den Knoten wie im Abschnitt ["Knoten konfigurieren" auf](#page-93-0) [Seite 78](#page-93-0) beschrieben. Wählen Sie für das Feld *APPN-Unterstützung* den Wert Netzknoten aus. Notieren Sie den Steuerpunktnamen.
- 2. Konfigurieren Sie die Konnektivität wie im Abschnitt ["Konnektivität](#page-94-0) [konfigurieren" auf Seite 79](#page-94-0) beschrieben. Konfigurieren Sie die Verbindung für die Unterstützung von unabhängigem Verkehr.

Wenn Sie von einem benachbarten Endknoten eine Verbindung zu diesem Knoten aufbauen wollen, müssen Sie die MAC-Adresse und die SAP-Nummer des Ports auf dem Netzknoten kennen. Die MAC-Adresse eines CS-Linux-Knotens können Sie wie folgt abrufen:

- 1. Wählen Sie im Knotenfenster den Port aus.
- 2. Klicken Sie auf die Schaltfläche **Starten**, um den Port zu aktivieren.
- 3. Klicken Sie auf die Schaltfläche **Status**, um die Statusinformationen zum Port aufzurufen. Im Statusdialog für den Port werden die MAC-Adresse und die SAP-Nummer angezeigt.
- 4. Notieren Sie die MAC-Adresse und die SAP-Nummer, damit Sie diese Werte auf dem Endknoten im Konfigurationsdialog für die Verbindungsstation eingeben können.

### **Endknoten konfigurieren**

Bei diesem Szenario wird davon ausgegangen, dass Sie die Steuerpunkt-LU und einen Standardmodus sowie eine LAN-Verbindungsart (Token-Ring, Ethernet) verwenden. In diesem Fall ist die Konfiguration des Endknotens einfach. Führen Sie die folgenden Schritte aus:

- 1. Konfigurieren Sie den Knoten wie im Abschnitt ["Knoten konfigurieren" auf](#page-93-0) [Seite 78](#page-93-0) beschrieben. Wählen Sie für das Feld *APPN-Unterstützung* den Wert Endknoten aus.
- 2. Konfigurieren Sie die Konnektivität wie im Abschnitt ["Konnektivität](#page-94-0) [konfigurieren" auf Seite 79](#page-94-0) beschrieben. Konfigurieren Sie die Verbindung für die Unterstützung von unabhängigem Verkehr und geben Sie für die Verbindungsstation die folgenden Informationen an:
	- v Geben Sie für das Feld *Ferner Knoten* als Wert den Namen des Netzknotens ein (siehe Abschnitt ["Netzknoten konfigurieren" auf Seite 86\)](#page-101-0).
	- v Geben Sie im Teilfenster 'Verbindungsinformationen' des Konfigurationsdialogs für die Verbindungsstation die MAC-Adresse und die SAP-Nummer des Ports auf dem Netzknoten ein.

In einem APPN-Netz ist es möglich, über nur eine Verbindungsstation zu einem benachbarten Netzknoten mit allen fernen Knoten im Netz zu kommunizieren. Sie müssen deshalb nicht zu jedem fernen Knoten eine gesonderte Verbindungsstation konfigurieren.

### **Konnektivität zwischen zwei Knoten prüfen**

In diesem Szenario wird vorausgesetzt, dass Sie einen Netzknoten gemäß der Beschreibung im Abschnitt ["Netzknoten konfigurieren" auf Seite 86](#page-101-0) und einen Endknoten gemäß der Beschreibung im Abschnitt "Endknoten konfigurieren" konfiguriert haben. Auf dem Endknoten können Sie die folgenden Schritte ausführen:

- 1. Wählen Sie im Knotenfenster die Verbindungsstation zum benachbarten Netzknoten aus.
- 2. Klicken Sie auf die Schaltfläche **Starten**, um die Verbindungsstation zu aktivieren.

Wenn die Verbindungsstation aktiviert wird, werden die CP-CP-Sitzungen zwischen den beiden Knoten automatisch aufgebaut. Diese Sitzungen werden im Teilfenster für unabhängige lokale LUs des Knotenfensters angezeigt.

3. Wenn Sie zu einer Sitzung Statusinformationen abrufen wollen, wählen Sie die Sitzung im Knotenfenster aus und klicken Sie auf die Schaltfläche **Status**.

## **Unabhängige APPC-LU konfigurieren**

In vielen Fällen können Anwendungen die Steuerpunkt-LU des lokalen Knotens benutzen, die beim Konfigurieren des Knotens automatisch definiert wird. Dies ist die Standard-LU. Wenn eine Anwendung keine bestimmte LU angibt, kann sie diese LU verwenden. Benutzt die Anwendung die Standard-LU, müssen Sie keine lokale LU definieren. Diesbezügliche Informationen finden Sie in der Dokumentation zur APPC-Anwendung. Entsprechende Hinweise kann auch der Anwendungsprogrammierer geben.

Für das Konfigurieren einer unabhängigen LU 6.2 benötigen Sie die folgenden Informationen:

- Name der lokalen LU
- v Aliasname der lokalen LU (wenn ein von dieser LU unterstütztes Transaktionsprogramm einen Aliasnamen verwendet)

Führen Sie im Knotenfenster die folgenden Schritte aus, um eine unabhängige lokale LU zu konfigurieren:

- 1. Wählen Sie das Teilfenster für unabhängige lokale LUs aus.
- 2. Wählen Sie im Untermenü **APPC** des Menüs **Dienste** den Eintrag **Neue unabhängige lokale LU** aus (oder klicken Sie auf die Schaltfläche **Neu**). Communications Server für Linux zeigt den Dialog für lokale LUs an.
- 3. Geben Sie in den Feldern der Dialoganzeige die entsprechenden Werte ein.
- 4. Klicken Sie auf **OK**, um die lokale LU zu definieren. Die unabhängige LU wird im Teilfenster für unabhängige lokale LUs des Knotenfensters angezeigt.

### **Partner-LUs für einen LEN-Knoten konfigurieren**

In folgenden Fällen müssen Sie einen fernen Knoten (und die Partner-LUs auf dem Knoten) definieren:

- v Wenn der lokale Knoten ein LEN-Knoten ist, müssen Sie alle fernen Knoten und alle Partner-LUs auf dem fernen Knoten, mit denen der lokale Knoten über APPC kommuniziert, definieren. Ein LEN-Knoten kann Partner-LUs nicht dynamisch lokalisieren. Dies ist nur über die Definition des fernen Knotens möglich.
- v Wenn der lokale Knoten nicht Teil eines APPN-Netzes ist (z. B., wenn zwei Endknoten ohne Netzknotenserver direkt miteinander verbunden sind), können LUs nicht dynamisch lokalisiert werden. In diesem Fall müssen Sie alle Partner-LUs konfigurieren.
- v Wenn der ferne Knoten ein LEN-Knoten und der lokale Knoten ein Netzknoten ist, der für den LEN-Knoten die Funktion eines Netzknotenservers hat, müssen Sie den LEN-Knoten (mit den Partner-LUs) auf dem Netzknotenserver als fernen Knoten definieren. Durch diese Definition können die Knoten im übrigen APPN-Netz LUs auf dem LEN-Knoten lokalisieren.
- Wenn sich der ferne Knoten in einem anderen APPN-Netz befindet, müssen Sie den fernen Knoten definieren, da dieser nicht dynamisch lokalisiert werden kann.

Definieren Sie keine Partner-LUs, wenn der lokale und der ferne Knoten zum selben APPN-Netz gehören.

### **APPC-Kommunikation konfigurieren**

Wenn Sie eine Definition für einen fernen Knoten hinzufügen, wird automatisch eine Partner-LU mit demselben Namen hinzugefügt. Dies ist die Steuerpunkt-LU des fernen Knotens. Falls Ihre Anwendung diese Partner-LU benutzt, müssen Sie keine andere Partner-LU hinzufügen. Bei Bedarf können Sie jedoch einen LU-Aliasnamen für die Partner-LU hinzufügen. Klicken Sie zum Hinzufügen eines Aliasnamens doppelt auf die Partner-LU und geben Sie im Konfigurationsdialog für Partner-LUs den Aliasnamen ein.

Wenn Ihre Anwendung mit einem LU-Aliasnamen auf die zugehörige Partner-LU verweist, sollten Sie für die LU die Definition eines Aliasnamens hinzufügen.

Ist der lokale oder der ferne Knoten ein LEN-Knoten, müssen Sie die Partner-LU als Kind des fernen Knotens definieren, da der LEN-Knoten nicht in der Lage ist, LUs dynamisch zu lokalisieren. Benutzt Ihre Anwendung die Steuerpunkt-LU des fernen Knotens als Partner-LU, müssen Sie keine Partner-LU definieren, denn die Steuerpunkt-LU wurde bereits beim Konfigurieren des fernen Knotens automatisch definiert.

Mit dem Motif-Verwaltungsprogramm können Sie einen Aliasnamen für eine Partner-LU hinzufügen (siehe Abschnitt "Aliasnamen für Partner-LU definieren"), eine Definition für eine Partner-LU auf einem bestimmten fernen Knoten hinzufügen (siehe Abschnitt ["Partner-LU auf einem fernen Knoten definieren" auf Seite 90\)](#page-105-0) oder mehrere Partner-LUs unter Verwendung von Platzhaltern definieren (siehe Abschnitt ["Mehrere Partner-LUs unter Verwendung von Platzhaltern definieren"](#page-105-0) [auf Seite 90\)](#page-105-0).

**Fernen Knoten definieren:** Bevor Sie einen fernen Knoten konfigurieren, benötigen Sie die folgende Information:

v vollständig qualifizierter SNA-Netzname des Knotens

Führen Sie im Knotenfenster die folgenden Schritte aus, um einen fernen Knoten zu konfigurieren:

- 1. Wählen Sie das Teilfenster für ferne Systeme aus.
- 2. Wählen Sie im Untermenü **APPC** des Menüs **Dienste** den Eintrag **Neuer ferner Knoten** aus (oder klicken Sie in der Symbolleiste auf die Schaltfläche **Neu** und wählen Sie die Option **Fernen Knoten definieren** aus).

Communications Server für Linux zeigt den Konfigurationsdialog für ferne Knoten an.

- 3. Geben Sie in den Feldern der Dialoganzeige die entsprechenden Werte ein.
- 4. Klicken Sie auf **OK**, um den fernen Knoten zu definieren. Der ferne Knoten wird im Teilfenster für ferne Systeme des Knotenfensters angezeigt. Wenn Sie ein fernes System definieren, definiert Communications Server für Linux auf dem lokalen Knoten automatisch die Steuerpunkt-LU des fernen

Knotens als Partner-LU.

**Aliasnamen für Partner-LU definieren:** Für das Definieren des Aliasnamens einer Partner-LU benötigen Sie die folgenden Informationen:

- v vollständig qualifizierter Name der Partner-LU (SNA-Netzname und LU-Name)
- v von einem lokalen Transaktionsprogramm verwendeter Aliasname der Partner-LU

Führen Sie im Knotenfenster die folgenden Schritte aus, um den Aliasnamen einer Partner-LU hinzuzufügen:

1. Wählen Sie das Teilfenster für ferne Systeme aus.

<span id="page-105-0"></span>2. Wählen Sie im Menü **Dienste** die Optionen **APPC**, **Neue Partner-LUs** und **Aliasname der Partner-LU** aus (oder klicken Sie in der Symbolleiste auf die Schaltfläche **Neu** und wählen Sie die Option **Aliasnamen für Partner-LU definieren** aus).

Communications Server für Linux zeigt den Konfigurationsdialog für Aliasnamen von Partner-LUs an.

- 3. Geben Sie in der Dialoganzeige den Namen und den Aliasnamen der Partner-LU ein.
- 4. Klicken Sie auf **OK**, um den Aliasnamen der Partner-LU zu definieren. Der Aliasname der Partner-LU wird im Teilfenster für ferne Systeme des Knotenfensters (als Teil der Netzdefinition) angezeigt.

**Partner-LU auf einem fernen Knoten definieren:** Für das Definieren einer Partner-LU auf einem bestimmten fernen Knoten benötigen Sie die folgenden Informationen:

- v vollständig qualifizierter Name der Partner-LU
- v Aliasname der Partner-LU (wenn ein lokales Transaktionsprogramm einen Aliasnamen verwendet)
- v vollständig qualifizierter Name des Knotens mit den Verzeichnisinformationen für die Partner-LU

Führen Sie im Knotenfenster die folgenden Schritte aus, um die Definition einer Partner-LU für einen bestimmten fernen Knoten hinzuzufügen:

- 1. Wählen Sie den fernen Knoten aus.
- 2. Wählen Sie im Menü **Dienste** die Optionen **APPC**, **Neue Partner-LUs** und **Partner-LU auf fernem Knoten** aus (oder klicken Sie in der Symbolleiste auf die Schaltfläche **Neu** und wählen Sie die Option **Partner-LU auf fernem Knoten definieren** aus).

Communications Server für Linux zeigt den Konfigurationsdialog für Partner-LUs an.

- 3. Geben Sie in den Feldern der Dialoganzeige die entsprechenden Werte ein.
- 4. Klicken Sie auf **OK**, um die Partner-LU zu definieren. Der Aliasname der Partner-LU wird im Teilfenster für ferne Systeme des Knotenfensters unter dem fernen System angezeigt, zu dem die Partner-LU gehört.

**Mehrere Partner-LUs unter Verwendung von Platzhaltern definieren:** Mit Hilfe von Platzhaltern können Sie die Position von Partner-LUs definieren, die sich alle auf demselben fernen Knoten befinden und deren Namen mit denselben Zeichen beginnen. Bei Verwendung von Platzhaltern müssen Sie nicht jede Partner-LU einzeln konfigurieren.

Wenn Sie Partner-LUs unter Verwendung von Platzhaltern definieren, müssen Sie die folgenden Informationen angeben:

v Generischer Name der Partner-LU. Der generische Name der Partner-LU besteht aus zwei EBCDIC-Zeichenfolgen des Typs A mit einer Länge von jeweils 1–8 Zeichen, die mit den vollständig qualifizierten LU-Namen mehrerer Partner-LUs übereinstimmen.

Die erste Zeichenfolge kann ein vollständiger SNA-Netzname sein, der mit dem Netznamen der Partner-LUs identisch ist, oder ein generisches Präfix, das mit dem Anfang des Netznamens übereinstimmt. Wenn Sie für den Netznamen ein generisches Präfix eingeben, dürfen Sie im Feld für die zweite Zeichenfolge keinen Wert eingeben.

<span id="page-106-0"></span>Haben Sie für die erste Zeichenfolge einen vollständigen SNA-Netznamen vorgegeben, können Sie auch für die zweite Zeichenfolge einen Wert angeben. (Geben Sie für die zweite Zeichenfolge nur einen Wert ein, wenn Sie für die erste Zeichenfolge einen gültigen SNA-Netznamen angegeben haben.) Die zweite Zeichenfolge wird als generisches Präfix interpretiert, das mit dem Anfang des zweiten Teils des vollständig qualifizierten Namens der Partner-LUs übereinstimmen muss.

v Name des Knotens, auf dem sich die Partner-LUs befinden

Führen Sie im Knotenfenster die folgenden Schritte aus, um mehrere Partner-LUs hinzuzufügen:

- 1. Wählen Sie den fernen Knoten aus, für den Sie die Partner-LUs definieren.
- 2. Wählen Sie im Menü **Dienste** die Optionen **APPC**, **Neue Partner-LUs** und **Generische Partner-LU auf fernem Knoten** aus (oder klicken Sie in der Symbolleiste auf die Schaltfläche **Neu** und wählen Sie die Option **Generische Partner-LU auf fernem Knoten definieren** aus).

Communications Server für Linux zeigt den Konfigurationsdialog für generische Partner-LU an.

- 3. Geben Sie in den Feldern der Dialoganzeige die entsprechenden Informationen ein.
- 4. Klicken Sie auf **OK**, um die Partner-LUs zu definieren. Die Partner-LUs werden im Teilfenster für ferne Systeme des Knotenfensters unter dem fernen Knoten angezeigt, zu dem sie gehören.

# **Abhängiges APPC konfigurieren**

Für das Konfigurieren einer abhängigen LU 6.2 benötigen Sie die folgenden Informationen:

- Name der lokalen LU
- v Aliasname der lokalen LU (wenn ein von dieser LU unterstütztes Transaktionsprogramm einen Aliasnamen verwendet)
- Name der Verbindungsstation für die Verbindung zum Host
- LU-Nummer
- v die Information, ob die LU dem Standardpool für abhängige LUs 6.2 zugeordnet werden soll

Wenn Sie abhängige LUs des Typs 6.2 für APPC- oder CPI-C-Anwendungen konfigurieren, können Sie sie als LUs des Standardpools definieren. Einer Anwendung, die keine bestimmte lokale LU angibt, wird eine nicht benutzte LU des Standard-LU-Pools zugeordnet.

Führen Sie im Knotenfenster die folgenden Schritte aus, um eine abhängige lokale LU zu konfigurieren:

- 1. Wählen Sie im Konnektivitätsteilfenster eine Verbindungsstation aus.
- 2. Wählen Sie im Untermenü **APPC** des Menüs **Dienste** den Eintrag **Neue abhängige lokale LU** aus (oder klicken Sie in der Symbolleiste auf die Schaltfläche **Neu** und wählen Sie die Option **Neue abhängige lokale LU** aus).

Communications Server für Linux zeigt den Dialog für lokale LUs an.

- 3. Geben Sie in den Feldern der Dialoganzeige die entsprechenden Werte ein.
- 4. Klicken Sie auf **OK**, um die lokale LU zu definieren. Die abhängige LU wird im Konnektivitätsteilfenster unterhalb der Verbindungsstation angezeigt, zu der sie gehört.

## <span id="page-107-0"></span>**Konfiguration für CPI Communications**

Wenn Ihr System eine CPI-C-Anwendung unterstützt, die symbolische CPI-C-Bestimmungsorte verwendet, müssen Sie die CPI-C-Nebeninformationen definieren. Die Nebeninformationen ordnen dem symbolischen Bestimmungsort Informationen zum Partner-TP, zur Partner-LU, zum Modus und zur Dialogsicherheit zu.

Den symbolischen Bestimmungsort für CPI-C kann Ihnen der Anwendungsentwickler nennen. (Für Anwendungen eines anderen Herstellers können Sie den Bestimmungsort der Produktdokumentation entnehmen.)

Bevor Sie CPI-C-Nebeninformationen konfigurieren, benötigen Sie die folgenden Informationen:

- den Vom Transaktionsprogramm (TP) verwendeten symbolischen Bestimmungsort
- den Namen des Partner-TP
- v den Namen oder Aliasnamen der Partner-LU
- den Modusnamen

Führen Sie im Knotenfenster die folgenden Schritte aus, um CPI-C-Nebeninformationen zu konfigurieren:

- 1. Wählen Sie im Untermenü **APPC** des Menüs **Dienste** den Eintrag **CPI-C** aus. Communications Server für Linux zeigt das Fenster für CPI-C-Bestimmungsorte an.
- 2. Klicken Sie auf die Schaltfläche **Neu**.

Communications Server für Linux zeigt den Konfigurationsdialog für CPI-C-Bestimmungsorte an.

- 3. Geben Sie in den Feldern der Dialoganzeige die entsprechenden Werte ein.
- 4. Klicken Sie auf **OK**, um die CPI-C-Nebeninformationen zu definieren.

# **LUA konfigurieren**

Die API LUA ist für Anwendungen geeignet, die über LUs der Typen 0-3 mit einem Host kommunizieren. (Ausführliche Informationen zur API LUA finden Sie im *IBM Communications Server for AIX or Linux LUA Programmer's Guide*.)

Führen Sie vor dem Konfigurieren der API LUA die folgenden Konfigurationsschritte aus:

- 1. Konfigurieren Sie den Knoten wie im Abschnitt ["Knoten konfigurieren" auf](#page-93-0) [Seite 78](#page-93-0) beschrieben.
- 2. Konfigurieren Sie Konnektivität für abhängigen Verkehr wie im Abschnitt ["Konnektivität konfigurieren" auf Seite 79](#page-94-0) beschrieben. (Wenn Sie ein übergeordnetes SNA-Gateway oder DLUR verwenden, konfigurieren Sie anstelle einer Direktverbindung zum Host eine Verbindung zum übergeordneten Knoten.)

Für das Konfigurieren der API LUA benötigen Sie die folgenden Informationen:

- v den LU-Namen oder den Namen des LU-Pools
- v die LU-Nummer jeder LU (Die LU-Nummer muss mit der auf dem Host konfigurierten LU-Nummer übereinstimmen.)
<span id="page-108-0"></span>Definieren Sie wie folgt die LU für LUA:

- 1. Wählen Sie im Konnektivitätsteilfenster des Knotenfensters die Verbindungsstation zum Host aus.
- 2. Klicken Sie auf die Schaltfläche **Neu**.
- 3. Wählen Sie in der daraufhin erscheinenden Dialoganzeige die Option **Neue LU für LUA** aus.
- 4. Geben Sie in den Feldern der Dialoganzeige die entsprechenden Werte ein. Geben Sie als LU-Typ Unbeschränkt an.
- 5. Klicken Sie auf **OK**. Die LU wird im Konnektivitätsteilfenster des Knotenfensters unterhalb der Verbindungsstation zum Host angezeigt.
- 6. Wenn Sie LU-Pools verwenden wollen, definieren Sie diese wie im Abschnitt "LU-Pool definieren" beschrieben.

#### **LU-Pool definieren**

Sie können LU-Pools definieren, um die Benutzerkonfiguration zu vereinfachen und beim Aufbauen von Hostsitzungen mehr Flexibilität zu haben. Sie können beispielsweise mehrere LUs in einem Pool definieren und dann mehrere LUA-Anwendungen für die Verwendung dieses Pools konfigurieren. Dadurch wird die Konfiguration von Anwendungen einfacher, und alle Anwendungen können jede beliebige LU des Pools benutzen.

**Anmerkung:** Sie können einer bestimmten LU oder einem LU-Pool eine Benutzersitzung zuordnen.

- v Wenn Sie die Benutzersitzung einer bestimmten LU zuordnen, die in einem Pool enthalten ist, verwendet die Sitzung diese LU, sofern sie verfügbar ist. Andernfalls verwendet die Sitzung eine beliebige freie LU aus dem Pool, als hätten Sie die Sitzung dem LU-Pool und nicht dieser speziellen LU zugeordnet.
- Falls der Benutzer nur eine angegebene LU verwenden soll, so dass die Benutzersitzung nicht aufgebaut wird, wenn die LU bereits benutzt wird, müssen Sie sicherstellen, dass die LU nicht in einem Pool enthalten ist.

Die LU-Pools für den lokalen CS-Linux-Knoten werden im Fenster für LU-Pools angezeigt. Dieses Fenster listet die auf dem lokalen System konfigurierten LU-Pools auf. Sie können in diesem Fenster LUs auswählen und zu einem LU-Pool hinzufügen.

Zu einem Pool für 3270 können Sie LUs der folgenden Typen hinzufügen (ein Pool darf keine Mischung verschiedener LU-Typen enthalten):

- 3270-Anzeige-LU
- unbeschränkte LU

Bevor Sie LUs zu einem Pool hinzufügen, müssen Sie die LUs auf dem lokalen Knoten definieren.

Führen Sie im Knotenfenster die folgenden Schritte aus, um einen LU-Pool zu konfigurieren:

1. Wählen Sie im Menü **Fenster** den Eintrag **LU-Pools** aus.

Communications Server für Linux zeigt das Fenster für LU-Pools an.

#### <span id="page-109-0"></span>**LUA konfigurieren**

2. Klicken Sie auf die Schaltfläche **Neu**.

Communications Server für Linux zeigt den Konfigurationsdialog für LU-Pools an.

Im rechten Feld sind LUs aufgelistet, die noch keinem Pool zugeordnet sind. Jede dieser LUs vom Typ Unbeschränkte LU kann in den neuen Pool für LUA integriert werden.

3. Wählen Sie die LU oder LUs aus, die Sie zum Pool hinzufügen wollen, und klicken Sie auf die Schaltfläche **Neu**, um die ausgewählten LUs in das linke Feld zu verschieben.

Wenn Sie eine LU aus dem linken Feld entfernen wollen, wählen Sie die LU aus und klicken Sie auf die Schaltfläche **Entfernen**.

4. Klicken Sie auf **OK**, um den LU-Pool zu definieren.

Alle im linken Feld enthaltenen LUs werden zum LU-Pool hinzugefügt. Der Pool wird im Fenster für LU-Pools angezeigt.

#### **SNA Gateway konfigurieren**

Communications Server für Linux ermöglicht nicht nur den Direktzugriff auf einen Host, sondern kann auch SNA-Gateway-Funktionen bereitstellen. Mit Hilfe dieses Features können andere Computer über einen CS-Linux-Knoten auf einen Host zugreifen, so dass keine gesonderte Verbindung vom Host zu jedem einzelnen Computer erforderlich ist.

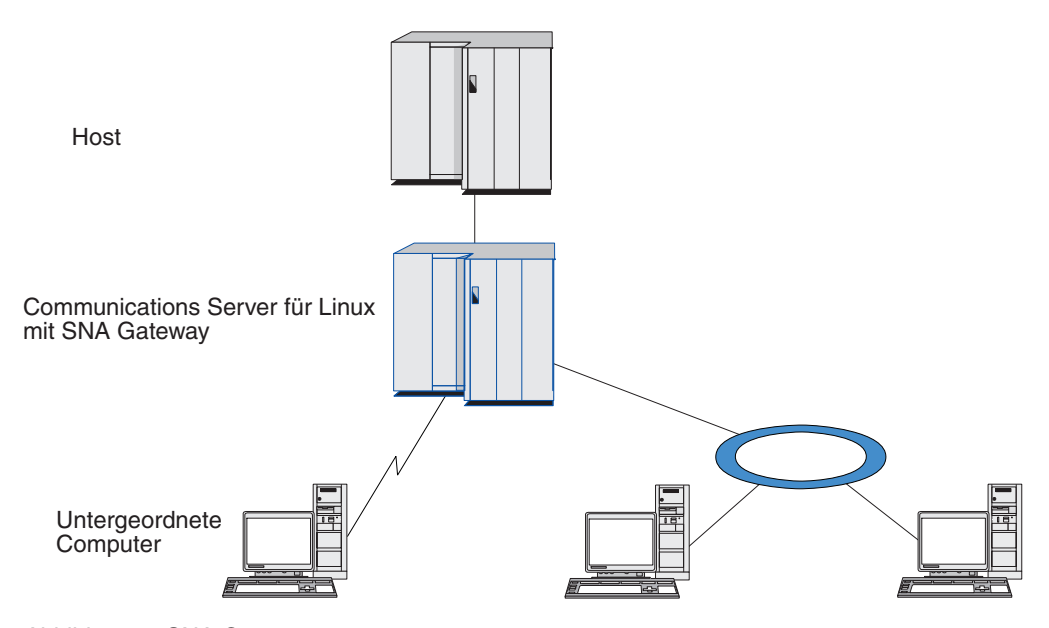

Das Feature SNA Gateway ist in Abb. 7 veranschaulicht.

*Abbildung 7. SNA Gateway*

Der untergeordnete Computer muss über eine SNA-PU des Typs 2.0 oder 2.1 verfügen, um abhängige LUs unterstützen zu können. Der untergeordnete Computer könnte beispielsweise ein weiterer CS-Linux-Computer oder ein PC sein, auf dem Communications Server für Windows ausgeführt wird.

<span id="page-110-0"></span>Wenn der lokale CS-Linux-Knoten das Feature SNA Gateway nutzt, werden alle Daten, die zwischen dem Host und dem untergeordneten Computer übertragen werden, über den lokalen Knoten geleitet. Dadurch benötigt der untergeordnete Computer keine Direktverbindung und kann die Hostverbindung gemeinsam mit dem CS-Linux-Computer oder mit anderen untergeordneten Computern nutzen. Sie könnten z. B. mehrere untergeordnete Computer installieren, die über ein lokales Token-Ring-Netz mit dem CS-Linux-Computer verbunden sind. In diesem Fall könnten alle Computer auf dieselbe Standfernleitung des CS-Linux-Computers zum Host zugreifen.

Die Verwendung von SNA Gateway vereinfacht darüber hinaus die Konfiguration auf dem Host, denn Sie müssen die untergeordneten Computer und die zu diesen führenden DFV-Verbindungen nicht definieren. Die Hostkonfiguration muss nur den CS-Linux-Computer und dessen Hostübertragungsleitung umfassen. Die LUs auf den untergeordneten Computern werden zusammen mit den Ressourcen des CS-Linux-Computers konfiguriert. Der Host hat keine Kenntnis von der Verwendung des Features SNA Gateway.

Bevor Sie SNA Gateway konfigurieren, müssen Sie die folgenden Konfigurationsschritte ausführen:

- Definieren Sie den lokalen Knoten wie im Abschnitt ["Knoten konfigurieren" auf](#page-93-0) [Seite 78](#page-93-0) beschrieben.
- Konfigurieren Sie einen Port und eine Verbindungsstation für abhängigen Verkehr zwischen dem lokalen Knoten und dem Host. Gehen Sie dazu wie im Abschnitt ["Konnektivität konfigurieren" auf Seite 79](#page-94-0) beschrieben vor. Konfigurieren Sie außerdem Ports und Verbindungsstationen für abhängigen Verkehr zwischen dem lokalen Knoten und den untergeordneten Knoten. Wenn Sie Unterstützung für untergeordnete LUs benötigen, die noch nicht definiert wurden, können Sie für den Port eine Schablone für die Unterstützung impliziter PUs und untergeordneter LUs definieren (siehe Abschnitt "Implizite untergeordnete LUs unterstützen").
- v Definieren Sie die LUs auf dem lokalen Knoten, die für die Kommunikation mit dem Host verwendet werden (übergeordnete LUs). Definieren Sie die übergeordneten LUs der Typen 0-3 als Unbeschränkt. (Der Typ der LUs auf untergeordneten Knoten ist beliebig.)
- v Wenn Sie LU-Pools verwenden wollen, definieren Sie diese wie im Abschnitt ["LU-Pool definieren" auf Seite 84](#page-99-0) beschrieben.

#### **Implizite untergeordnete LUs unterstützen**

Zur Unterstützung untergeordneter LUs, die noch nicht für Communications Server für Linux definiert wurden, können Sie für den Port eine Schablone für implizite untergeordnete PUs und LUs definieren. (Die wichtigsten Schritte der Port-Konfiguration sind im Abschnitt ["Konnektivität konfigurieren" auf Seite 79](#page-94-0) beschrieben.) Diese Schablonen bieten Unterstützung für untergeordnete LUs, so dass Sie nicht jede LU auf dem lokalen Knoten für die Unterstützung aller LUs auf einem untergeordneten Knoten konfigurieren müssen.

Bevor Sie eine untergeordnete LU für SNA Gateway konfigurieren, benötigen Sie die folgenden Informationen:

- v Bereich der LUs (Nummern), die untergeordnete LUs unterstützen
- Name der Host-LU

<span id="page-111-0"></span>Führen Sie die folgenden Schritte aus, um eine Schablone für implizite untergeordnete LUs zu definieren:

- 1. Wenn Sie den Port bereits konfiguriert haben, klicken Sie im Konnektivitätsteilfenster des Knotenfensters doppelt auf die Port-Definition. Communications Server für Linux zeigt den Konfigurationsdialog für Ports an. Sollten Sie den Port noch nicht konfiguriert haben, holen Sie dies jetzt nach. Gehen Sie dazu wie folgt vor:
	- a. Wählen Sie im Knotenfenster das Konnektivitätsteilfenster aus.
	- b. Klicken Sie auf die Schaltfläche **Neu**.
	- c. Wählen Sie in der daraufhin erscheinenden Dialoganzeige die Option zum Definieren eines Ports und den Verbindungsprotokolltyp aus. Communications Server für Linux zeigt den Konfigurationsdialog für Ports an.
	- d. Geben Sie gemäß der Beschreibung im Abschnitt ["Konnektivität](#page-94-0) [konfigurieren" auf Seite 79](#page-94-0) die wichtigsten Port-Parameter ein.
- 2. Klicken Sie unten in der Dialoganzeige auf die Schaltfläche **Erweitert**.

Communications Server für Linux zeigt den Dialog für Port-Parameter an. Im unteren Teilfenster sind die Einstellungen aufgelistet, die Einfluss auf Schablonen für untergeordnete LUs haben.

- 3. Wählen Sie die Option *Untergeordnete LUs für Zugriff auf implizite PUs konfigurieren* aus.
- 4. Klicken Sie auf **OK**.

Communications Server für Linux zeigt den Konfigurationsdialog für Schablonen für untergeordnete LUs an.

- 5. Geben Sie in den Feldern der Dialoganzeige die entsprechenden Werte ein.
- 6. Klicken Sie auf **OK**, um die Schablone für implizite untergeordnete LUs zu definieren.

### **Untergeordnete LUs definieren**

Bevor Sie eine untergeordnete LU für SNA Gateway konfigurieren, benötigen Sie die folgenden Informationen:

- v LU-Name jeder untergeordneten LU (Dies ist ein lokaler Bezeichner, der nicht mit der Konfiguration des untergeordneten Systems übereinstimmen muss.)
- LU-Nummer jeder untergeordneten LU
- Verbindungsstation zum untergeordneten Knoten
- Name der übergeordneten LU (für die Host-LU)

Führen Sie die folgenden Schritte aus, um eine untergeordnete LU für SNA Gateway zu konfigurieren:

- 1. Wählen Sie im Konnektivitätsteilfenster des Knotenfensters die Verbindungsstation zum untergeordneten Knoten aus.
- 2. Klicken Sie auf die Schaltfläche **Neu**.
- 3. Wählen Sie die Option **Neue untergeordnete LU** aus und klicken Sie auf **OK**. Communications Server für Linux zeigt den Dialog für untergeordnete LUs an.
- 4. Geben Sie in den Feldern der Dialoganzeige die entsprechenden Werte ein.
- 5. Klicken Sie auf **OK**, um die untergeordnete LU zu definieren.

Die LU-Definition wird im Konnektivitätsteilfenster des Knotenfensters unterhalb der Verbindungsstation zum untergeordneten Knoten angezeigt.

### <span id="page-112-0"></span>**DLUR konfigurieren**

Communications Server für Linux ermöglicht nicht nur den Direktzugriff auf einen Host, sondern kann auch DLUR-Funktionen bereitstellen. Bei Verwendung dieses Features können sich Sitzungen für abhängige LUs über mehrere Knoten in einem APPN-Netz erstrecken und benötigen keine Direktverbindung zum Host.

Normalerweise erfordert eine abhängige LU-Sitzung eine direkte DFV-Verbindung zum Host. Wenn in einem APPN-Netz viele Knoten (einschließlich eines Hostknotens) verbunden sind, haben einige von ihnen unter Umständen keine Direktverbindung zum Host, sondern nur eine indirekte Verbindung über einen anderen Knoten. LUs auf diesen indirekt mit dem Host verbundenen Knoten können keine abhängigen LU-Sitzungen mit dem Host aufbauen.

Dependent LU Requester (DLUR) ist ein APPN-Feature, das diese Einschränkung aufhebt.

Das Feature DLUR auf einem APPN-Knoten (z. B. einem CS-Linux-Knoten) arbeitet mit DLUS (Dependent LU Server) auf dem Host zusammen, um Sitzungen von abhängigen LUs auf dem DLUR-Knoten über das APPN-Netz zum DLUS-Host weiterzuleiten. Die Route zum Host kann sich über mehrere Knoten erstrecken und von den APPN-Funktionen für Netzverwaltung, für dynamische Ressourcenlokalisierung und Routenberechnung profitieren. DLUR muss auf dem Knoten verfügbar sein, auf dem sich die LUs befinden. DLUS muss auf dem Hostknoten verfügbar sein. Auf den Zwischenknoten der Sitzungsroute ist das Feature DLUR nicht erforderlich.

Wenn der CS-Linux-DLUR-Knoten ein Netzknoten oder ein Zweignetzknoten ist, kann er auch Durchgriff-DLUR-Funktionen für abhängige LUs auf untergeordneten Computern, die mit dem CS-Linux-Knoten verbunden sind, bereitstellen. Diese LUs können ebenso wie knoteninterne LUs DLUR auf dem CS-Linux-Knoten nutzen, um über das Netz auf den Host zuzugreifen. Die untergeordneten Computer führen DLUR nicht aus und müssen keine Kenntnis davon haben, dass DLUR verwendet wird.

[Abb. 8 auf Seite 98](#page-113-0) zeigt einen als APPN-Netzknoten konfigurierten CS-Linux-Server mit einer Implementierung von Durchgriff-DLUR zur Unterstützung von Sitzungen zwischen LUs auf dem Host (dem übergeordneten Knoten) und LUs auf den Knoten im APPN-Netz (den untergeordneten Knoten).

<span id="page-113-0"></span>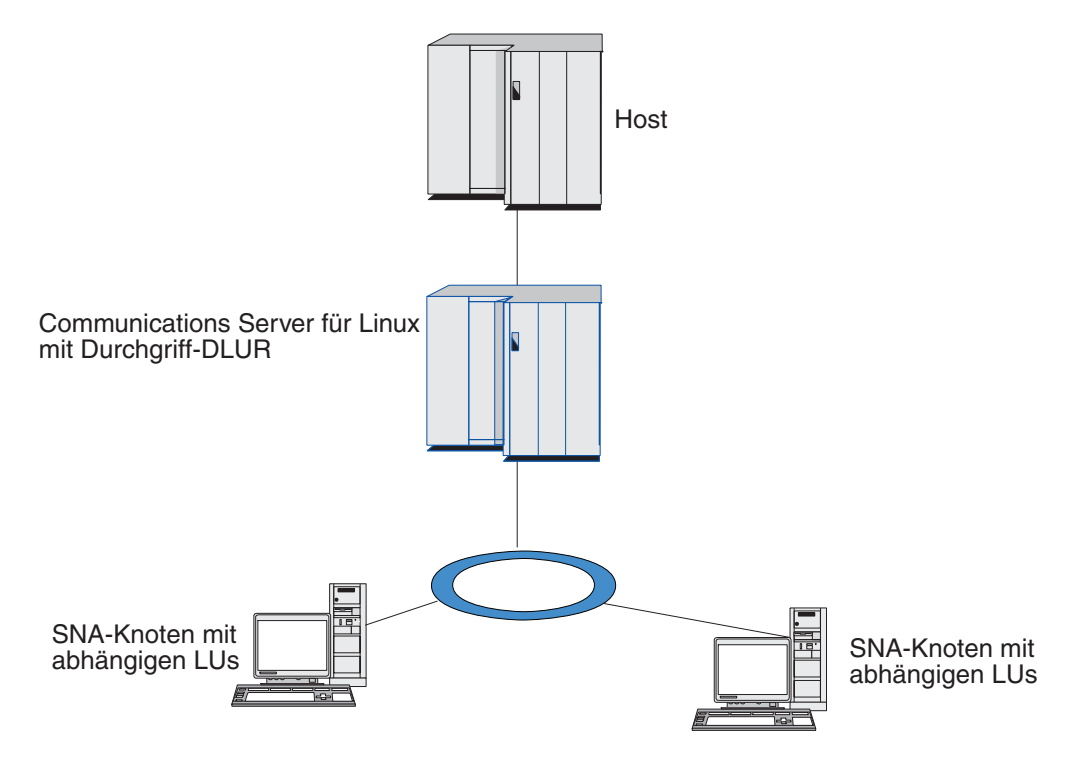

*Abbildung 8. CS-Linux-Knoten, der DLUR bereitstellt*

#### **Anmerkung:**

- 1. Auf einem LEN-Knoten können Sie DLUR nicht konfigurieren.
- 2. Durchgriff-DLUR können Sie nur auf einem Netzknoten oder Zweignetzknoten konfigurieren.
- 3. Wenn Sie Branch Extender verwenden, können Sie DLUR nicht auf einem Endknoten des Zweignetzes (dessen Netzknotenserver ein Zweignetzknoten ist) konfigurieren. Dieser Knoten kann jedoch abhängige LU-Anwendungen unterstützen, sofern Sie Durchgriff-DLUR auf den Zweignetzknoten konfigurieren (so dass der Endknoten im Zweignetz zwar nicht DLUR ausführt, jedoch Durchgriff-DLUR auf dem Zweignetzknoten verwendet).

Die für die DLUR-Konfiguration erforderlichen Schritte richten sich danach, ob sich die abhängigen LUs auf dem lokalen Knoten oder auf untergeordneten Knoten befinden.

#### **DLUR-Unterstützung auf dem lokalen Knoten konfigurieren**

Für diese Aufgabe benötigen Sie die folgenden Informationen:

- v PU-ID der PU auf dem lokalen Knoten
- v PU-Name (Dies ist ein lokaler Bezeichner, der nicht mit der Hostkonfiguration übereinstimmen muss.)
- Name des DLUS auf dem Host (und ggf. Name des Ausweich-DLUS)
- v LU-Name, LU-Nummer und LU-Typ aller untergeordneten LUs. Die LU-Nummer muss mit der auf dem Host konfigurierten Nummer übereinstimmen.

Zum Konfigurieren der DLUR-Unterstützung auf dem lokalen Knoten müssen Sie die folgenden Konfigurationsschritte ausführen:

- <span id="page-114-0"></span>1. Definieren Sie den lokalen Knoten wie im Abschnitt ["Knoten konfigurieren"](#page-93-0) [auf Seite 78](#page-93-0) beschrieben. Wenn Sie Durchgriff-DLUR-Unterstützung für untergeordnete Knoten bereitstellen wollen, definieren Sie den Knoten als APPN-Netzknoten oder Zweignetzknoten.
- 2. Konfigurieren Sie die Konnektivität zum APPN-Netz. Für die APPN-Konnektivität sind mindestens ein Port und eine Verbindungsstation für unabhängigen Verkehr zwischen dem lokalen Knoten und dem benachbarten APPN-Netzknoten erforderlich. Lesen Sie die diesbezüglichen Informationen im Abschnitt ["Konnektivität konfigurieren" auf Seite 79.](#page-94-0)
- 3. Definieren Sie eine DLUR-PU auf dem lokalen Knoten (die DLUR-PU unterstützt die Konnektivität zum Host).

Führen Sie im Knotenfenster die folgenden Schritte aus, um die DLUR-PU zu konfigurieren:

a. Wählen Sie das Menü **Dienste** und dann im Untermenü **Konnektivität** den Eintrag **Neue DLUR-PU** aus (oder klicken Sie in der Symbolleiste auf die Schaltfläche **Neu** und wählen Sie die Option **DLUR-PU** aus).

Wenn Sie auf **OK** klicken, zeigt Communications Server für Linux den Konfigurationsdialog für DLUR-PUs an.

- b. Geben Sie in den Feldern der Dialoganzeige die entsprechenden Werte ein.
- c. Klicken Sie auf **OK**, um die DLUR-PU zu definieren.
	- Die DLUR-PU wird im Konnektivitätsteilfenster unter dem DLUR-Eintrag angezeigt.
- 4. Wenn Sie DLUR für die Unterstützung von LUs auf dem lokalen Knoten konfigurieren wollen, müssen Sie die LUs auf dem lokalen Knoten hinzufügen. Die LUs müssen wie im Abschnitt ["LUA konfigurieren" auf Seite 92](#page-107-0) beschrieben für die Unterstützung von LUA konfiguriert werden. In Abhängigkeit von den Anforderungen der von den LUs unterstützten Benutzeranwendungen können weitere Konfigurationsschritte erforderlich sein.

## **Durchgriff-DLUR-Unterstützung für untergeordnete Knoten konfigurieren**

Für diese Aufgabe benötigen Sie die folgenden Informationen:

- v Name der untergeordneten PU für jeden untergeordneten Knoten oder für jede PU auf dem untergeordneten Knoten (Dies ist ein lokaler Bezeichner, der nicht mit der Hostkonfiguration übereinstimmen muss.)
- v Name des DLUS auf dem Host

Zum Konfigurieren der Durchgriff-DLUR-Unterstützung für untergeordnete Knoten müssen Sie die folgenden Konfigurationsschritte ausführen:

- 1. Definieren Sie den lokalen Knoten als APPN-Netzknoten (siehe Abschnitt ["Kno](#page-93-0)[ten konfigurieren" auf Seite 78\)](#page-93-0).
- 2. Konfigurieren Sie die Konnektivität zu den untergeordneten Knoten. Konfigurieren Sie Ports und Verbindungsstationen für abhängigen Verkehr zwischen dem lokalen Knoten und allen untergeordneten Knoten. Gehen Sie dazu wie im Abschnitt ["Konnektivität konfigurieren" auf Seite 79](#page-94-0) beschrieben vor. (Sie müssen keine DLUR-PU für die Unterstützung von Durchgriff-DLUR für untergeordnete Knoten definieren.)
- 3. Ein untergeordneter Knoten kann mehrere PUs unterstützen. In einem solchen Fall ist jede untergeordnete PU einer anderen Verbindung zugeordnet, so dass Sie zwischen dem CS-Linux-DLUR-Knoten und dem untergeordneten Knoten mehrere Verbindungen konfigurieren und für jede Verbindung den Namen der untergeordneten PU kennen müssen.

#### <span id="page-115-0"></span>**TN Server konfigurieren**

3270-Emulationsprogramme, die über TCP/IP (und nicht über ein SNA-Netz) kommunizieren, werden als TN3270-Programme (Telnet-3270-Emulationsprogramme) bezeichnet.

Einige TN3270-Programme bieten Unterstützung für TN3270E (Standarderweiterungen für Telnet 3270). TN3270E ist ein offenes Protokoll, das über Telnet die 3270-Einheitenemulation (von Terminals und Druckern) unterstützt. Das Protokoll ermöglicht einem Telnet-Client, eine bestimmte Einheit (durch Angabe des LU-Namens) auszuwählen, und stellt erweiterte Unterstützung für verschiedene Funktionen bereit, z. B. für die Schlüssel ATTN und SYSREQ und die Bearbeitung von SNA-Antworten.

**Anmerkung:** Im vorliegenden Handbuch wird die Bezeichnung TN3270 für Informationen verwendet, die sich auf die Protokolle TN3270, TN3287 und TN3270E beziehen.

TN Server von Communications Server für Linux ermöglicht TN3270-Benutzern den Zugriff auf 3270-Hosts. Über TN Server können TN3270-Benutzer eine Hostverbindung gemeinsam mit Communications Server für Linux oder anderen TN3270-Benutzern verwenden und benötigen keine Direktverbindung. Mit TN Server können TN3270-Benutzer auch auf Hosts ohne TCP/IP zugreifen.

Das Feature TN Server von Communications Server für Linux ermöglicht die Zuordnung eines TN3270-Benutzers zu einer 3270-LU unter Communications Server für Linux. Alle Daten des TN3270-Benutzers werden an die LU weitergeleitet. Dies bedeutet, dass die Konfiguration für den Host und den TN3270-Benutzer so ist, als wären sie direkt miteinander verbunden. Keiner von beiden muss wissen, dass die Daten über TN Server weitergeleitet werden.

TN Server von Communications Server für Linux unterstützt alle TN3270-Clientemulationsprogramme, die die in den IETF-RFCs 1123, 1576, 1646, 1647 und 2355 definierten Protokolle richtig implementieren.

Wenn ein TN3270-Programm mit TN Server kommuniziert, identifiziert Communications Server für Linux das Programm über die TCP/IP-Adresse des Computers, auf dem das TN3270-Programm ausgeführt wird. Communications Server für Linux kann zwei TN3270-Programme, die von zwei verschiedenen Benutzern auf demselben Computer ausgeführt werden, nicht unterscheiden. In den Handbüchern zu Communications Server für Linux bezieht sich die Bezeichnung 'Benutzer von TN Server' auf den Computer, auf dem ein TN3270-Programm ausgeführt wird, nicht auf einen individuellen Programmbenutzer.

Für jeden Benutzer von TN Server, der mit dem Feature TN3270 Server eine Verbindung zu Communications Server für Linux herstellt, ist normalerweise der Zugriff auf eine 3270-LU konfiguriert, so dass der Benutzer auf eine Hostsitzung beschränkt ist. Sie müssen einem Benutzer von TN Server jedoch nicht eine einzelne dedizierte 3270-LU zuordnen, sondern können für ihn auch den Zugriff auf einen Pool von 3270-LUs konfigurieren. Dadurch können Benutzer auf so viele TN-Server-Sitzungen zugreifen, wie LUs im Pool verfügbar sind.

Bevor Sie den Zugriff auf TN Server konfigurieren können, müssen Sie die folgenden Konfigurationsschritte ausführen:

• Definieren Sie den lokalen Knoten wie im Abschnitt ["Knoten konfigurieren" auf](#page-93-0) [Seite 78](#page-93-0) beschrieben.

<span id="page-116-0"></span>• Konfigurieren Sie einen Port und eine Verbindungsstation für abhängigen Verkehr zwischen dem lokalen Knoten und dem Host. Gehen Sie dazu wie im Abschnitt ["Konnektivität konfigurieren" auf Seite 79](#page-94-0) beschrieben vor.

Führen Sie die folgenden Schritte aus, um den Zugriff auf TN Server zu konfigurieren:

- v Definieren Sie die 3270-LUs auf dem lokalen Knoten, die für die Kommunikation mit dem Host verwendet werden. Hinweise zum Hinzufügen der LUs finden Sie im Abschnitt "3270-LUs definieren".
- v Wenn Sie LU-Pools verwenden wollen, definieren Sie diese wie im Abschnitt "LU-Pool definieren" beschrieben.

#### **3270-LUs definieren**

Stellen Sie vor dem Konfigurieren der 3270-LU die folgenden Informationen zusammen:

- v LU-Name (Dies ist ein lokaler Bezeichner, der nicht mit der Hostkonfiguration übereinstimmen muss.)
- v LU-Nummer (bzw. bei einem Bereich von LUs die LU-Nummern)
- LU-Typ (Modell des 3270-Datensichtgeräts oder 3270-Drucker)
- Poolname (wenn Sie die LU zu einem Pool hinzufügen)

Führen Sie im Knotenfenster die folgenden Schritte aus, um eine LU der Typen 0-3 für eine bereits definierte Verbindungsstation zu konfigurieren:

- 1. Wählen Sie im Konnektivitätsteilfenster die Verbindungsstation zum Host aus.
- 2. Klicken Sie auf die Schaltfläche **Neu**.
- 3. Wählen Sie in der daraufhin erscheinenden Dialoganzeige den LU-Typ (**Neue 3270-Anzeige-LU** oder **Neue 3270-Drucker-LU**) aus.

Wenn Sie diesen Eintrag auswählen und auf **OK** klicken, zeigt Communications Server für Linux den Dialog für LUs der Typen 0-3 an.

- 4. Geben Sie in den Feldern der Dialoganzeige die entsprechenden Werte ein.
- 5. Klicken Sie auf **OK**, um die LU zu definieren.

Die LU wird im Konnektivitätsteilfenster des Knotenfensters unterhalb der Verbindungsstation zum Host angezeigt.

#### **LU-Pool definieren**

Für 3270 können Sie LU-Pools definieren, um die Benutzerkonfiguration zu vereinfachen und beim Aufbauen von Hostsitzungen mehr Flexibilität zu haben. Sie können beispielsweise mehrere 3270-LUs in einem Pool definieren und dann mehrere TN3270-Clients für die Verwendung dieses Pools konfigurieren. Dadurch wird die Konfiguration von 3270-Sitzungen einfacher, und alle Clients können jede beliebige LU des Pools benutzen.

**Anmerkung:** Sie können einer bestimmten LU oder einem LU-Pool einen TN3270- Client zuordnen.

> v Wenn Sie den Client einer bestimmten LU zuordnen, die in einem Pool enthalten ist, verwendet der Client diese LU, sofern sie verfügbar ist. Andernfalls verwendet der Client eine beliebige freie LU aus dem Pool, als hätten Sie den Client dem LU-Pool und nicht dieser speziellen LU zugeordnet.

v Falls der Client nur eine angegebene LU verwenden soll, so dass die Clientsitzung nicht aufgebaut wird, wenn die LU bereits benutzt wird, müssen Sie sicherstellen, dass die LU nicht in einem Pool enthalten ist.

<span id="page-117-0"></span>Die LU-Pools für den lokalen CS-Linux-Knoten werden im Fenster für LU-Pools angezeigt. Dieses Fenster listet die auf dem lokalen System konfigurierten LU-Pools auf. Sie können in diesem Fenster LUs auswählen und zu einem LU-Pool hinzufügen.

Zu einem Pool für 3270 können Sie LUs der folgenden Typen hinzufügen (ein Pool darf keine Mischung verschiedener LU-Typen enthalten):

- 3270-Anzeige-LU
- unbeschränkte LU

Bevor Sie LUs zu einem Pool hinzufügen, müssen Sie die LUs auf dem lokalen Knoten definieren.

Führen Sie im Knotenfenster die folgenden Schritte aus, um einen LU-Pool zu konfigurieren:

- 1. Wählen Sie im Menü **Fenster** den Eintrag **LU-Pools** aus. Communications Server für Linux zeigt das Fenster für LU-Pools an.
- 2. Klicken Sie auf die Schaltfläche **Neu**.

Communications Server für Linux zeigt den Konfigurationsdialog für LU-Pools an.

Im rechten Feld sind LUs aufgelistet, die noch keinem Pool zugeordnet sind. Jede dieser LUs kann in den neuen Pool integriert werden.

3. Wählen Sie die LU oder LUs aus, die Sie zum Pool hinzufügen wollen, und klicken Sie auf die Schaltfläche **Neu**, um die ausgewählten LUs in das linke Feld zu verschieben.

Wenn Sie eine LU aus dem linken Feld entfernen wollen, wählen Sie die LU aus und klicken Sie auf die Schaltfläche **Entfernen**.

4. Klicken Sie auf **OK**, um den LU-Pool zu definieren.

Alle im linken Feld enthaltenen LUs werden zum LU-Pool hinzugefügt. Der Pool wird im Fenster für LU-Pools angezeigt.

### **TN3270 Server konfigurieren**

Bevor Sie TN3270 Server konfigurieren, benötigen Sie die folgenden Informationen:

- v Information, ob der Server nur TN3270 oder auch TN3270E unterstützt (Eine Unterstützung für TN3270E bedeutet automatisch auch Unterstützung für TN3270.)
- v Information, ob ein TN3270E-Client eine bestimmte LU anfordern kann
- v Name der Anzeige- und der Drucker-LU (bzw. die Namen der LU-Pools) für jeden Client (Die Namen von Drucker-LUs sind nur für die TN3270E-Unterstützung erforderlich.)
- v TCP/IP-Name oder TCP/IP-Adresse des Clients, wenn nur bestimmte Clients zulässig sind oder bestimmte Clients auf spezifische LUs beschränkt werden sollen
- v Nummer des TCP/IP-Ports auf dem TN-Server-Knoten

<span id="page-118-0"></span>• Information, ob SSL-Datenverschlüsselung, Clientauthentifizierung und Serverauthentifizierung erforderlich sind (Diese Option ist nur verfügbar, wenn Sie die zusätzliche, zur Unterstützung dieser Option erforderliche Software installiert haben.)

Zum Zuordnen einer Anzeige-LU zu einer Drucker-LU benötigen Sie außerdem die Namen dieser LUs. Ein TN-Server-Zuordnungseintrag definiert eine Zuordnung zwischen einer Drucker-LU und einer Anzeige-LU, auf deren Basis das TN3270E-Protokoll die beiden verbinden kann. Wenn der Server keine Unterstützung für TN3270E oder Drucker-LUs bietet, müssen Sie keinen Zuordnungseintrag definieren.

Der TN-Server-Standardeintrag definiert Parameter, die in allen TN3270-Client-Sitzungen verwendet werden. Sie können für jeden Server einen gesonderten Standardeintrag definieren.

Führen Sie im Knotenfenster die folgenden Schritte aus, um TN3270 Server zu konfigurieren:

- 1. Definieren Sie wie folgt einen TN-Server-Zugriffseintrag:
	- a. Wählen Sie im Menü **Dienste** den Eintrag **TN Server** aus.

Communications Server für Linux zeigt daraufhin das TN-Server-Fenster an, in dessen oberem Teilfenster alle konfigurierten TN-Server-Zugriffseinträge und in dessen unterem Teilfenster alle TN-Server-Zuordnungseinträge aufgelistet sind.

b. Wählen Sie das Teilfenster mit den TN3270-Zugriffseinträgen aus und klicken Sie auf die Schaltfläche **Neu**.

Communications Server für Linux zeigt den Dialog für TN-Server-Zugriff an.

- c. Geben Sie in den Feldern der Dialoganzeige die entsprechenden Werte ein.
- d. Klicken Sie auf **OK**, um den TN-Server-Zugriffseintrag zu definieren. Der Eintrag wird im TN-Server-Fenster angezeigt.
- 2. Definieren Sie wie folgt einen TN-Server-Zugordnungseintrag:
	- a. Wählen Sie im TN-Server-Fenster das Teilfenster mit den Zuordnungseinträgen aus und klicken Sie auf die Schaltfläche **Neu**.

Communications Server für Linux zeigt den Dialog für TN-Server-Zuordnungseinträge an.

- b. Geben Sie in den Feldern der Dialoganzeige die entsprechenden Werte ein.
- c. Klicken Sie auf **OK**, um den TN-Server-Zuordnungseintrag zu definieren. Der Eintrag wird im TN-Server-Fenster angezeigt.
- 3. Falls Sie Druckerantworten erzwingen möchten, geben Sie für alle TN3270-Sitzungen eine Keepalive-Methode an. Geben Sie außerdem an, wie auf den externen LDAP-Server mit der Liste zur Überprüfung der Berechtigung von TN3270-Clients zugegriffen werden soll, oder verwenden Sie TN3270-SLP (Service Location Protocol). Diese Angaben können Sie im Dialog mit den erweiterten Parametern für TN Server machen.

Weitere Informationen zum Konfigurieren der SSL-Unterstützung für TN Server finden Sie auf den Supportwebseiten zu IBM Communications Server unter der Adresse http://www.ibm.com/software/network/commserver/support/.

### <span id="page-119-0"></span>**TN Redirector konfigurieren**

Das CS-Linux-Feature TN Redirector bietet TCP/IP-Hostdurchgriff auf TN3270-, TN3270E-, TN5250- und VT-Clients, die unter der Bezeichnung Telnet-Clients zusammengefasst werden. Der Telnet-Benutzer kommuniziert über eine TCP/IP-Verbindung mit Communications Server für Linux und Communications Server für Linux wiederum über eine weitere TCP/IP-Verbindung mit dem Host. Auf diese Weise kann bei Bedarf eine SSL-Sicherheitsprüfung (Secure Sockets Layer) durchgeführt werden, ohne diese auf die gesamte Benutzerhostverbindung auszudehnen. Beispiele:

- Wenn Clients zu Communications Server für Linux eine Verbindung über ein TCP/IP-LAN ohne erforderliche Überprüfung herstellen, jedoch eine Verbindung zu einem fernen Host herstellen, der SSL erfordert, können Sie SSL für die TCP/ IP-Verbindung zwischen Communications Server für Linux und dem Host verwenden. Auf diese Weise wird die Sicherheit für alle Clients überprüft. Die einzelnen Clients müssen keine Sicherheitsangaben machen.
- v Wenn Communications Server für Linux an demselben Standort wie der Host installiert ist, die Clients die Verbindung jedoch von externen Standorten aus aufbauen, können Sie SSL für die Clientverbindungen zu Communications Server für Linux verwenden und müssen die SSL-Software nicht auf dem Host installieren.

#### **TN Redirector konfigurieren**

Bevor Sie den Zugriff auf TN Redirector konfigurieren können, müssen Sie den lokalen Knoten wie im Abschnitt ["Knoten konfigurieren" auf Seite 78](#page-93-0) beschrieben definieren. Außerdem benötigen Sie die folgenden Informationen:

- v Wenn nur bestimmte Clients zulässig sind, benötigen Sie den TCP/IP-Namen oder die TCP/IP-Adresse des Clients.
- v die Nummer des vom Client für die Verbindung zum TN-Redirector-Knoten verwendeten TCP/IP-Ports
- v den TCP/IP-Namen oder die TCP/IP-Adresse des Hosts
- die Nummer des vom TN-Redirector-Knoten für die Verbindung zum Host verwendeten TCP/IP-Ports
- v die Information, ob zwischen dem Client und dem TN-Redirector-Knoten SSL-Datenverschlüsselung, Clientauthentifizierung und Serverauthentifizierung erforderlich sind (Diese Option ist nur verfügbar, wenn Sie die zusätzliche, zur Unterstützung dieser Option erforderliche Software installiert haben.)
- v die Information, ob zwischen dem TN-Redirector-Knoten und dem Host SSL-Datenverschlüsselung erforderlich ist

Der TN-Redirector-Standardeintrag definiert Parameter, die für alle TN-Redirector-Sitzungen verwendet werden. Sie können für jede Client-TCP/IP-Port-Nummer einen gesonderten Standardeintrag definieren.

Führen Sie im Knotenfenster die folgenden Schritte aus, um einen TN-Redirector-Zugriffseintrag zu konfigurieren:

1. Wählen Sie im Menü **Dienste** den Eintrag **TN Server** aus.

Communications Server für Linux zeigt daraufhin das TN-Server-Fenster an, in dem alle konfigurierten Zugriffseinträge und Zuordnungseinträge für TN3270 Server sowie alle Zugriffseinträge für TN Redirector aufgelistet sind.

<span id="page-120-0"></span>2. Wählen Sie das Teilfenster mit den TN-Redirector-Zugriffseinträgen aus und klicken Sie auf die Schaltfläche **Neu**.

Communications Server für Linux zeigt den Dialog für TN-Redirector-Zugriff an.

- 3. Geben Sie in den Feldern der Dialoganzeige die entsprechenden Werte ein.
- 4. Klicken Sie auf **OK**, um den TN-Redirector-Zugriffseintrag zu definieren. Der Eintrag wird im TN-Redirector-Teilfenster des TN-Server-Fensters angezeigt.
- **Anmerkung:** Obwohl TN Redirector keine der SNA-Ressourcen des Knotens verwendet, muss der SNA-Knoten für die Verwendung von TN Redirector aktiv sein.

#### **Communications Server für Linux inaktivieren**

Durch Inaktivierung der Software Communications Server für Linux werden automatisch der CS-Linux-Knoten und die zugehörigen Konnektivitätskomponenten gestoppt. Nach Inaktivierung von Communications Server für Linux können alle Prozesse (z. B. eine LUA-Anwendung) auf diesem Server keine CS-Linux-Ressourcen mehr verwenden.

Sie sollten in der Regel nur einzelne Dienste stoppen, wenn diese von den Benutzern nicht mehr benötigt werden. Eine Inaktivierung des Systems ist nur anzuraten, wenn keine CS-Linux-Aktivität vorliegt.

Wenn Sie Communications Server für Linux inaktivieren müssen, warnen Sie die Benutzer, dass Sie Communications Server für Linux stoppen wollen, und geben Sie ihnen Zeit, die gerade laufenden Aktivitäten vor Inaktivierung der Software zu beenden.

Wenn Sie die Software Communications Server für Linux inaktivieren, werden Anwendungen, die die API APPC, CSV, LUA, NOF oder MS benutzen, durch einen Rückkehrcode COMM\_SUBSYSTEM\_ABENDED und CPI-C-Anwendungen durch einen Rückkehrcode CM\_PRODUCT\_SPECIFIC\_ERROR benachrichtigt.

Geben Sie zum Inaktivieren der Software Communications Server für Linux an der Linux-Eingabeaufforderung den folgenden Befehl ein:

#### **sna stop**

Wenn Communications Server für Linux erfolgreich inaktiviert wurde, gibt **sna stop** den Exit-Code 0 zurück. Jeder andere Exit-Code gibt an, dass ein Fehler aufgetreten ist und die Software Communications Server für Linux nicht inaktiviert wurde. Weitere Informationen zu den Werten von Exit-Codes finden Sie im *IBM Communications Server for Linux Diagnostics Guide*.

#### **Communications Server für Linux automatisch starten**

Das Aktivieren von Communications Server für Linux bis zur Betriebsbereitschaft kann als ein Prozess mit mehreren Schritten betrachtet werden:

- v Aktivieren der Software Communications Server für Linux
- Initialisieren des SNA-Knotens
- Aktivieren der Ports und Verbindungsstationen, die auf dem Knoten konfiguriert sind.

#### <span id="page-121-0"></span>**Communications Server für Linux automatisch starten**

Jeder dieser Schritte kann einzeln verwaltet werden. Gegebenenfalls können alle Schritte zur Boot-Zeit ausgeführt werden. Im verbleibenden Teil dieses Abschnitts sind diese Schritte beschrieben. Außerdem wird erläutert, wie die Schritte zur Boot-Zeit gesteuert werden können.

### **Communications Server für Linux aktivieren**

Für den Betrieb von Communications Server für Linux müssen mehrere Kernel-Module geladen werden. Diese Module werden geladen, wenn Sie die Software Communications Server für Linux zum ersten Mal aktivieren. Bei einer Änderung der Kernel-Ausführungsstufe werden die Module wieder entladen.

Communications Server für Linux erfordert außerdem, dass eine Reihe von Dämonen (Programmen) aktiv ist. Sie können Communications Server für Linux erst konfigurieren oder verwenden, wenn diese Dämonen aktiv sind.

- v Setzen Sie den Befehl **sna start** ab, um die Dämonen zu starten und die Software Communications Server für Linux zu aktivieren.
- v Setzen Sie den Befehl **sna stop** ab, um die Dämonen zu stoppen und die Software Communications Server für Linux zu inaktivieren.

#### **SNA-Knoten initialisieren**

Wenn die Software Communications Server für Linux aktiviert wurde, können Sie den SNA-Knoten und seine Ressourcen konfigurieren. In der Regel werden Sie dazu das Motif-Verwaltungsprogramm xsnaadmin verwenden. Der Knoten kann jedoch erst verwendet werden, nachdem er initialisiert wurde. Sie können ihn im Befehlszeilenverwaltungsprogramm mit dem Befehl **snaadmin init\_node** oder im Motif-Verwaltungsprogramm xsnaadmin initialisieren.

#### **Ports und Verbindungsstationen aktivieren**

Ports und Verbindungsstationen können so konfiguriert werden, dass sie unter verschiedenen Umständen gestartet werden:

- Nur per Bedienereingriff
- v Bedarfsgesteuert (wenn eine Anwendung gestartet wird, die eine Ressource der Verbindung verwendet)
- v Beim Start des Knotens (wenn der Befehl **snaadmin init\_node** abgesetzt oder der Knoten im Motif-Verwaltungsprogramm gestartet wird)

Der Start durch den Bediener ist die Standardeinstellung. Sie können diese Einstellung für einen bestimmten Port bzw. eine bestimmte Verbindung ändern. Verwenden Sie dazu das Befehlszeilenverwaltungsprogramm oder das Motif-Verwaltungsprogramm.

**Anmerkung:** Wenn ein Port gestartet wurde, kann er Anrufe von anderen Computern empfangen, jedoch keine abgehenden Anrufe durchführen. Das Starten einer Verbindungsstation bedeutet, dass Communications Server für Linux versucht, Kontakt zum fernen Computer aufzunehmen.

#### <span id="page-122-0"></span>**Communications Server für Linux beim Warmstart starten**

Communications Server für Linux wird wie andere Linux-Dienste beim Warmstart aktiviert. Das heißt, nach einem Warmstart wird standardmäßig der Befehl **sna start** abgesetzt, der SNA-Knoten jedoch nicht gestartet.

Diese Initialisierung wird im Boot-Initialisierungs-Script von Communications Server für Linux **/etc/rc.d/init.d/snastart** ausgeführt. Wie für Start-Scripts üblich, ist dieses Script mit **/etc/rc?.d/init.d/snastart** für die verschiedenen Boot-Ebenen verknüpft.

Sie können **/etc/rc.d/init.d/snastart** bearbeiten und die Aktionen beim Warmstart ändern. Die häufigste Änderung ist das Hinzufügen der Knoteninitialisierung. Der Befehl hierfür, **snaadmin init\_node**, ist bereits in der Datei enthalten, jedoch auf Kommentar gesetzt. Sie müssen somit nur das Kommentarzeichen vor dem Befehl entfernen. Wenn Sie diesen Befehl aufnehmen, lösen Sie auch die Aktivierung von Ports und Verbindungsstationen aus, deren Aktivierung beim Start des Knotens konfiguriert ist.

Anwendungen, die Communications Server für Linux verwenden, sollten erst nach der Initialisierung des Knotens gestartet werden. Gegebenenfalls können Sie diese Anwendungen automatisch beim Booten starten und alle weiteren **snaadmin**-Befehle, die zur Boot-Zeit ausgeführt werden sollen, auf eine der beiden folgenden Arten hinzufügen:

- v Fügen Sie die Befehle am Ende von **/etc/rc.d/init.d/snastart** nach dem Befehl **snaadmin init\_node** hinzu.
- v Erstellen Sie ein Script **/etc/rc?.d/init.d** mit einer Nummer größer als 95. Dadurch wird sichergestellt, dass das Script nach dem Start von Communications Server für Linux ausgeführt wird und die Befehle zu diesem Script hinzugefügt werden.
- **Anmerkung:** Änderungen, die Sie an der Datei **/etc/rc.d/init.d/snastart** vornehmen, werden nicht gespeichert, wenn Sie für Communications Server für Linux ein Upgrade auf eine neuere Version durchführen. Vergewissern Sie sich stets, dass Sie eine Kopie der Änderungen haben, damit Sie sie nach einem Upgrade erneut anwenden können.

**Communications Server für Linux automatisch starten**

# <span id="page-124-0"></span>**Kapitel 9. Informationsquellen für Communications Server für Linux und SNA**

In diesem Kapitel werden die verschiedenen Veröffentlichungen der SNA-Bibliothek erläutert, die Informationen zur SNA-Technologie sowie zu zahlreichen Netzprodukten und Services von IBM enthalten. Außerdem wird erläutert, welche Informationen über Netzforen verfügbar sind.

#### **SNA-Bibliothek**

Die SNA-Bibliothek enthält Marketingbroschüren, Bücher, Benutzerhandbücher und Lernprogramme mit Einführungsinformationen sowie weiterführende Informationen zu folgenden Themen:

- SNA-Theorie
- SNA-Produkte
- Produktimplementierung
- System- und Netzkonfigurationen
- SNA-Anwendungsprogramme und -APIs
- v Gesamtplanung, Leistung und Optimierung
- Problemanalyse
- Netzverwaltung
- Netzsicherheit

Sie können alle IBM Veröffentlichungen bei Ihrem IBM Ansprechpartner oder bei der örtlichen IBM Niederlassung anfordern.

Eine Liste der wichtigsten Veröffentlichungen zu Communications Server für Linux finden Sie im Literaturverzeichnis am Ende dieses Handbuchs.

Informationen zu zusätzlichen Veröffentlichungen erhalten Sie beim zuständigen IBM Ansprechpartner.

### **Informationen im Netz**

Zur Förderung des Informationsaustausches sponsert IBM elektronische Foren und Bulletin Boards. IBM unterhält Homepages im Internet und stellt Onlinedokumentationen zur Verfügung, auf die über das World Wide Web zugegriffen werden kann.

#### **Produktunterstützung über IBMLink**

Das Forum IBMLink wird in IBM Netzen organisiert. Es soll Kunden mit IBM Lizenzprodukten helfen, technische Probleme zu lösen, und Fragen zu Systemen und Netzen klären. IBM Mitarbeiter beantworten Fragen und vermitteln Onlinediskussionen zwischen IBM Kunden.

Weitere Informationen zu IBMLink finden Sie unter http://www.ibmlink.ibm.com.

#### <span id="page-125-0"></span>**Informationen auf IBM Homepages**

Im Internet bieten verschiedene IBM Homepages Zugang zu Foren. Ausführliche Hilfe erhalten Sie über die Haupthomepage von IBM, von der aus Sie zu Informationszentren im Internet und im World Wide Web navigieren können. Die Adresse der Haupthomepage ist http://www.ibm.com.

Über die Adresse http://www.ibm.com/software/network können Sie auf Informationen zur IBM Software für den Netzbetrieb, einschließlich Communications Server für Linux, zugreifen. Gezielte Informationen zu Communications Server für Linux finden Sie unter http://www.ibm.com/ software/network/commserver.

Weitere ausführliche Hinweise zur Unterstützung für Communications Server für Linux bietet die Seite http://www.ibm.com/software/network/ commserver/support.

#### **Informationen zum Herunterladen**

Benutzer können Redbook-Veröffentlichungen aus dem World Wide Web (http://www.redbooks.ibm.com) herunterladen.

Informationen zu IBM Software können Sie unter http://www.ibm.com/ software abrufen. Von dieser Seite aus sind Verbindungen zu Seiten für Communications Server für Linux und alle weiteren IBM Softwareserver verfügbar.

#### **Empfohlene Literatur**

Wenn Sie Ihre Kenntnisse zur SNA vertiefen wollen, finden Sie in den folgenden Veröffentlichungen Informationen zur Theorie von SNA und zur praktischen Anwendung von Communications Server für Linux. Diese Veröffentlichungen sind sowohl für Anfänger als Einstieg in die SNA-Materie als auch für Fachleute zur umfassenden Vertiefung des Themas geeignet.

- v *Systems Network Architecture: Technical Overview* (IBM Form GC30–3073)
- *IBM Communications Server für Linux Verwaltungshandbuch*

Falls Sie weitere Fragen zu spezifischen Fachgebieten haben, überprüfen Sie, ob das Literaturverzeichnis weitere Referenzveröffentlichungen enthält, oder wenden Sie sich an den zuständigen IBM Ansprechpartner.

## **Anhang. Bemerkungen**

Die vorliegenden Informationen wurden für Produkte und Services entwickelt, die auf dem deutschen Markt angeboten werden. Möglicherweise bietet IBM die in dieser Dokumentation beschriebenen Produkte, Services oder Funktionen in anderen Ländern nicht an. Informationen über die gegenwärtig im jeweiligen Land verfügbaren Produkte und Services sind beim IBM Ansprechpartner erhältlich. Hinweise auf IBM Lizenzprogramme oder andere IBM Produkte bedeuten nicht, dass nur Programme, Produkte oder Dienstleistungen von IBM verwendet werden können. Anstelle der IBM Produkte, Programme oder Dienstleistungen können auch andere, ihnen äquivalente Produkte, Programme oder Dienstleistungen verwendet werden, solange diese keine gewerblichen oder anderen Schutzrechte der IBM verletzen. Die Verantwortung für den Betrieb von Fremdprodukten, Fremdprogrammen und Fremddienstleistungen liegt beim Kunden.

Für in dieser Veröffentlichung beschriebene Erzeugnisse und Verfahren kann es IBM Patente oder Patentanmeldungen geben. Mit der Auslieferung dieser Veröffentlichung ist keine Lizenzierung dieser Patente verbunden. Lizenzanforderungen sind schriftlich an folgende Adresse zu richten (Anfragen an diese Adresse müssen auf Englisch formuliert werden):

IBM Director of Licensing IBM Europe, Middle East & Africa Tour Descartes 2, avenue Gambetta 92066 Paris La Defense France

Trotz sorgfältiger Bearbeitung können technische Ungenauigkeiten oder Druckfehler in dieser Veröffentlichung nicht ausgeschlossen werden. Die Angaben in diesem Handbuch werden in regelmäßigen Zeitabständen aktualisiert. Die Änderungen werden in Überarbeitungen oder in Technical News Letters (TNLs) bekanntgegeben. IBM kann ohne weitere Mitteilung jederzeit Verbesserungen und/oder Änderungen an den in dieser Veröffentlichung beschriebenen Produkten und/oder Programmen vornehmen.

Verweise in diesen Informationen auf Websites anderer Anbieter dienen lediglich als Benutzerinformationen und stellen keinerlei Billigung des Inhalts dieser Websites dar. Das über diese Websites verfügbare Material ist nicht Bestandteil des Materials für dieses IBM Produkt. Die Verwendung dieser Websites geschieht auf eigene Verantwortung.

Werden an IBM Informationen eingesandt, können diese beliebig verwendet werden, ohne dass eine Verpflichtung gegenüber dem Einsender entsteht.

Lizenznehmer des Programms, die Informationen zu diesem Produkt wünschen mit der Zielsetzung: (i) den Austausch von Informationen zwischen unabhängigen, erstellten Programmen und anderen Programmen (einschließlich des vorliegenden Programms) sowie (ii) die gemeinsame Nutzung der ausgetauschten Informationen zu ermöglichen, wenden sich an folgende Adresse:

IBM Corporation P.O. Box 12195 3039 Cornwallis Road Research Triangle Park, NC 27709-2195 USA

Die Bereitstellung dieser Informationen kann unter Umständen von bestimmten Bedingungen - in einigen Fällen auch von der Zahlung einer Gebühr - abhängig sein.

Die Lieferung des im Handbuch aufgeführten Lizenzprogramms sowie des zugehörigen Lizenzmaterials erfolgt im Rahmen der Allgemeinen Geschäftsbedingungen der IBM, der Internationalen Nutzungsbedingungen der IBM für Programmpakete oder einer äquivalenten Vereinbarung.

Alle in diesem Dokument enthaltenen Leistungsdaten stammen aus einer gesteuerten Umgebung. Die Ergebnisse, die in anderen Betriebsumgebungen erzielt werden, können daher erheblich von den hier erzielten Ergebnissen abweichen. Einige Daten stammen möglicherweise von Systemen, deren Entwicklung noch nicht abgeschlossen ist. Eine Gewährleistung, dass diese Daten auch in allgemein verfügbaren Systemen erzielt werden, kann nicht gegeben werden. Darüber hinaus wurden einige Daten unter Umständen durch Extrapolation berechnet. Die tatsächlichen Ergebnisse können abweichen. Benutzer dieses Dokuments sollten die entsprechenden Daten in ihrer spezifischen Umgebung prüfen. Diese Daten stellen deshalb keine Leistungsgarantie dar.

Alle Informationen zu Produkten anderer Anbieter stammen von den Anbietern der aufgeführten Produkte, deren veröffentlichten Ankündigungen oder anderen allgemein verfügbaren Quellen. IBM hat diese Produkte nicht getestet und kann daher keine Aussagen zu Leistung, Kompatibilität oder anderen Merkmalen machen. Fragen zu den Leistungsmerkmalen von Produkten anderer Anbieter sind an den jeweiligen Anbieter zu richten.

Diese Veröffentlichung enthält Beispiele für Daten und Berichte des alltäglichen Geschäftsablaufes. Diese Beispiele enthalten Namen von Personen, Firmen, Marken oder Produkten. Alle diese Namen sind frei erfunden; Ähnlichkeiten mit tatsächlichen Namen und Adressen sind rein zufällig.

COPYRIGHTLIZENZ: Diese Veröffentlichung enthält Beispielanwendungsprogramme, die in Quellensprache geschrieben sind. Sie dürfen diese Beispielprogramme kostenlos kopieren, ändern und verteilen, wenn dies zu dem Zweck geschieht, Anwendungsprogramme zu entwickeln, verwenden, vermarkten oder zu verteilen, die mit der Anwendungsprogrammierschnittstelle konform sind, für die diese Beispielprogramme geschrieben werden. Diese Beispiele wurden nicht unter allen denkbaren Bedingungen getestet. Daher kann IBM die Zuverlässigkeit, Wartungsfreundlichkeit oder Funktion dieser Programme weder zusagen noch gewährleisten.

Kopien oder Teile der Beispielprogramme bzw. daraus abgeleiteter Code müssen folgenden Copyrightvermerk beinhalten: Teile des vorliegenden Codes wurden aus Beispielprogrammen der IBM Corp. abgeleitet. ® Copyright IBM Corp. 2000, 2005, 2006, 2007, 2008, 2009. Alle Rechte vorbehalten.

#### **Marken**

IBM, das IBM Logo und ibm.com sind weltweit Marken oder eingetragene Marken der IBM Corporation. Andere Produkt- und Servicenamen können Marken von IBM oder anderen Unternehmen sein. Eine aktuelle Liste der IBM Marken finden Sie auf der Webseite ″Copyright and trademark information″ unter http://www.ibm.com/legal/copytrade.shtml.

Adobe ist eine eingetragene Marke von Adobe Systems Incorporated in den USA und/oder anderen Ländern.

Intel und Pentium sind Marken oder eingetragene Marken der Intel Corporation oder deren Tochtergesellschaften n den USA und anderen Ländern.

Java und alle auf Java basierenden Marken und Logos sind Marken von Sun Microsystems, Inc. in den USA und/oder anderen Ländern.

Linux ist eine Marke von Linus Torvalds in den USA und/oder anderen Ländern.

Microsoft und Windows sind Marken der Microsoft Corporation in den USA und/ oder anderen Ländern.

UNIX ist eine eingetragene Marke von The Open Group in den USA und anderen Ländern.

Weitere Unternehmens-, Produkt- oder Servicenamen können Marken anderer Hersteller sein.

# **Literaturverzeichnis**

Die folgenden Veröffentlichungen von IBM enthalten zusätzliche Informationen zu den in diesem Handbuch behandelten Themen. Die Veröffentlichungen sind in folgende Themenbereiche unterteilt:

- v Communications Server für Linux Version 6.4
- Systemnetzwerkarchitektur (SNA)
- Hostkonfiguration
- z/OS Communications Server
- Transmission Control Protocol/Internet Protocol (TCP/IP)
- $X.25$
- Advanced Program-to-Program Communication (APPC)
- Programmierung
- andere IBM Produkte für den Netzbetrieb

Zu den Handbüchern der CS-Linux-Bibliothek sind Kurzbeschreibungen vorhanden. Für andere Bücher sind hier nur die Titel und Bestellnummern angegeben.

### **Veröffentlichungen zu Communications Server für Linux Version 6.4**

Die Bibliothek zu Communications Server für Linux enthält die nachstehend genannten Handbücher. Softcopys dieser Dokumentationen sind auf CD-ROM verfügbar. Informationen zum Aufrufen der Softcopydateien von CD-ROM finden Sie in der Veröffentlichung *Einstieg in IBM Communications Server für Linux*. Für die Installation dieser Softcopyhandbücher benötigen Sie (in Abhängigkeit von den installierten Landessprachen) 9-15 MB Festplattenspeicherplatz.

v *Einstieg in IBM Communications Server für Linux* (IBM Form GC12-3362 und IBM Form GC12-3364)

Dieses Handbuch enthält eine allgemeine Einführung in Communications Server für Linux und Informationen zu unterstützten Netzkenndaten sowie zu Installation, Konfiguration und Betrieb. Es gibt zwei Versionen dieses Handbuchs:

IBM Form GC12-3362 gilt für Communications Server für Linux auf den Plattformen i686, x86\_64 und ppc64.

IBM Form GC12-3364 gilt für Communications Server für Linux auf System z.

- v *IBM Communications Server für Linux Verwaltungshandbuch* (IBM Form SC12-3363) Dieses Handbuch gibt einen Überblick über SNA und Communications Server für Linux und enthält Informationen zu Konfiguration und Betrieb von Communications Server für Linux.
- v *IBM Communications Server for Linux Administration Command Reference* (IBM Form SC31-6770)

Dieses Handbuch enthält Informationen zu SNA- und CS-Linux-Befehlen.

• *IBM Communications Server for AIX or Linux CPI-C Programmer's Guide* (IBM Form SC23-8691)

Dieses Handbuch enthält Informationen für erfahrene "C"- oder Java-Programmierer zum Schreiben von SNA-Transaktionsprogrammen mit der CS-Linux-API CPI Communications.

• *IBM Communications Server for AIX or Linux APPC Programmer's Guide* (IBM Form SC23-8692)

Dieses Handbuch enthält die für das Schreiben von Anwendungsprogrammen mit APPC (Advanced Program-to-Program Communication) erforderlichen Informationen.

• *IBM Communications Server for AIX or Linux LUA Programmer's Guide* (IBM Form SC23-8690)

Dieses Handbuch enthält die für das Schreiben von Anwendungen mit der herkömmlichen Anwendungsprogrammierschnittstelle für LU-Anwendungen LUA erforderlichen Informationen.

• *IBM Communications Server for AIX or Linux CSV Programmer's Guide* (IBM Form SC23-8689)

Dieses Handbuch enthält die für das Schreiben von Anwendungsprogrammen mit der API (Anwendungsprogrammierschnittstelle) Common Service Verbs (CSV) erforderlichen Informationen.

• *IBM Communications Server for AIX or Linux MS Programmer's Guide* (IBM Form SC23-8596)

Dieses Handbuch enthält die für das Schreiben von Anwendungen mit der API Management Services (MS) erforderlichen Informationen.

• *IBM Communications Server for Linux NOF Programmer's Guide* (IBM Form SC31-6778)

Dieses Handbuch enthält die für das Schreiben von Anwendungen mit der API Node Operator Facility (NOF) erforderlichen Informationen.

- v *IBM Communications Server for Linux Diagnostics Guide* (IBM Form SC31-6779) Dieses Handbuch enthält Informationen zur Behebung von SNA-Netzfehlern.
- *IBM Communications Server for AIX or Linux APPC Application Suite User's Guide* (IBM Form SC23-8595)

Dieses Handbuch enthält Informationen zu APPC-Anwendungen, die zusammen mit Communications Server für Linux eingesetzt werden können.

v *IBM Communications Server für Linux Glossar* (IBM Form GC12-3365)

Dieses Handbuch enthält eine umfangreiche Liste von Begriffen und Definitionen, die in allen Veröffentlichungen der Bibliothek zu Communications Server für Linux verwendet werden.

### **Veröffentlichungen zur Systemnetzwerkarchitektur (SNA)**

Die folgenden Handbücher enthalten Informationen zu SNA-Netzen:

- v *Systems Network Architecture: Format and Protocol Reference Manual—Architecture Logic for LU Type 6.2* (IBM Form SC30-3269)
- v *Systems Network Architecture: Formats* (IBM Form GA27-3136)
- v *Systems Network Architecture: Guide to SNA Publications* (IBM Form GC30-3438)
- v *Systems Network Architecture: Network Product Formats* (IBM Form LY43-0081)
- v *Systems Network Architecture: Technical Overview* (IBM Form GC30-3073)
- v *Systems Network Architecture: APPN Architecture Reference* (IBM Form SC30-3422)
- v *Systems Network Architecture: Sessions between Logical Units* (IBM Form GC20-1868)
- v *Systems Network Architecture: LU 6.2 Reference—Peer Protocols* (IBM Form SC31-6808)
- Systems Network Architecture: Transaction Programmer's Reference Manual for LU *Type 6.2* (IBM Form GC30-3084)
- v *Systems Network Architecture: 3270 Datastream Programmer's Reference* (IBM Form GA23-0059)
- v *Networking Blueprint Executive Overview* (IBM Form GC31-7057)
- v *Systems Network Architecture: Management Services Reference* (IBM Form SC30-3346)

#### **Veröffentlichungen zur Hostkonfiguration**

Die folgenden Handbücher enthalten Informationen zur Hostkonfiguration:

- v *ES/9000, ES/3090 IOCP User's Guide Volume A04* (IBM Form GC38-0097)
- v *3174 Establishment Controller Installation Guide* (IBM Form GG24-3061)
- v *3270 Information Display System 3174 Establishment Controller: Planning Guide* (IBM Form GA27-3918)
- *OS/390 Hardware Configuration Definition (HCD) User's Guide* (IBM Form SC28-1848)

#### **Veröffentlichungen zu z/OS Communications Server**

Die folgenden Handbücher enthalten Informationen zu z/OS Communications Server:

- *z/OS V1R7 Communications Server: SNA Network Implementation Guide* (IBM Form SC31-8777)
- v *z/OS V1R7 Communications Server: SNA Diagnostics* (Band 1: IBM Form GC31-6850, Band 2: IBM Form GC31-6851)
- *z/OS V1R6 Communications Server: Resource Definition Reference* (IBM Form SC31-8778)

### **Veröffentlichungen zu TCP/IP**

Die folgenden Handbücher enthalten Informationen zum Netzprotokoll TCP/IP (Transmission Control Protocol/Internet Protocol):

- *z*/OS V1R7 Communications Server: IP Configuration Guide (IBM Form SC31-8775)
- *z/OS V1R7 Communications Server: IP Configuration Reference* (IBM Form SC31-8776)
- v *z/VM V5R1 TCP/IP Planning and Customization* (IBM Form SC24-6125)

#### **Veröffentlichungen zu X.25**

Die folgenden Handbücher enthalten Informationen zum Netzprotokoll X.25:

• Communications Server for OS/2 Version 4 X.25 Programming (IBM Form SC31-8150)

### **Veröffentlichungen zu APPC**

Die folgenden Handbücher enthalten Informationen zu APPC (Advanced Programto-Program Communication):

- v *APPC Application Suite V1 User's Guide* (IBM Form SC31-6532)
- v *APPC Application Suite V1 Administration* (IBM Form SC31-6533)
- *APPC Application Suite V1 Programming* (IBM Form SC31-6534)
- *APPC Application Suite V1 Online Product Library* (IBM Form SK2T-2680)
- v *APPC Application Suite Licensed Program Specifications* (IBM Form GC31-6535)
- v *z/OS V1R2.0 Communications Server: APPC Application Suite User's Guide* (IBM Form SC31-8809)

# **Veröffentlichungen zur Programmierung**

Die folgenden Handbücher enthalten Informationen zur Programmierung:

- v *Common Programming Interface Communications CPI-C Reference* (IBM Form SC26-4399)
- Communications Server for OS/2 Version 4 Application Programming Guide (IBM Form SC31-8152)

#### **Veröffentlichungen zu anderen IBM Produkten für den Netzbetrieb**

Die folgenden Handbücher enthalten Informationen zu anderen Themen mit Bezug zu Communications Server für Linux:

- v *SDLC Concepts* (IBM Form GA27-3093)
- v *Local Area Network Concepts and Products: LAN Architecture* (IBM Form SG24-4753)
- Local Area Network Concepts and Products: LAN Adapters, Hubs and ATM (IBM Form SG24-4754)
- Local Area Network Concepts and Products: Routers and Gateways (IBM Form SG24-4755)
- Local Area Network Concepts and Products: LAN Operating Systems and Management (IBM Form SG24-4756)
- v *IBM Network Control Program Resource Definition Guide* (IBM Form SC30-3349)

## **Index**

### **Numerische Stichwörter**

3270-LU [definieren 101](#page-116-0) [für TN Server 11](#page-26-0)[, 100](#page-115-0)

# **A**

[Abfragebefehle 16](#page-31-0) [Abhängige LU 6.2 91](#page-106-0) [Advanced Program-to-Program Commu](#page-22-0)[nication \(APPC\) 7](#page-22-0) [Aktivieren der Software Communications](#page-121-0) [Server für Linux 106](#page-121-0) [Aktivieren einer Ressource 75](#page-90-0) Aktivieren von Communications Server für Linux [auf dem lokalen System 72](#page-87-0) [Aktivieren von Ports und Verbindungs](#page-121-0)[stationen 106](#page-121-0) [Alerts 16](#page-31-0) [Aliasnamen für Partner-LU definie](#page-104-0)[ren 89](#page-104-0) [Ändern der Konfiguration 75](#page-90-0) Anforderungen [Personal und Qualifikation 19](#page-34-0) [Angepasste Nachrichtendosierung auf](#page-29-0) [Sitzungsebene 14](#page-29-0) [Anwendungsprogrammierschnittstelle](#page-20-0) [\(API\) 5](#page-20-0) [Anzeigen der Konfiguration 75](#page-90-0) API [Arten für Communications Server für](#page-20-0) [Linux 5](#page-20-0) [für CS-Linux-Verwaltung 14](#page-29-0) [Unterstützung 5](#page-20-0) APPC [abhängige LU 6.2 91](#page-106-0) [Application Suite 7](#page-22-0)[, 10](#page-25-0) [Konfiguration 85](#page-100-0) [online 110](#page-125-0) [unabhängige LU 6.2 88](#page-103-0) [Unterstützung für verteilte Anwen](#page-22-0)[dungen 7](#page-22-0) [APPC Application Suite 10](#page-25-0) APPN [Anwendungen 7](#page-22-0)[, 10](#page-25-0) [DLUR-Unterstützung 3](#page-18-0) [dynamische Konfiguration 14](#page-29-0) [Endknoten 3](#page-18-0) [Hostunterstützung für APPN 3](#page-18-0) [Knotentypen 2](#page-17-0) [Konfiguration 86](#page-101-0)[, 87](#page-102-0) [Netzknoten 2](#page-17-0) [Routing 14](#page-29-0) [Segmentierung von Netzen 24](#page-39-0) [unabhängige LU-Unterstützung 4](#page-19-0) [Unterbereichsfunktionen 3](#page-18-0) [Verbindungsnetz 14](#page-29-0)

[Arbeitsblätter für Planung 71](#page-86-0) [Aufgabenblätter 71](#page-86-0) [Aufrufe 5](#page-20-0) [Ausweichserver 6](#page-21-0) [Ausweichserver für Hauptserver 77](#page-92-0) [Automatisches Starten von Communicati](#page-120-0)[ons Server für Linux 105](#page-120-0) [Ports und Verbindungsstationen akti](#page-121-0)[vieren 106](#page-121-0)

**B**

Bedarf [Hauptspeicher und Speicher 22](#page-37-0) [Befehlszeilenverwaltungsprogramm 14](#page-29-0) [Betriebssystemvoraussetzungen 20](#page-35-0) [Branch Extender 8](#page-23-0)

# **C**

[Client 6](#page-21-0) Client/Server [Konfiguration 77](#page-92-0) [Client-Server-Installation 34](#page-49-0) [Client-Server-Unterstützung 6](#page-21-0) Clientsoftware [anpassen 67](#page-82-0) [deinstallieren 68](#page-83-0) [erneut installieren 67](#page-82-0) [Upgrade 67](#page-82-0) [Common Programming Interface for](#page-20-0) [Communications \(CPI-C\) 5](#page-20-0) CPI-C [API 5](#page-20-0) [Interoperabilität 16](#page-31-0) [Konfiguration 92](#page-107-0) [CPI Communications \(CPI-C\) 5](#page-20-0)

**D**

[Datenstrom 5](#page-20-0) [DDDLU \(Dynamic Definition of Depen](#page-19-0)[dent LUs\) 4](#page-19-0) [Deinstallation von Communications Ser](#page-53-0)[ver für Linux 38](#page-53-0) [Deinstallation von Remote API Client](#page-70-0) [unter AIX 55](#page-70-0) [Deinstallation von Remote API Client](#page-59-0) [unter Linux 44](#page-59-0) [Deinstallation von Remote API Client](#page-64-0) [unter Linux für System z 49](#page-64-0) [Dependent Logical Unit Server](#page-112-0) [\(DLUS\) 97](#page-112-0) [Dependent LU Requester \(DLUR\) 3](#page-18-0) [Dialoganzeige 73](#page-88-0) [Diskussionsgruppen, online 109](#page-124-0) DLC [in einer Port-Konfiguration 79](#page-94-0) [Konfiguration 81](#page-96-0)[, 83](#page-98-0)

**DLUR** [auf dem lokalen Knoten 98](#page-113-0) [Beschreibung 3](#page-18-0) [Konfiguration 97](#page-112-0) [PU konfigurieren 99](#page-114-0) [Unterstützung für untergeordnete](#page-114-0) [Knoten 99](#page-114-0) [DLUS 97](#page-112-0) [Dokumentation, online 109](#page-124-0) [Dokumentation zu Communications Ser](#page-47-0)[ver für Linux 32](#page-47-0) [Domäne 6](#page-21-0) [Domäne \(Parameter\) 60](#page-75-0) [Dynamische Konfiguration 14](#page-29-0) [Dynamisches Definieren abhängiger LUs](#page-19-0) [\(DDDLU\) 4](#page-19-0)

## **E**

[Eingangspunkt 15](#page-30-0) [Empfohlene Literatur 110](#page-125-0) Enterprise Extender [Dialog für Ports 83](#page-98-0) [Überblick 10](#page-25-0) [Verbindungskonfiguration 82](#page-97-0) Ethernet [SAP-Dialoganzeige 82](#page-97-0) [Verbindungskonfiguration 81](#page-96-0)

### **F**

Fehler [Daten 16](#page-31-0) [Diagnosetools 16](#page-31-0) [Fehlerbehebungstools 16](#page-31-0) [Fenster 73](#page-88-0) Ferner Knoten [Konfiguration 88](#page-103-0)[, 89](#page-104-0) [Partner-LU konfigurieren 90](#page-105-0) [Festplattenspeicher 22](#page-37-0) [Foren, online 110](#page-125-0) [Funktionen 5](#page-20-0) [Funktionsanforderungen 17](#page-32-0) [Funktionsleistenschaltflächen 76](#page-91-0)

# **G**

Gateway [Definition 7](#page-22-0) [SNA Gateway 7](#page-22-0) GSKIT [Remote API Client unter AIX 51](#page-66-0)[, 54](#page-69-0) [Remote API Client unter Linux 40](#page-55-0)[,](#page-57-0) [42](#page-57-0) [Remote API Client unter Linux für](#page-61-0) [System z 46](#page-61-0)[, 48](#page-63-0) [Remote API Client unter Win](#page-81-0)[dows 66](#page-81-0)

# **H**

[HACL 32](#page-47-0) Hardware [Verbindung 21](#page-36-0) Hardwarevoraussetzungen [Remote API Client unter AIX 51](#page-66-0) [Remote API Client unter Linux 39](#page-54-0) [Remote API Client unter Linux für](#page-60-0) [System z 45](#page-60-0) [Remote API Client unter Win](#page-72-0)[dows 57](#page-72-0) [Server 20](#page-35-0) [Hauptserver 6](#page-21-0) Hilfe [Motif-Verwaltungsprogramm 13](#page-28-0) [Hinzufügen einer Ressource 75](#page-90-0) Host [im APPN-Netz 3](#page-18-0) [im Unterbereichsnetz 2](#page-17-0) [LU-Unterstützung 3](#page-18-0) [Host Access Class Libraries 32](#page-47-0) HPR [im Vergleich zu ISR 14](#page-29-0)  $HPR/IP$  10 **HTTPS** [konfigurieren 32](#page-47-0) [Remote API Client unter AIX 54](#page-69-0) [Remote API Client unter Linux 42](#page-57-0) [Remote API Client unter Linux für](#page-63-0) [System z 48](#page-63-0) [Remote API Client unter Win](#page-81-0)[dows 66](#page-81-0) [Voraussetzungen 21](#page-36-0)

# **I**

[Implizite untergeordnete LU konfigurie](#page-110-0)[ren 95](#page-110-0) [Inaktivieren einer Ressource 75](#page-90-0) [Inaktivieren von Communications Server](#page-120-0) [für Linux 105](#page-120-0) [Informationsquellen 109](#page-124-0) [Initialisieren des SNA-Knotens 106](#page-121-0) Installation [Einzelangaben zu vorhandenen Pake](#page-41-0)[ten 26](#page-41-0) [Remote API Client unter AIX 52](#page-67-0)[, 53](#page-68-0) [Remote API Client unter Linux 41](#page-56-0) [Remote API Client unter Linux für](#page-62-0) [System z 47](#page-62-0) [Verwaltung nach der Installation 34](#page-49-0) [vorbereiten 26](#page-41-0) [Installation von Communications Server](#page-45-0) [für Linux 30](#page-45-0) [Installation von Remote API Client unter](#page-67-0) [AIX 52](#page-67-0)[, 53](#page-68-0) [Installation von Remote API Client unter](#page-56-0) [Linux 41](#page-56-0) [Installation von Remote API Client unter](#page-62-0) [Linux für System z 47](#page-62-0) [Installationsabschluss, Prozeduren 34](#page-49-0) [Installationsvoraussetzungen 20](#page-35-0) [Installationsvorbereitungen 26](#page-41-0) [International Organization for Standards](#page-39-0) [\(ISO\) 24](#page-39-0) [IP-Adressformate 22](#page-37-0)

[IP-Port, Dialog 83](#page-98-0) [IPV4-Adresse 22](#page-37-0) [IPV6-Adresse 22](#page-37-0) [ISO \(International Organization for Stan](#page-39-0)[dards\) 24](#page-39-0) [ISR \(Intermediate Session Routing\) 14](#page-29-0)

### **J**

Java [Remote API Client unter AIX 51](#page-66-0) [Remote API Client unter Linux 40](#page-55-0) [Remote API Client unter Linux für](#page-60-0) [System z 45](#page-60-0)

# **K**

Knoten [fern 88](#page-103-0)[, 89](#page-104-0) [initialisieren 106](#page-121-0) [Konfiguration 78](#page-93-0) [lokal 98](#page-113-0) [übergeordnet 97](#page-112-0) [untergeordnet 99](#page-114-0) [Knoten für Low-Entry Networking \(LEN-](#page-96-0)[Knoten\) 81](#page-96-0) [Knotenfenster 73](#page-88-0) [Komponentenverwaltung 73](#page-88-0) [Komprimierung von LU-Sitzungs](#page-20-0)[daten 5](#page-20-0) [Konfiguration 18](#page-33-0) [ändern 75](#page-90-0) [anzeigen 75](#page-90-0) [APPC-Kommunikation 85](#page-100-0) [Beispiele 97](#page-112-0) [CPI-C-Nebeninformationen 92](#page-107-0) [Dateien 36](#page-51-0)[, 37](#page-52-0) [DLUR 97](#page-112-0) [ferner Knoten 89](#page-104-0) [implizite untergeordnete LU 95](#page-110-0) [Knoten 78](#page-93-0) [Konnektivität 79](#page-94-0) [LU 6.2 88](#page-103-0)[, 91](#page-106-0) [LU-Typen 0-3 83](#page-98-0) [Partner-LUs für einen LEN-Kno](#page-103-0)[ten 88](#page-103-0) [Planung 70](#page-85-0) [Port 80](#page-95-0) [sichern 36](#page-51-0) [Standardeinstellungen für TN Redirec](#page-119-0)[tor 104](#page-119-0) [TN-Server-Standardeinstellungen 103](#page-118-0) [TN-Server-Zuordnungseinträge 103](#page-118-0) [untergeordnete LUs für SNA Gate](#page-109-0)[way 94](#page-109-0) Konfigurationsfenster für Remote API Client unter Windows [erweiterte Parameter 62](#page-77-0) [Parameter 60](#page-75-0) [Konfigurationsserver 77](#page-92-0) [entfernen 78](#page-93-0) [hinzufügen 78](#page-93-0) Konnektivität [Konfiguration 79](#page-94-0) [Optionen 3](#page-18-0)

### **L**

[LAN \(Local Area Network\) 3](#page-18-0) LEN-Knoten [Beschreibung 3](#page-18-0) [fernen Knoten identifizieren 81](#page-96-0) [Partner-LU konfigurieren 88](#page-103-0) [Lizenzprogramm 30](#page-45-0) [Remote API Client unter AIX 52](#page-67-0) [Remote API Client unter Linux 41](#page-56-0) [Remote API Client unter Linux für](#page-61-0) [System z 46](#page-61-0) [Logische Einheit \(LU\) 3](#page-18-0)[, 96](#page-111-0) [Lokale LU definieren 88](#page-103-0) [Lokales Netz \(LAN\) 3](#page-18-0) [Löschen einer Ressource 75](#page-90-0) LU [Konfiguration 88](#page-103-0)[, 91](#page-106-0)[, 101](#page-116-0) [Namenskonventionen 24](#page-39-0) [Partner-LU definieren 88](#page-103-0) [Pool 93](#page-108-0)[, 100](#page-115-0)[, 101](#page-116-0)[, 102](#page-117-0) [untergeordnet 94](#page-109-0)[, 96](#page-111-0) [Unterstützung 3](#page-18-0) LU-Pool [anzeigen 84](#page-99-0) [definieren 84](#page-99-0) [Konfiguration 85](#page-100-0) [LU-Typen 0-3 83](#page-98-0)[, 84](#page-99-0)

# **M**

[MAC \(Medium Access Control\) 81](#page-96-0) [Maximale Broadcast-Versuche \(Parame](#page-77-0)ter)  $62$ [MDS-NMVT \(Multiple Domain Support -](#page-30-0) [Network Management Vector Trans](#page-30-0)[port\) 15](#page-30-0) [Medium Access Control \(MAC\) 81](#page-96-0) [Mehrere Server in einer Domäne 6](#page-21-0) [Migrieren früherer Versionen von Com](#page-42-0)[munications Server für Linux 27](#page-42-0) Motif-Verwaltungsprogramm [Beschreibung 13](#page-28-0) [Hilfe 13](#page-28-0) [Verwaltungsfähigkeit 16](#page-31-0) [verwenden 69](#page-84-0) [Multiple Domain Support - Network](#page-30-0) [Management Vector Transport \(MDS-](#page-30-0)[NMVT\) 15](#page-30-0)

### **N**

[Nachrichtendosierung auf Sitzungs](#page-29-0)[ebene 14](#page-29-0) [Namenskonventionen 24](#page-39-0) Netz [Alerts 16](#page-31-0) [Namenskonventionen 24](#page-39-0) [Peer-zu-Peer 2](#page-17-0) [Planung 17](#page-32-0)[, 18](#page-33-0)[, 24](#page-39-0) [über das Netz verfügbare Informatio](#page-124-0)[nen 109](#page-124-0) [Unterbereichsnetz 2](#page-17-0) [Unterstützung 2](#page-17-0) [Verwaltung 15](#page-30-0) [NOF \(API\) 14](#page-29-0)

# **O**

Online [APPC 110](#page-125-0) [Diskussionsgruppen 109](#page-124-0) [Dokumentation 109](#page-124-0) [Foren 110](#page-125-0) [Hilfe 13](#page-28-0) [Onlinedokumentation zu Communicati](#page-47-0)[ons Server für Linux 32](#page-47-0) [Open Systems Interconnection \(OSI\) 24](#page-39-0) [Optionen für Datenübertragungs](#page-18-0)[steuerung 3](#page-18-0) [OSI \(Open Systems Interconnection\) 24](#page-39-0)

# **P**

Partner-LU [Aliasname 89](#page-104-0) [auf fernem Knoten 90](#page-105-0) [Konfiguration 88](#page-103-0)[, 89](#page-104-0) [mit Platzhaltern definieren 90](#page-105-0) [Partneranwendungen 7](#page-22-0) [PDF, Handbücher anzeigen 34](#page-49-0) Peer [Netz 2](#page-17-0) [Peerserver 6](#page-21-0) [Personalanforderungen 19](#page-34-0) [Pfad für ausführbare CS-Linux-Program](#page-87-0)[me 72](#page-87-0) [Physische Einheit \(PU\) 7](#page-22-0) [Planungsblätter 71](#page-86-0) [Platzhalter 90](#page-105-0) Port [aktivieren 106](#page-121-0) [Port-Konfiguration 80](#page-95-0)[, 81](#page-96-0)[, 83](#page-98-0) [Primary RUI 4](#page-19-0) Prozeduren [Remote API Client unter Windows](#page-74-0) [installieren 59](#page-74-0)[, 63](#page-78-0) [PU \(Physical Unit\) 7](#page-22-0) [PU-Konzentration 94](#page-109-0) [PU-Konzentrator 7](#page-22-0)

# **Q**

[Qualifikationsanforderungen 19](#page-34-0)

# **R**

[Releaseinformationen 34](#page-49-0) Remote API Client [AIX-Hardwarevoraussetzungen 51](#page-66-0) [AIX-Softwarevoraussetzungen 51](#page-66-0) [Hardwarevoraussetzungen unter](#page-60-0) [Linux für System z 45](#page-60-0) [Linux-Hardwarevoraussetzungen 39](#page-54-0) [Linux-Softwarevoraussetzungen 40](#page-55-0) [Softwarevoraussetzungen unter Linux](#page-60-0) [für System z 45](#page-60-0) Remote API Client unter Linux [Einzelangaben zu vorhandenen Pake](#page-55-0)[ten 40](#page-55-0)

Remote API Client unter Linux für System z [Einzelangaben zu vorhandenen Pake](#page-61-0)[ten 46](#page-61-0) Remote API Client unter Windows [installieren 58](#page-73-0) [mit dem Setup-Programm installie](#page-74-0)[ren 59](#page-74-0) [von der Befehlszeile aus installie](#page-78-0)[ren 63](#page-78-0) Ressource [aktivieren 75](#page-90-0) [Anforderungen 18](#page-33-0) [definieren 75](#page-90-0) [Einträge 76](#page-91-0) [inaktivieren 75](#page-90-0) [Informationen 109](#page-124-0) [löschen 75](#page-90-0) [Verwaltung 73](#page-88-0) [rpm 19](#page-34-0)

# **S**

[SAA \(Systems Application Architectu](#page-20-0)[re\) 5](#page-20-0) [Sammelpunkt 15](#page-30-0) [SAP \(Service Access Point\) 20](#page-35-0)[, 81](#page-96-0) [Schaltflächen in Ressourcenfenstern 76](#page-91-0) [Schnittstellenauswahl 14](#page-29-0) SDK-Software [Remote API Client unter Win](#page-73-0)[dows 58](#page-73-0) [SDLC 3](#page-18-0) [für abhängigen Datenverkehr 80](#page-95-0) [Konfiguration 80](#page-95-0) [SE Linux 20](#page-35-0) Secure Sockets Layer (SSL) [Clientauthentifizierung 103](#page-118-0)[, 104](#page-119-0) [Datenverschlüsselung 35](#page-50-0)[, 103](#page-118-0)[, 104](#page-119-0) [Serverauthentifizierung 35](#page-50-0)[, 103](#page-118-0)[, 104](#page-119-0) [Security Enhanced Linux 20](#page-35-0) [Server 6](#page-21-0) [entfernen 78](#page-93-0) [hinzufügen 78](#page-93-0) [Linux-Hardwarevoraussetzungen 20](#page-35-0) [Server, Telnet 10](#page-25-0) [Servername 61](#page-76-0) [Service Access Point \(SAP\) 20](#page-35-0)[, 81](#page-96-0) [Sicherheitsoptionen 15](#page-30-0) Sicherung [Konfigurationsdateien 36](#page-51-0) [zurückschreiben 36](#page-51-0) Sitzung [Nachrichtendosierung 14](#page-29-0) [Routing 14](#page-29-0) [U-förmig 4](#page-19-0) [Unterstützung 4](#page-19-0) SNA [Bibliothek 109](#page-124-0) SNA Gateway [Konfiguration 94](#page-109-0) [Überblick 7](#page-22-0) [snaadmin \(Programm\) 14](#page-29-0) [snastart \(Datei\) 72](#page-87-0)[, 107](#page-122-0) [Softwarefeatures 7](#page-22-0) [Softwarevoraussetzungen 20](#page-35-0)[, 21](#page-36-0)

[Remote API Client unter AIX 51](#page-66-0)

[Softwarevoraussetzungen](#page-35-0) *(Forts.)* [Remote API Client unter Linux 40](#page-55-0) [Remote API Client unter Linux für](#page-60-0) [System z 45](#page-60-0) [Remote API Client unter Win](#page-72-0)[dows 57](#page-72-0) [Speicherbedarf 22](#page-37-0) [Sprachumgebungsvariable 26](#page-41-0)[, 52](#page-67-0) [Remote API Client unter Linux 41](#page-56-0) [Remote API Client unter Linux für](#page-61-0) [System z 46](#page-61-0) [start \(Befehl\) 72](#page-87-0) Starten von Communications Server für Linux [automatisch beim Systemstart 72](#page-87-0) [Starten von Communications Server für](#page-120-0) [Linux, automatisch 105](#page-120-0) [beim Warmstart starten 107](#page-122-0) [SNA-Knoten initialisieren 106](#page-121-0) [Software Communications Server für](#page-121-0) [Linux aktivieren 106](#page-121-0) [Starten von Communications Server für](#page-122-0) [Linux beim Warmstart 107](#page-122-0) [Statusbefehle 16](#page-31-0) [Steuerung für synchrone Datenübertra](#page-95-0)gung  $(SDLC)$  80 [stop \(Befehl\) 105](#page-120-0) [Systemanwendungsarchitektur \(SAA\) 5](#page-20-0)

# **T**

TN Redirector [Konfiguration 104](#page-119-0) [Standardeinstellungen konfigurie](#page-119-0)[ren 104](#page-119-0) [Überblick 12](#page-27-0) [Zugriffseintrag konfigurieren 104](#page-119-0) TN Server [Benutzer 100](#page-115-0) [Konfiguration 100](#page-115-0) [Standardeinstellungen konfigurie](#page-118-0)[ren 103](#page-118-0) [Überblick 10](#page-25-0) [Unterstützung für mehrere Sitzun](#page-115-0)[gen 100](#page-115-0) [Zugriffseintrag konfigurieren 103](#page-118-0) [Zuordnungseinträge konfigurie](#page-118-0)[ren 103](#page-118-0) TN3270 [Programme 10](#page-25-0) [Server 10](#page-25-0) [TN3270-Benutzer 11](#page-26-0)[, 100](#page-115-0) [TN3270-Programme 100](#page-115-0) [TP \(Transaction Program\) 5](#page-20-0) [Transaktionsprogramm \(TP\) 5](#page-20-0) [Transparenz zwischen lokalem und fer](#page-19-0)[nem Sitzungspartner 4](#page-19-0)

# **U**

[U-förmige Sitzungen 4](#page-19-0) [Übergeordneter Knoten 97](#page-112-0) [Übertragungsmedien 19](#page-34-0) [UDP-Broadcasts \(Parameter\) 61](#page-76-0) [Unabhängige LU 6.2 konfigurieren 88](#page-103-0)

Untergeordnete LU [für SNA Gateway 94](#page-109-0) [Hardwarebeispiele 94](#page-109-0) [Konfiguration 96](#page-111-0) [Untergeordneter Computer 94](#page-109-0) [Untergeordneter Knoten 97](#page-112-0) [Unterroutinen 5](#page-20-0)

# **V**

[Verben 5](#page-20-0) [Verbindungshardware 21](#page-36-0) [Verbindungsnetz 14](#page-29-0) [Verbindungsnetz, Konfiguration 81](#page-96-0) Verbindungsstation [aktivieren 106](#page-121-0) [für Port definieren 80](#page-95-0) [Version der IP-Adresse 22](#page-37-0) Verteilte Verarbeitung [Anwendungsunterstützung 7](#page-22-0) [Umgebung 2](#page-17-0) Verwaltungsprogramm [API NOF 14](#page-29-0) [Befehlszeile 14](#page-29-0) [Motif 13](#page-28-0)[, 16](#page-31-0) [Verzeichnis für ausführbare CS-Linux-](#page-87-0)[Programme 72](#page-87-0) Voraussetzungen [Betriebssystem 20](#page-35-0) HTTPS<sub>21</sub> [Installation 20](#page-35-0) [Software 20](#page-35-0)[, 21](#page-36-0) [WebSphere Application Server 21](#page-36-0)

# **W**

[WAN \(Wide Area Network\) 3](#page-18-0) WebSphere Application Server [konfigurieren 32](#page-47-0) [Voraussetzungen 21](#page-36-0) [Weitervermittlung einer Sitzungsroute](#page-29-0) [\(ISR\) 14](#page-29-0) [Weitverkehrsnetz \(WAN\) 3](#page-18-0)

# **X**

[xsnaadmin \(Programm\) 13](#page-28-0)[, 69](#page-84-0)

# **Z**

[Zeitlimit für LAN-Zugriff \(Parame](#page-77-0)[ter\) 62](#page-77-0) [Zeitlimit für Verbindungs](#page-78-0)[wiederherstellung \(Parameter\) 63](#page-78-0) [Zweignetzknoten 8](#page-23-0)

# **Antwort**

**IBM Communications Server für Linux auf System z Einstieg Version 6.4**

**IBM Form GC12-3364-03**

Anregungen zur Verbesserung und Ergänzung dieser Veröffentlichung nehmen wir gerne entgegen. Bitte informieren Sie uns über Fehler, ungenaue Darstellungen oder andere Mängel.

Zur Klärung technischer Fragen sowie zu Liefermöglichkeiten und Preisen wenden Sie sich bitte entweder an Ihre IBM Geschäftsstelle, Ihren IBM Geschäftspartner oder Ihren Händler.

**Unsere Telefonauskunft** ″**HALLO IBM**″ **(Telefonnr.: 0180 3 313233) steht Ihnen ebenfalls zur Klärung allgemeiner Fragen zur Verfügung.**

Kommentare:

Danke für Ihre Bemühungen.

Sie können ihre Kommentare betr. dieser Veröffentlichung wie folgt senden:

v Als Brief an die Postanschrift auf der Rückseite dieses Formulars

v Als E-Mail an die folgende Adresse: ibmterm@de.ibm.com

Name Adresse

Firma oder Organisation

Rufnummer E-Mail-Adresse

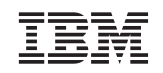

IBM Deutschland GmbH SW TSC Germany

71083 Herrenberg

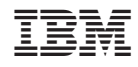

Programmnummer:

GC12-3364-03

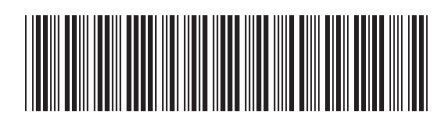